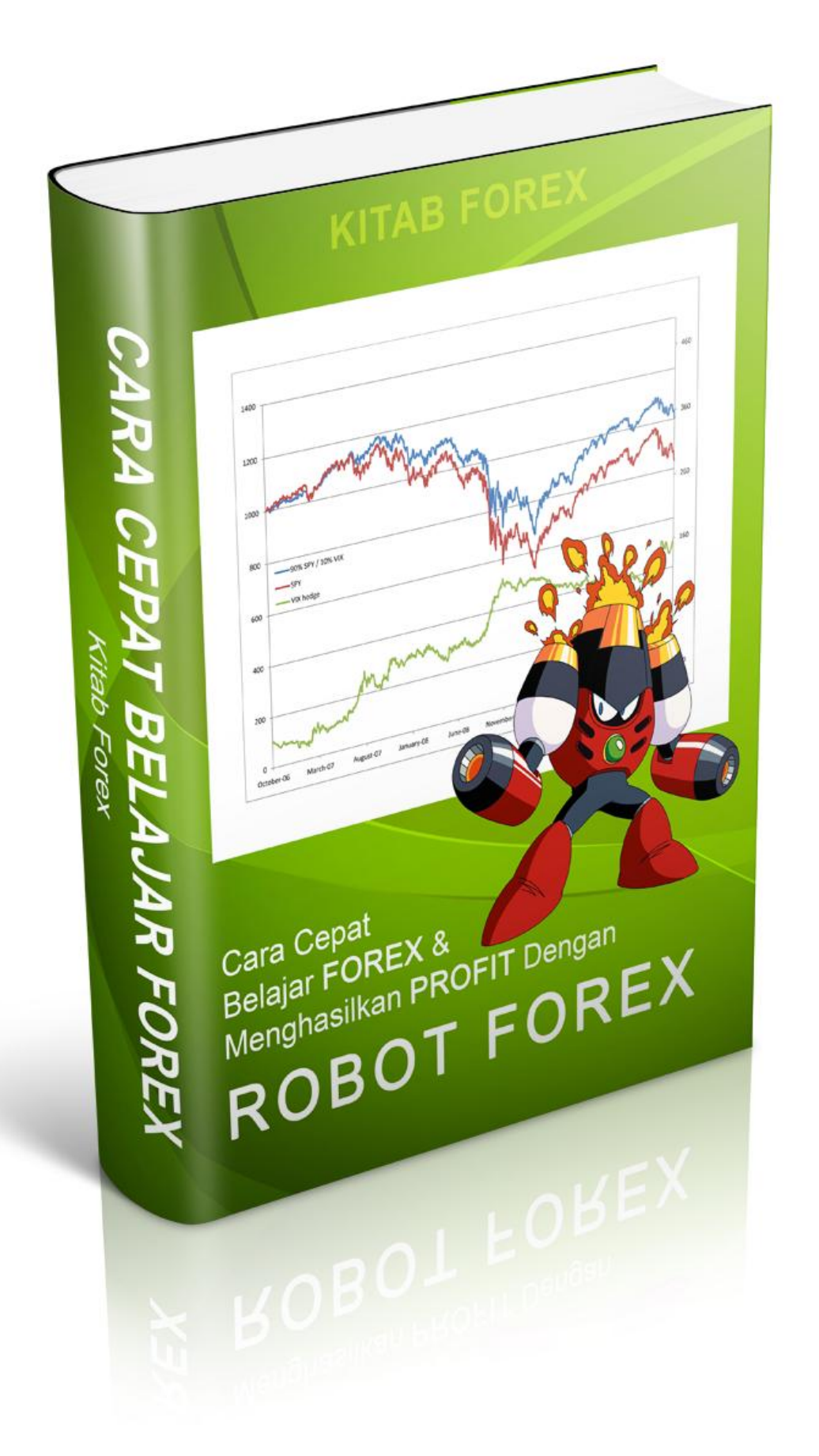

Dapatkan welcome bonus 30% dengan membuka Account di [http://instaforexjakarta.com](http://instaforexjakarta.com/)

Kitab Forex

# Deposit dan Withdrawl Lokal semakin mudah dan gampang dari [http://insta-changer.com](http://insta-changer.com/)

## Request Robot Trading

[http://instaforexjakarta.com/request](http://instaforexjakarta.com/request-robot-forex)[robot-forex](http://instaforexjakarta.com/request-robot-forex)

#### **DISCLAIMER:**

Kitab Forex

Ebook Kitab Forex ini gratis, anda juga dapat menyebarluaskannya secara gratis, memberikannya sebagai bonus atau memberikannya secara cuma-cuma kepada pihak lain. Anda dilarang untuk menyalin, merubah, atau menjual ebook ini kepada pihak lain.

Semua informasi yang ditampilkan dalam ebook ini adalah benar adanya, namun pihak penulis ebook ini tyidak bertanggung-jawab terhadap kerugian sebagian/kewseluruhan investasi anda karena dijadikannya informasi pada ebook inisebagai acuan dalam bertrading. Semua informasi yang disajikan dalam ebook ini hanya semata-matya untuk kepentingan edukasi.

Trading Forex belum tentu cocok bagi semua investor; Margin Trading dapat memperbesar loss anda sama halnya dengan memperbesar profit anda. Sebelum berinvestasi di Forex Market, anda diwajibkan untuk memahami resiko dan seluk beluk perdagangan forex trading serta menyesuaikannya dengan profil investasi anda. Sangat disarankan untuk menggunakan risk capital sebagai modal trading anda.

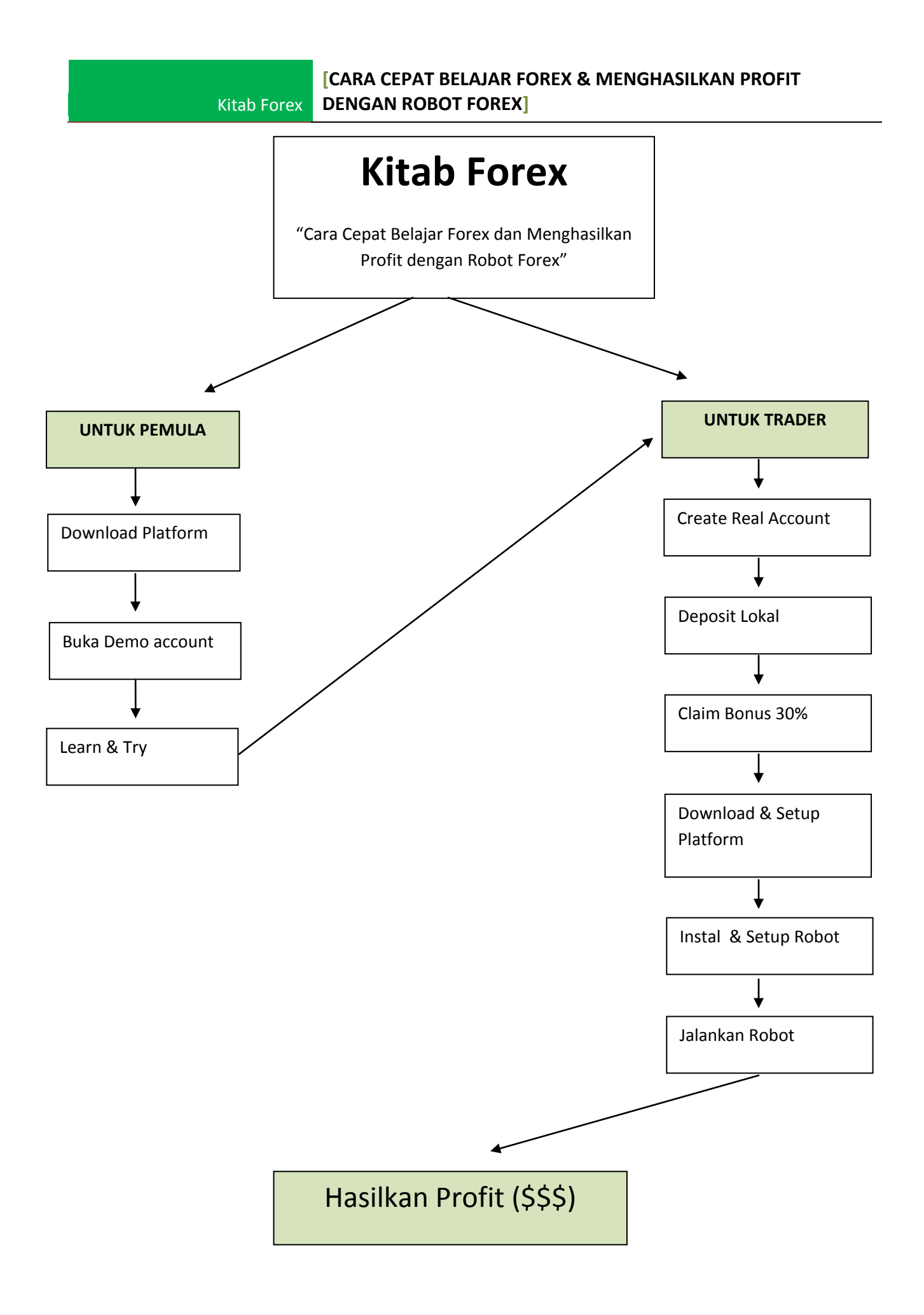

#### [CARA CEPAT BELAJAR FOREX & MENGHASILKAN PROFIT **DENGAN ROBOT FOREX]** Kitab Forex

## **TABLE OF CONTENTS**

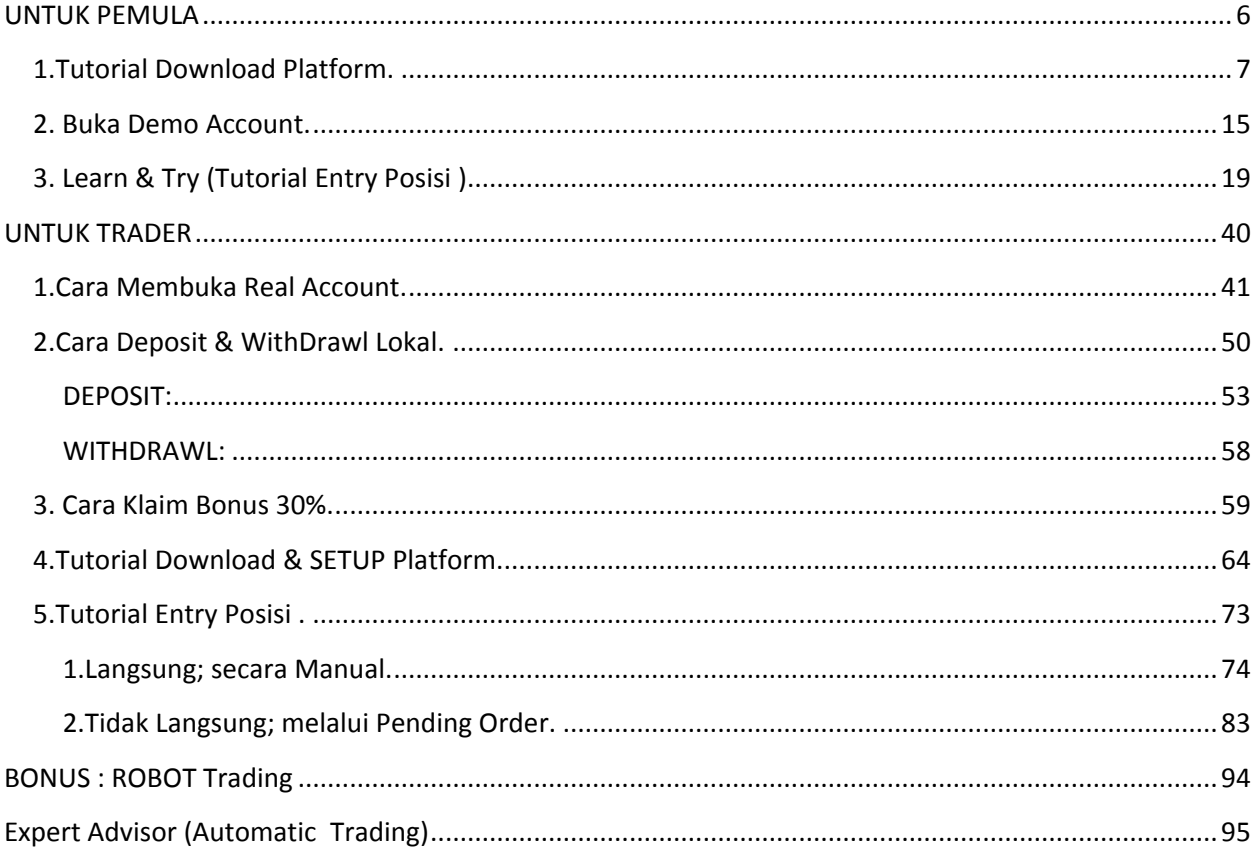

Dapatkan welcome bonus 30% dengan membuka Account di [http://instaforexjakarta.com](http://instaforexjakarta.com/)

Kitab Forex

# Deposit dan Withdrawl Lokal semakin mudah dan gampang dari [http://insta-changer.com](http://insta-changer.com/)

## Request Robot Trading

[http://instaforexjakarta.com/request](http://instaforexjakarta.com/request-robot-forex)[robot-forex](http://instaforexjakarta.com/request-robot-forex)

## **UNTUK PEMULA**

## **1.Tutorial Download Platform.**

Untuk mendownload platform instatrader.4, anda sekalian harus ke sites [http://instaforexjakarta.com](http://instaforexjakarta.com/) kemudian scroll kebawah, klik icon Download trading Platform yang dilingkari warna biru seperti gambar dibawah ini :

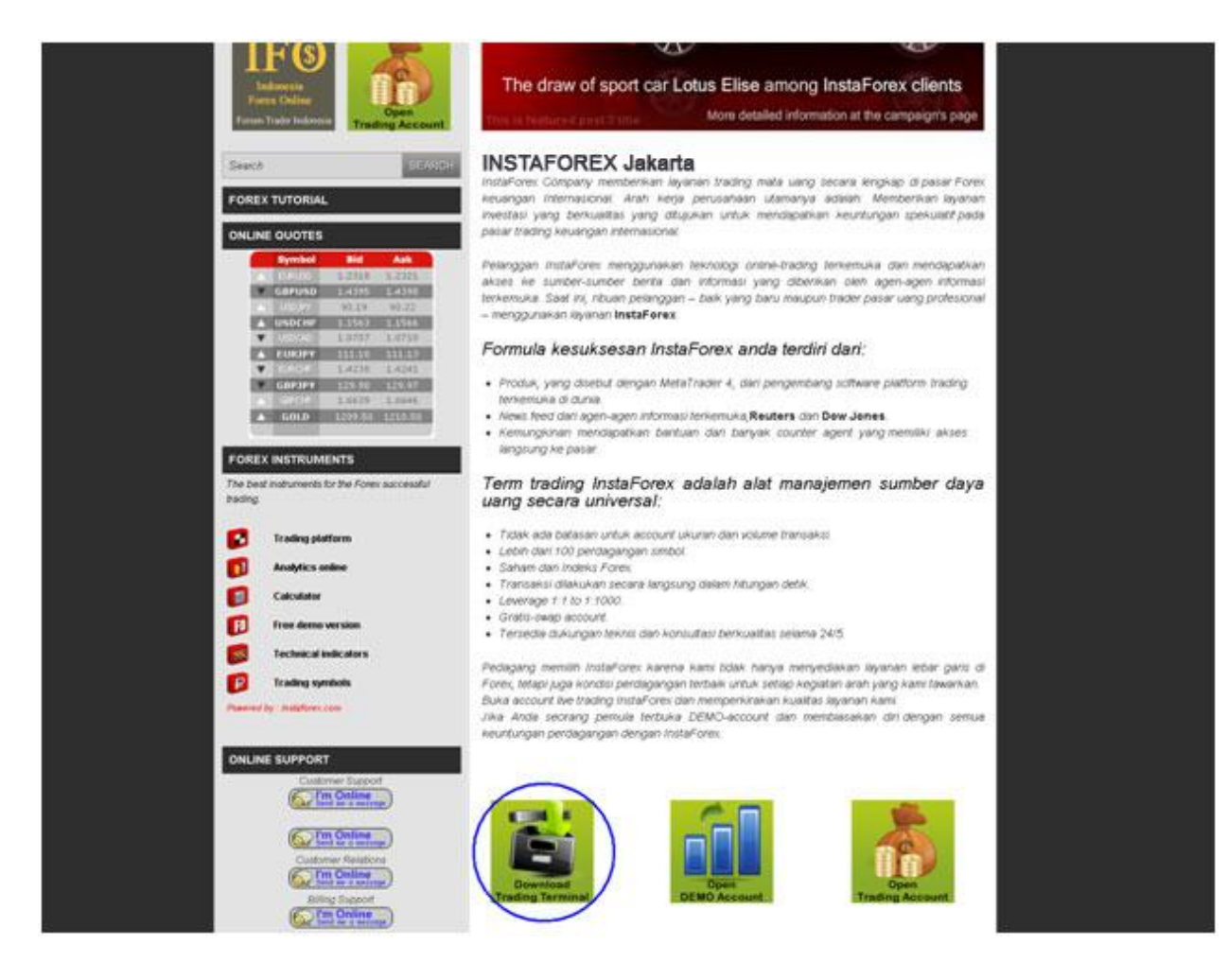

 $\triangleright$  Setelah anda klik, maka akan muncul tampilan seperti ini :

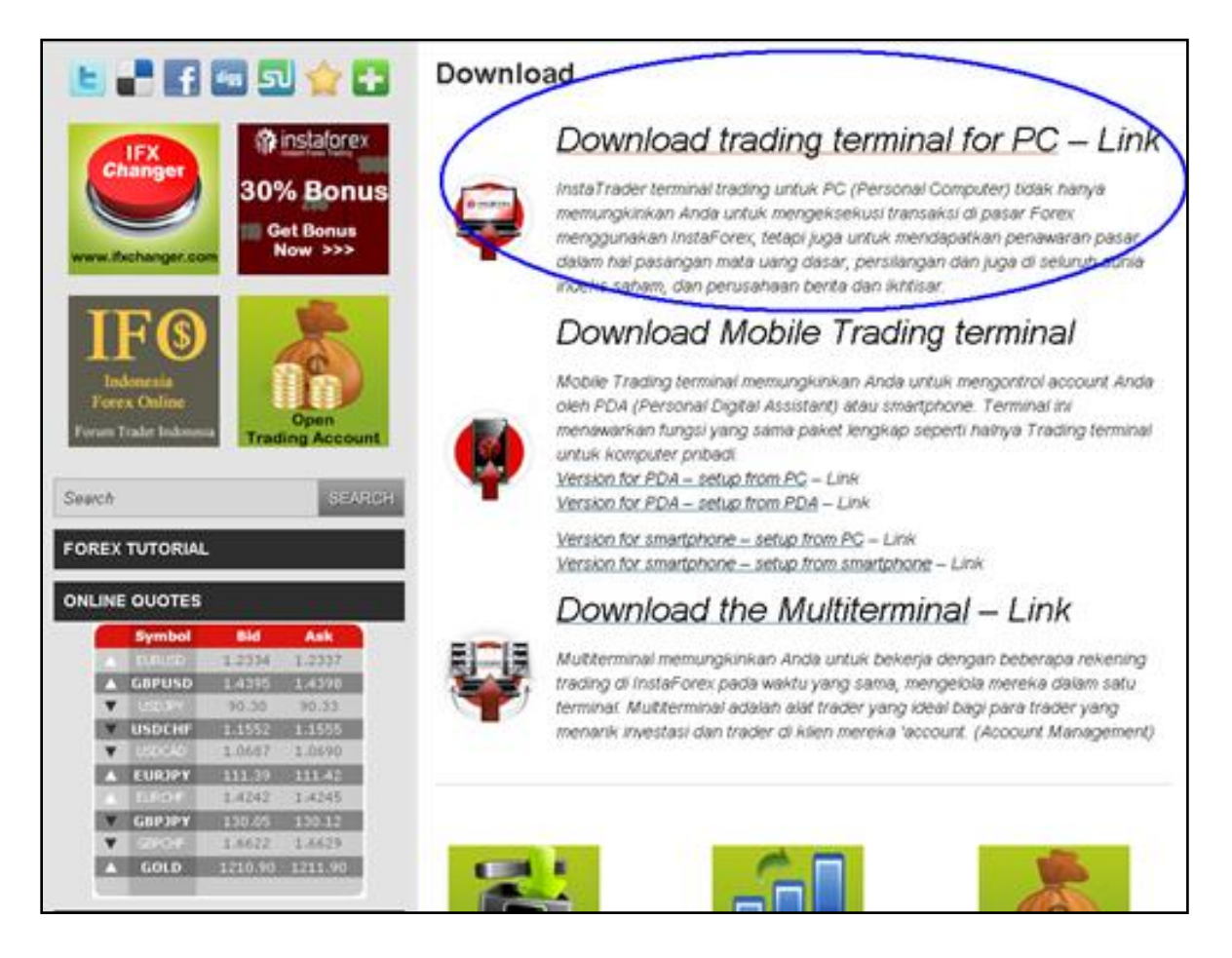

Klik yang dilingkari biru tersebut . Kemudian akan muncul ikon seperti berikut :

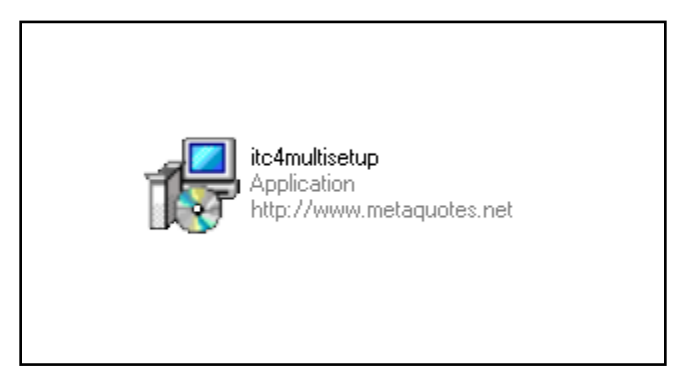

 $\triangleright$  Klik ikon tersebut, dan ikuti langkah-langkah berikut ini :

### **[CARA CEPAT BELAJAR FOREX & MENGHASILKAN PROFIT DENGAN ROBOT FOREX]**

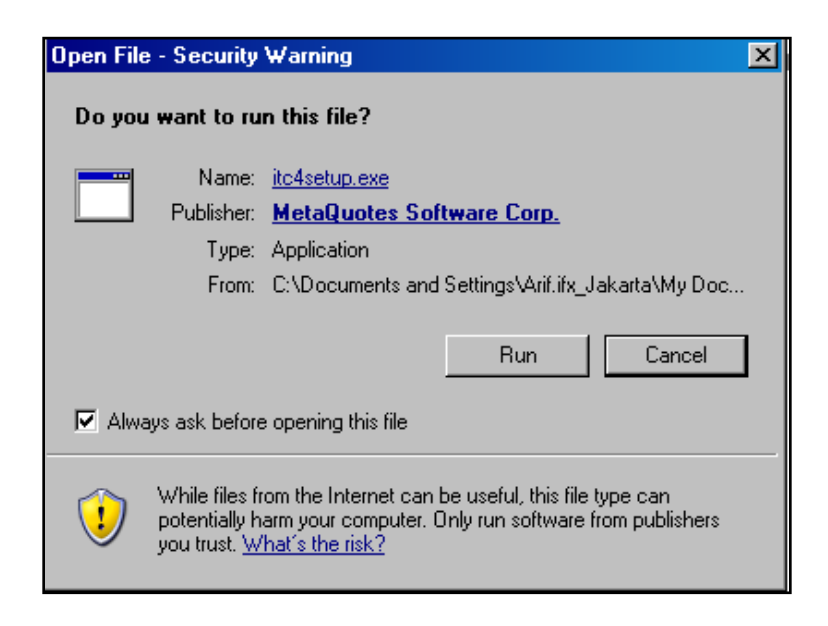

 $\triangleright$  Klik RUN, kemudian

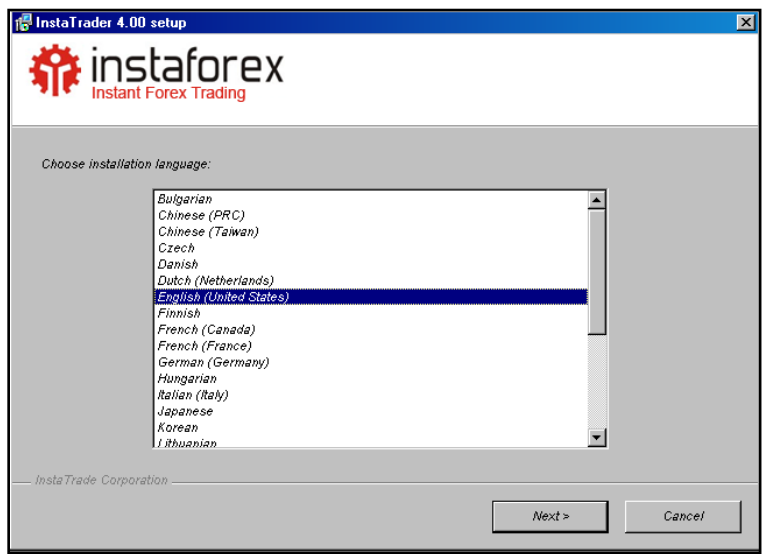

 $\triangleright$  Klik NEXT,

## **[CARA CEPAT BELAJAR FOREX & MENGHASILKAN PROFIT DENGAN ROBOT FOREX]**

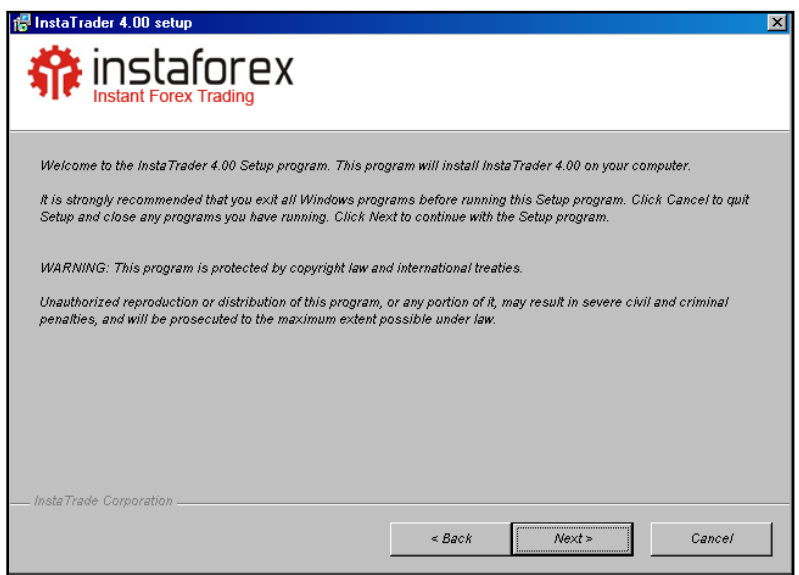

Klik NEXT, selanjutnya akan muncul Pop Up berikut

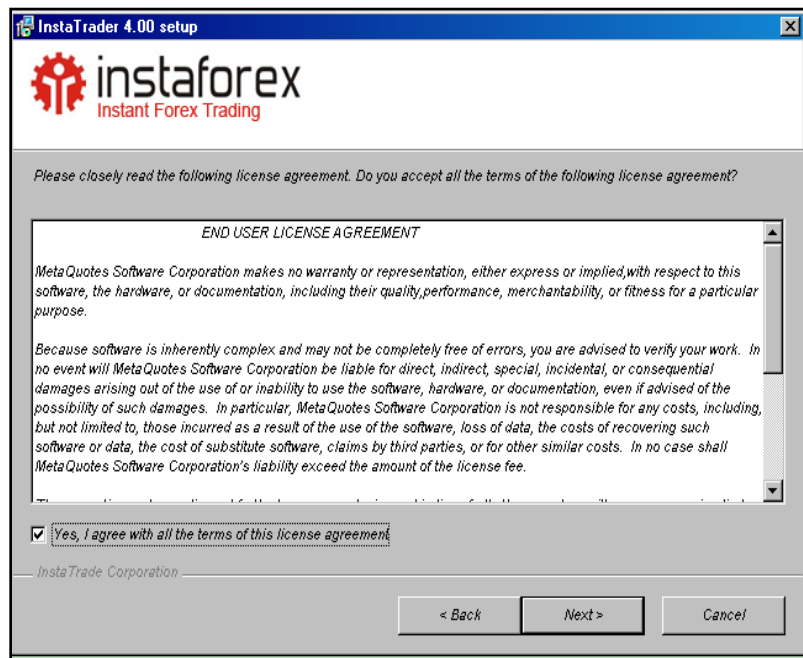

 $\triangleright$  Klik NEXT sekali lagi;

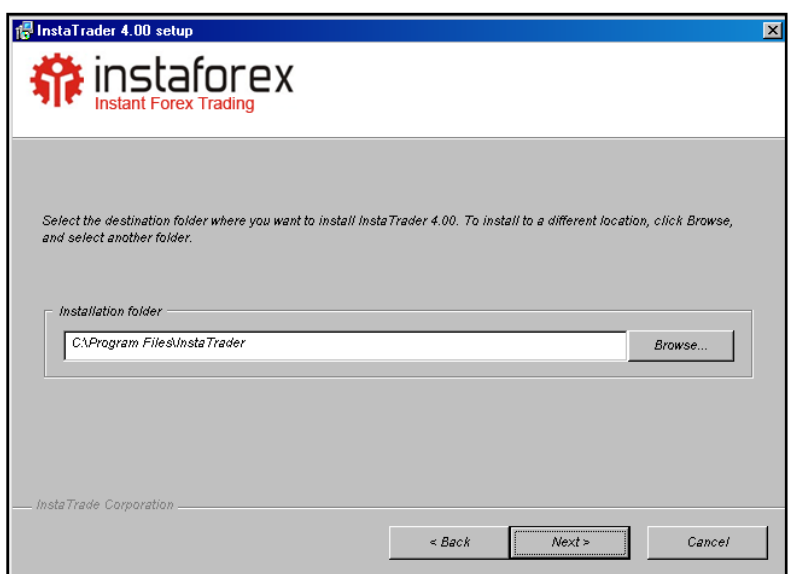

> Klik NEXT sekali lagi;

Kitab Forex

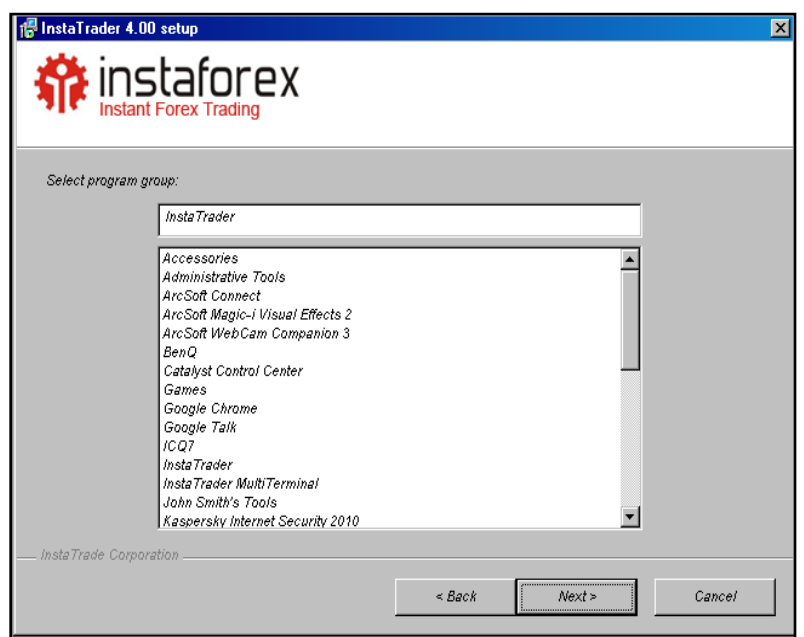

 $\triangleright$  Klik NEXT lagi

## **[CARA CEPAT BELAJAR FOREX & MENGHASILKAN PROFIT DENGAN ROBOT FOREX]**

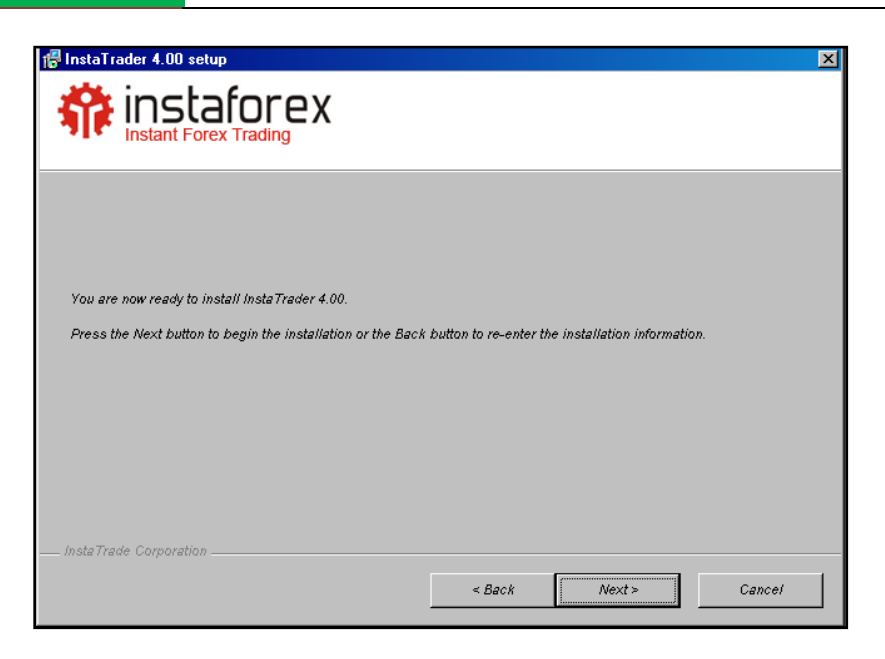

 $\triangleright$  Klik NEXT

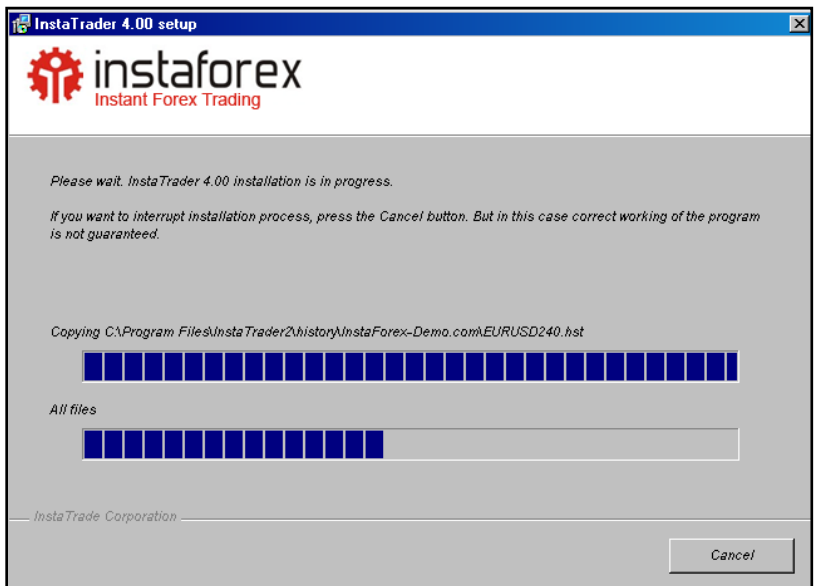

Ditunggu sejenak sampai prosesnya selesai :

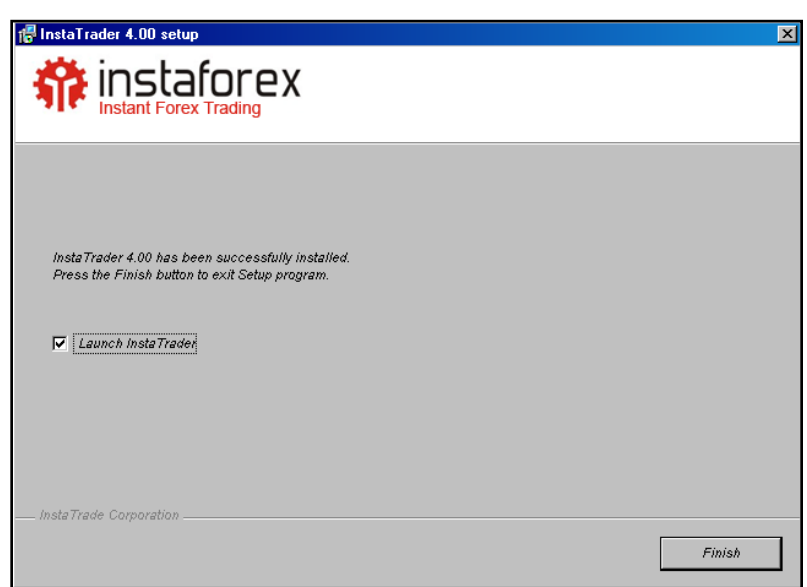

 Klik Finish, setelah itu ditunggu sejenak untuk kemudian muncul platform Instatrader.4 tersebut muncul seperti ini :

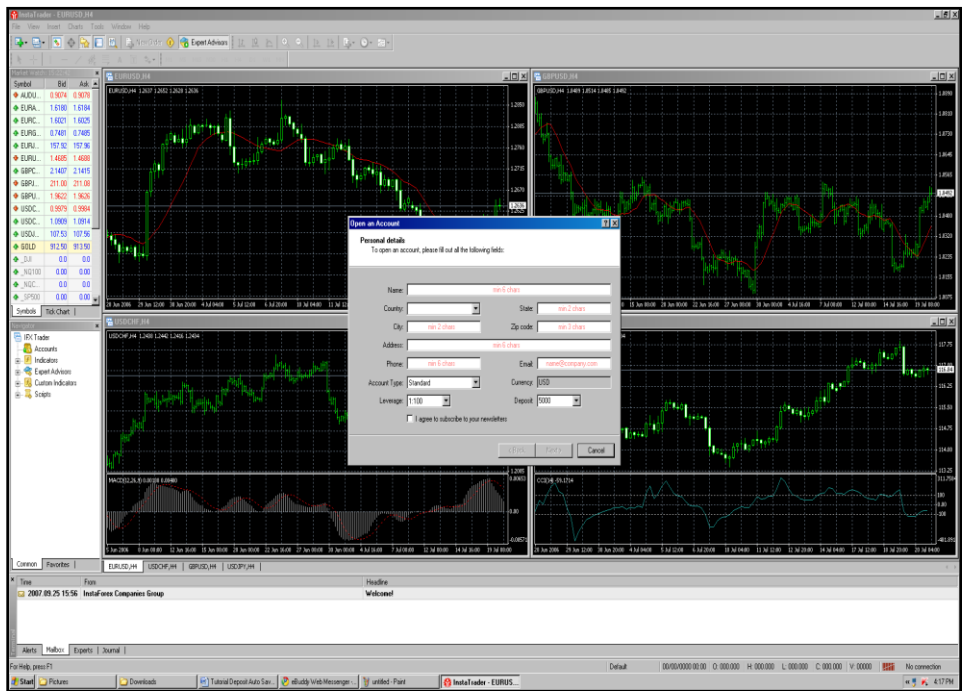

 Pada Pop Up tersebut klik Cancel, maka kemudian akan muncul pop up baru seperti berikut :

## **[CARA CEPAT BELAJAR FOREX & MENGHASILKAN PROFIT DENGAN ROBOT FOREX]**

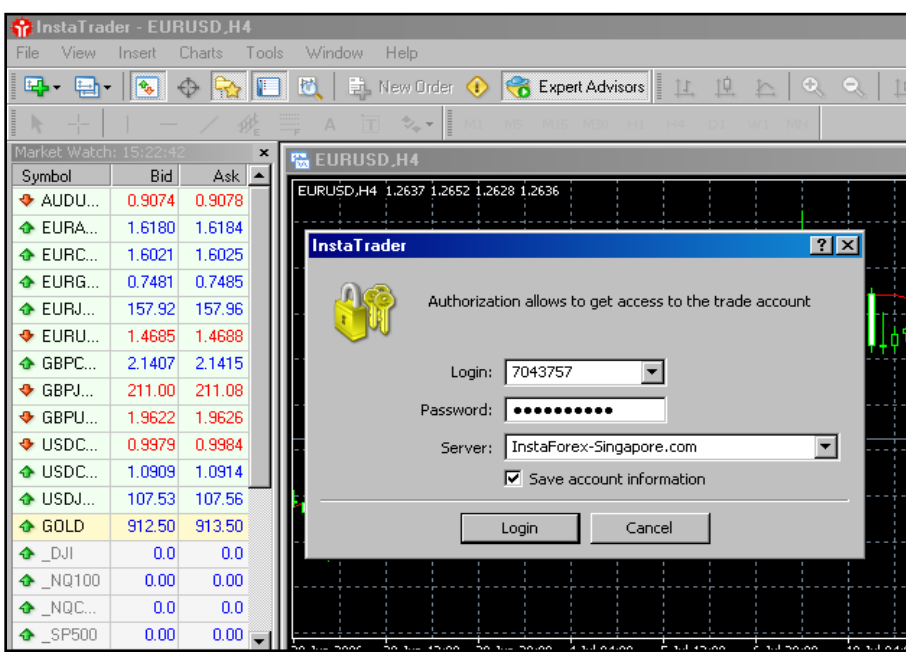

- > Isi Window tersebut dengan nomor Login dan Password yang ada
- Klik LOGIN dan Instatrader.4 anda akan segera jalan .

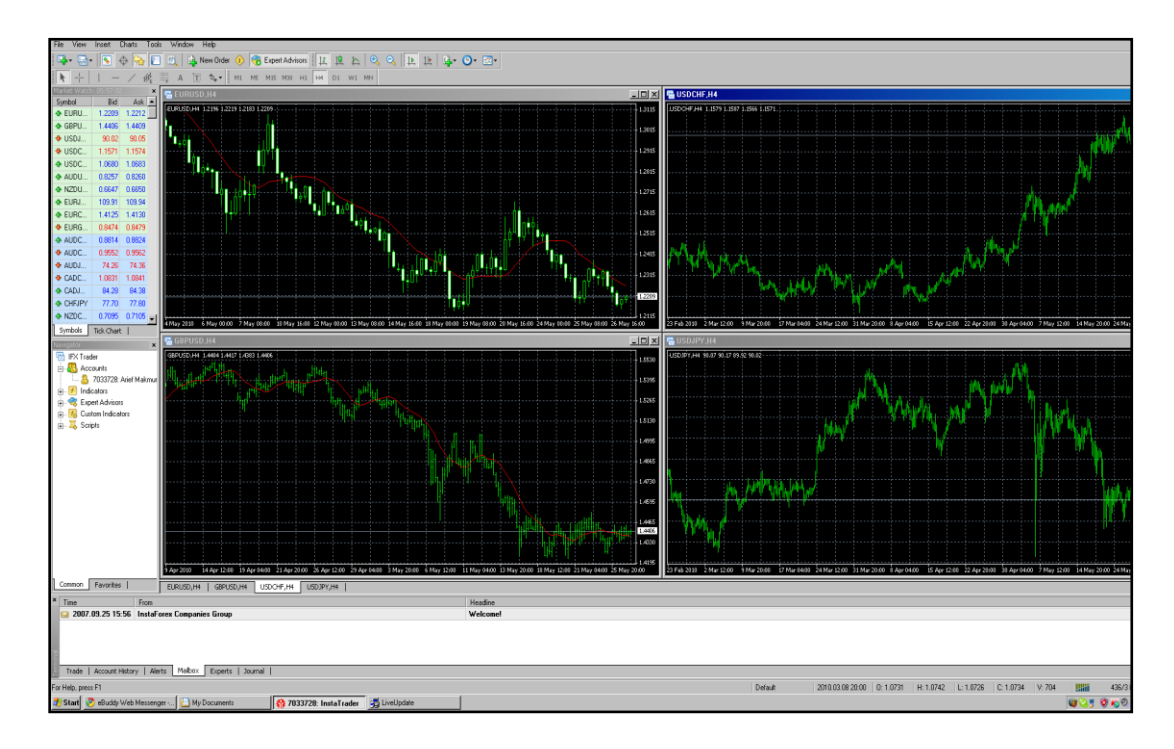

Dapatkan welcome bonus 30% dengan membuka Account di [http://instaforexjakarta.com](http://instaforexjakarta.com/)

Kitab Forex

# Deposit dan Withdrawl Lokal semakin mudah dan gampang dari [http://insta-changer.com](http://insta-changer.com/)

## Request Robot Trading

[http://instaforexjakarta.com/request](http://instaforexjakarta.com/request-robot-forex)[robot-forex](http://instaforexjakarta.com/request-robot-forex)

## **2. Buka Demo Account.**

Setelah anda mendownload trading terminal anda akan diminta mengisi form yang ada di platform untuk membuka akun demo seperti berikut :

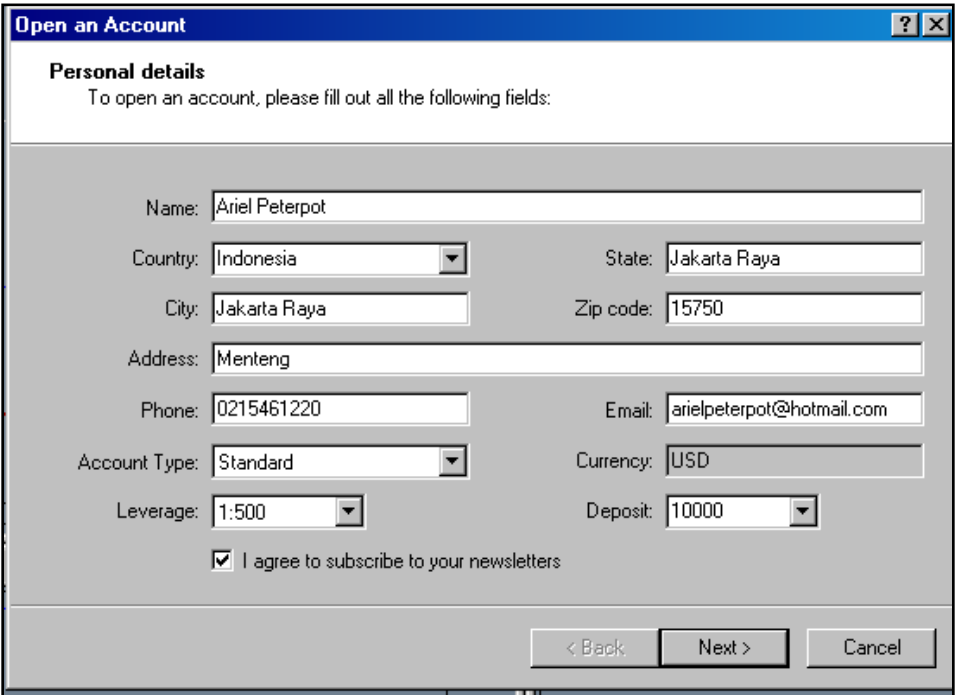

Klik kotak Next lalu …

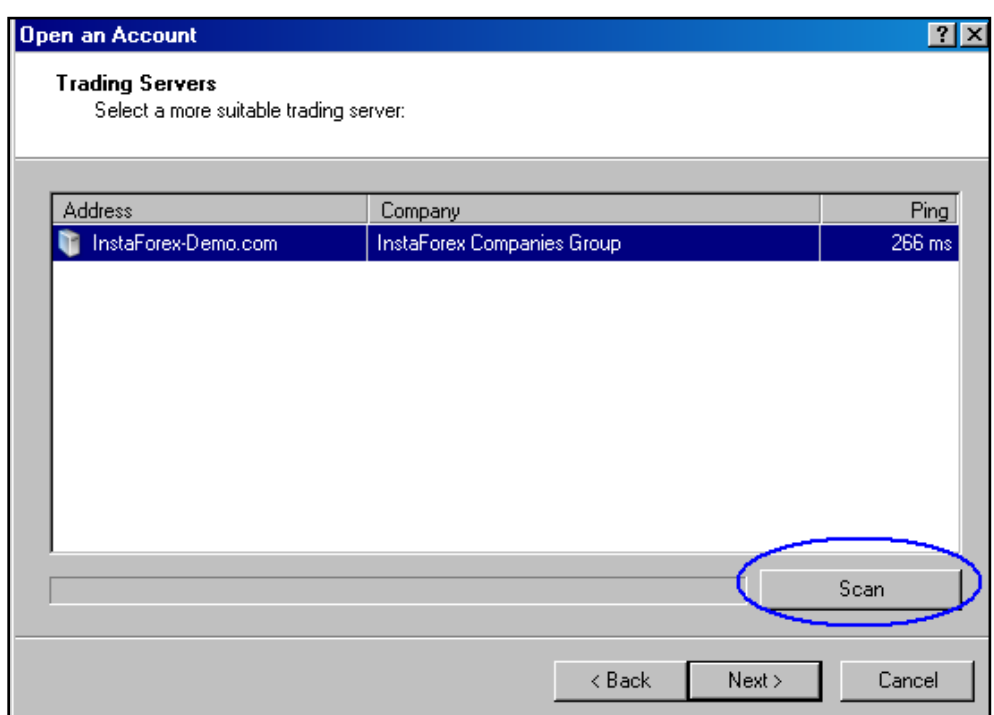

 $\triangleright$  Lalu akan muncul tampilan seperti ini :

Kitab Forex

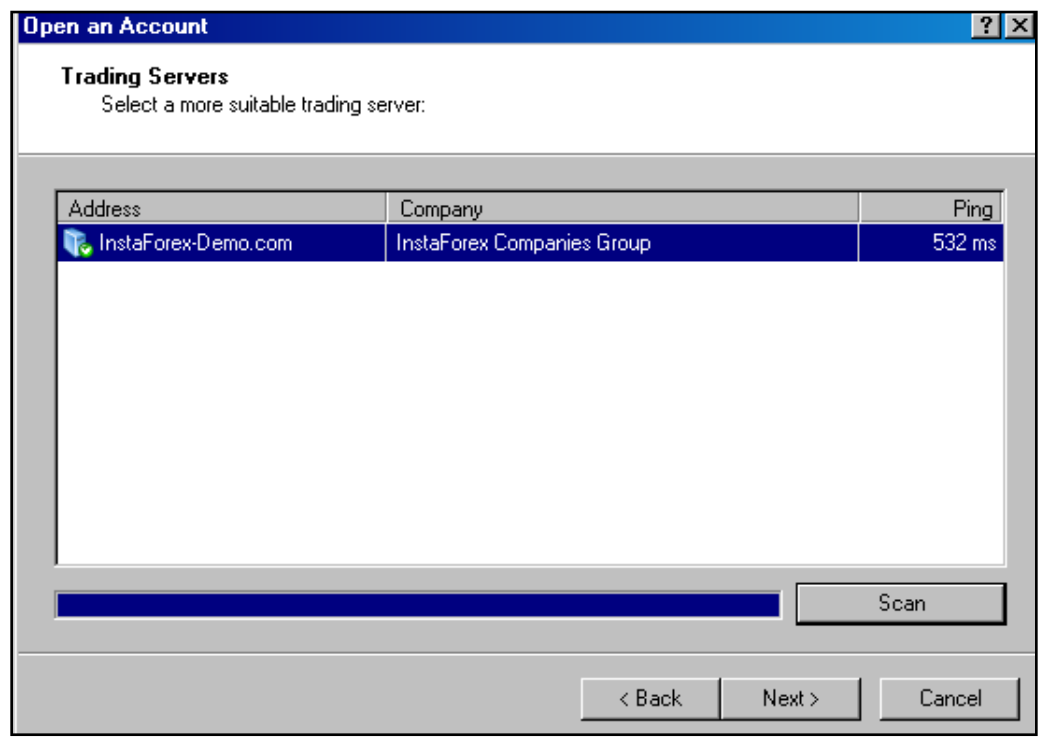

Setelah itu klik Next, maka setelah itu akan muncul tampilan seperti berikut :

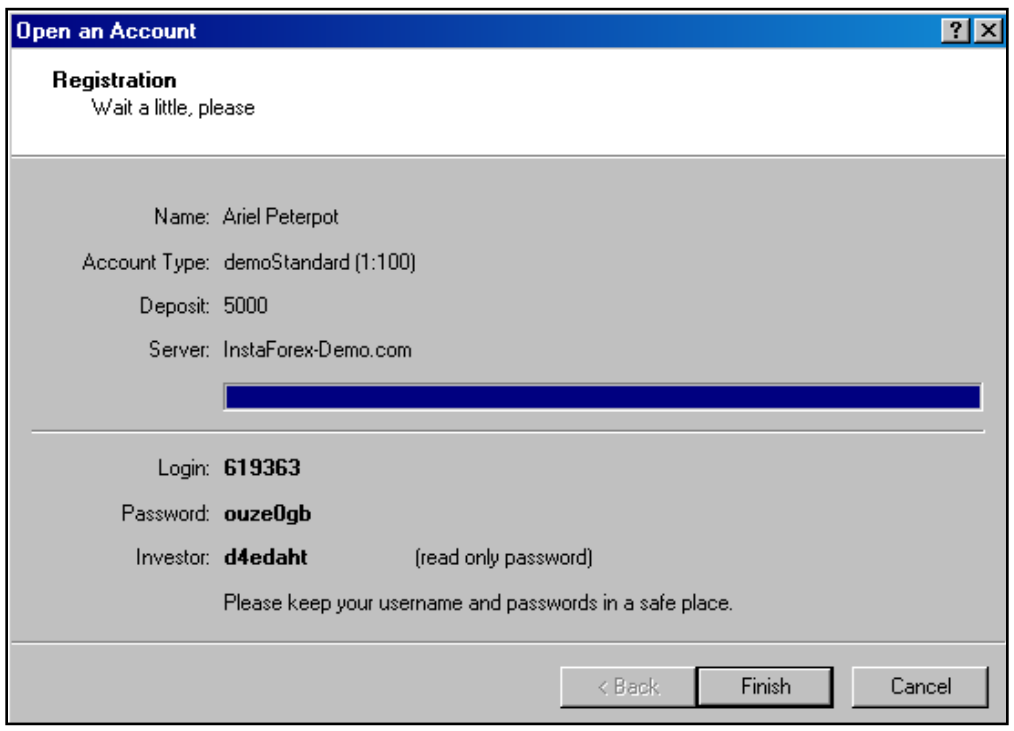

Jangan lupa dicatat nomor Login & Password tersebut dan simpan baik-baik. Setelah selesai anda tinggal klik kotak tombol finish.

Maka Demo Account anda sudah jadi.

Kitab Forex

Dapatkan welcome bonus 30% dengan membuka Account di [http://instaforexjakarta.com](http://instaforexjakarta.com/)

Kitab Forex

# Deposit dan Withdrawl Lokal semakin mudah dan gampang dari [http://insta-changer.com](http://insta-changer.com/)

## Request Robot Trading

[http://instaforexjakarta.com/request](http://instaforexjakarta.com/request-robot-forex)[robot-forex](http://instaforexjakarta.com/request-robot-forex)

## **3. Learn & Try (Tutorial Entry Posisi )**

Untuk Entry posisi di Instatrader.4, ada 2 cara:

- 1.Langsung; secara Manual.
- 2.Tidak Langsung; melalui Pending Order.

## **1.Langsung; secara Manual.**

Untuk membuka posisi ada 3 cara:

- 1.Anda cukup menekan tombol Function 9 (F9)
- 2.Atau bisa juga anda meng-klik icon berikut ini :

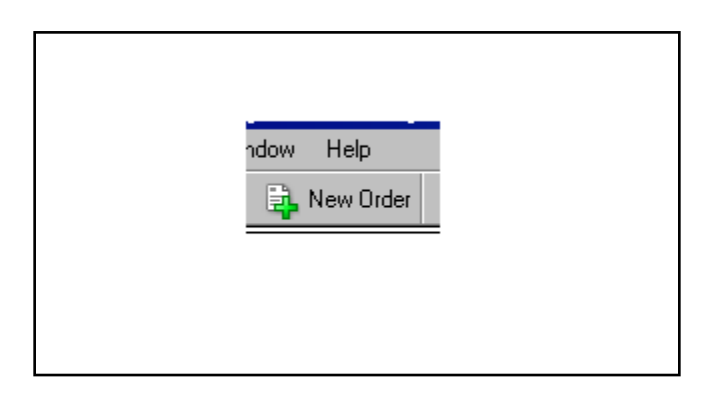

3.Bisa juga membuka posisi melalui Market Watch:

Klik icon ini :

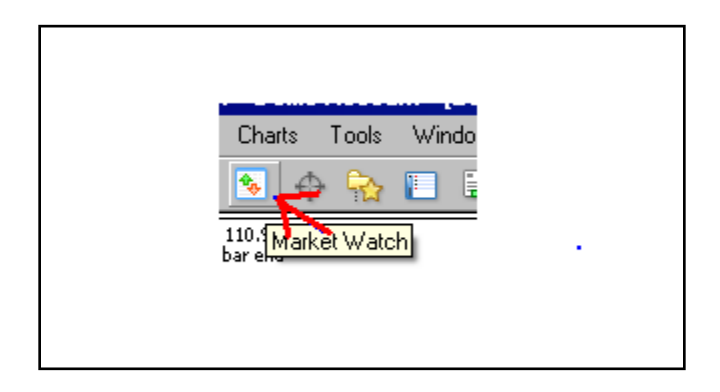

Maka akan muncul pop windows sebagai berikut :

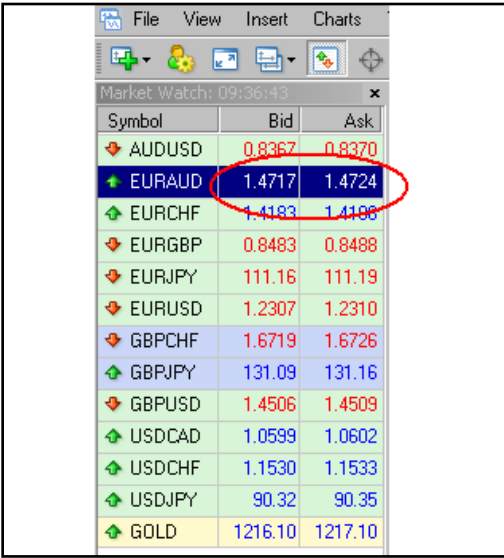

Anda tinggal klik running price di box tersebut.

Jadi setelah anda lakukan salah satu cara dari 3 pilihan diatas, maka akan muncul pop ups box seperti berikut :

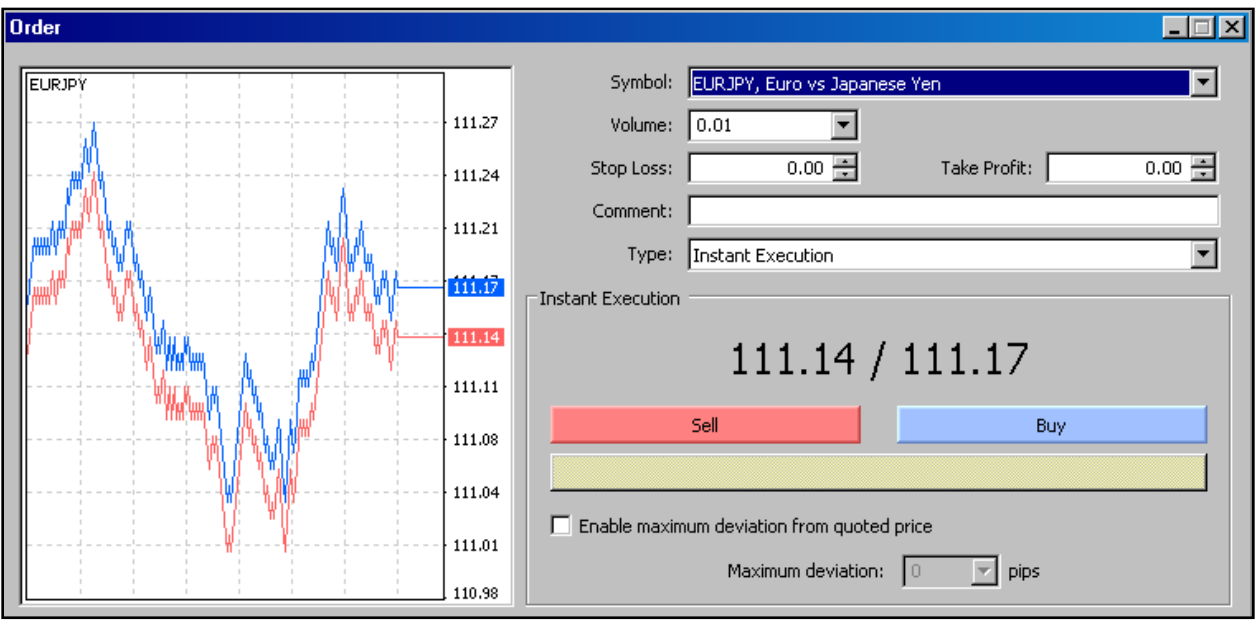

Anda tinggal klik kolom BUY atau SELL yang anda inginkan. Setelah kita klik maka akan muncul kolom berikut :

#### **[CARA CEPAT BELAJAR FOREX & MENGHASILKAN PROFIT DENGAN ROBOT FOREX]**

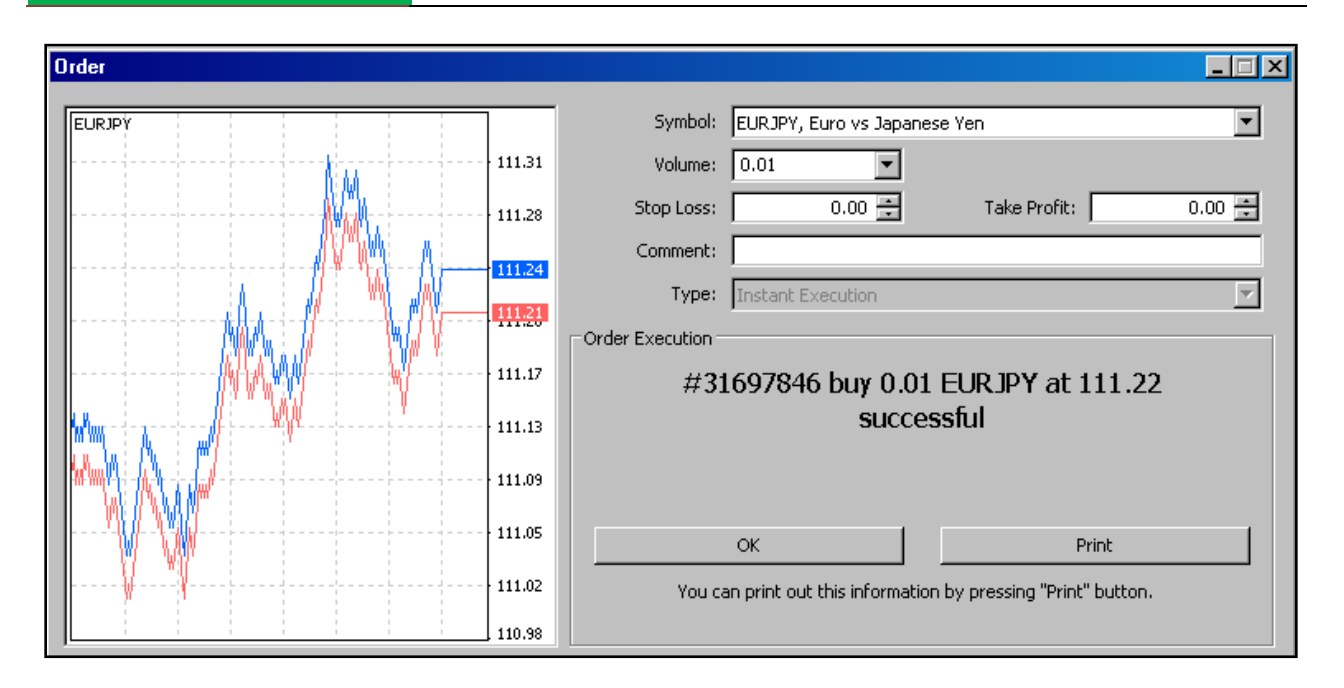

Klik OK dan di charts akan muncul tanda garis charts seperti berikut :

Kitab Forex

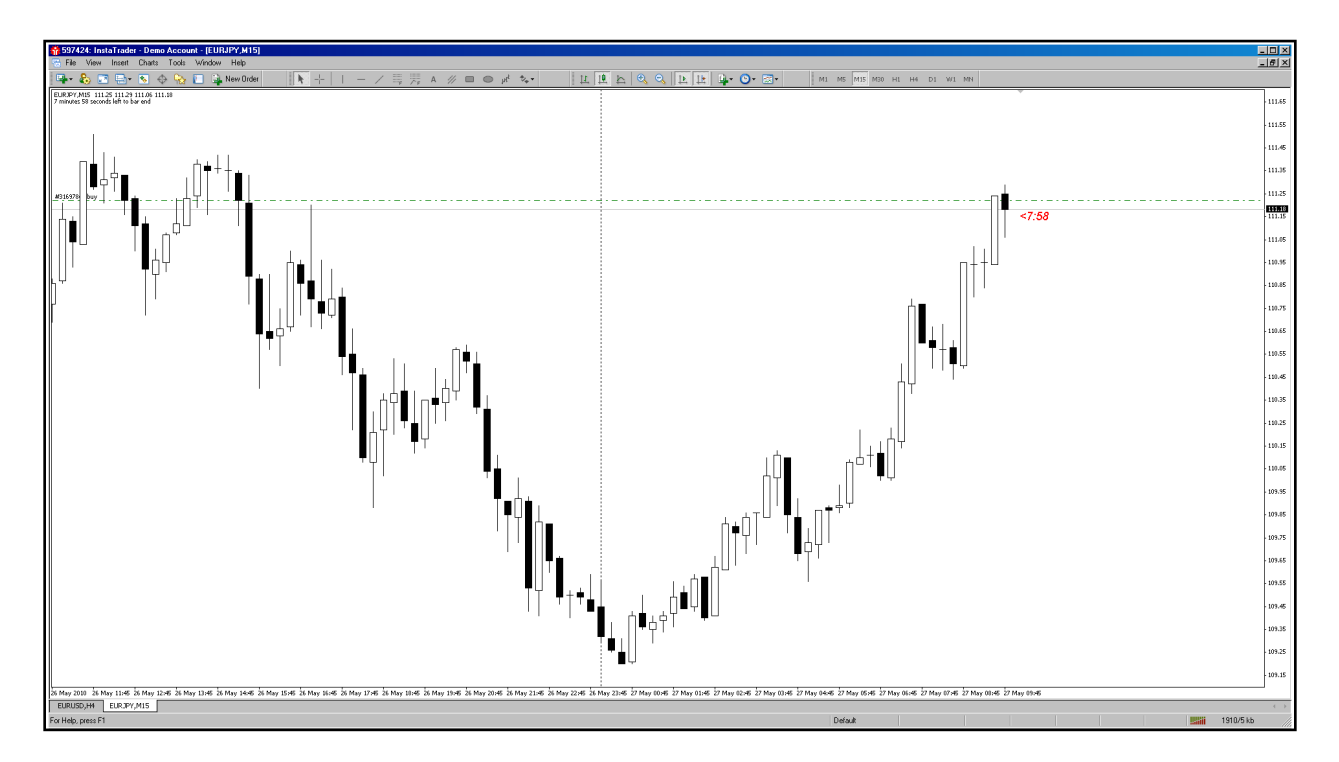

Untuk memasang StopLoss & TakeProfit, maka kita perlu meng-klik icon

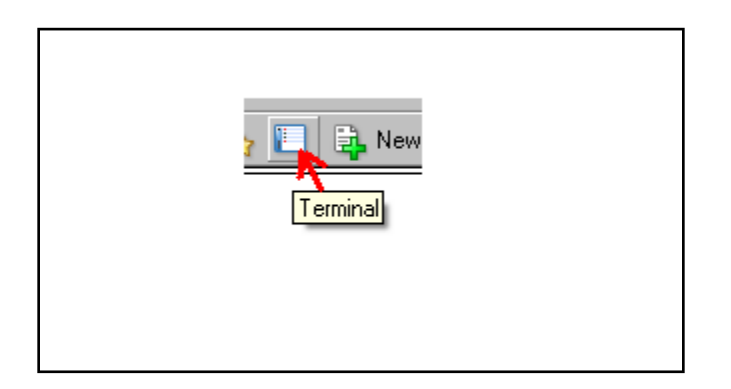

Setelah itu anda akan melihat tampilan Windows dibawah dengan posisi kita, dan segera kita klik kolom tersebut, maka akan muncul Pop Up Windows seperti contoh dibawah :

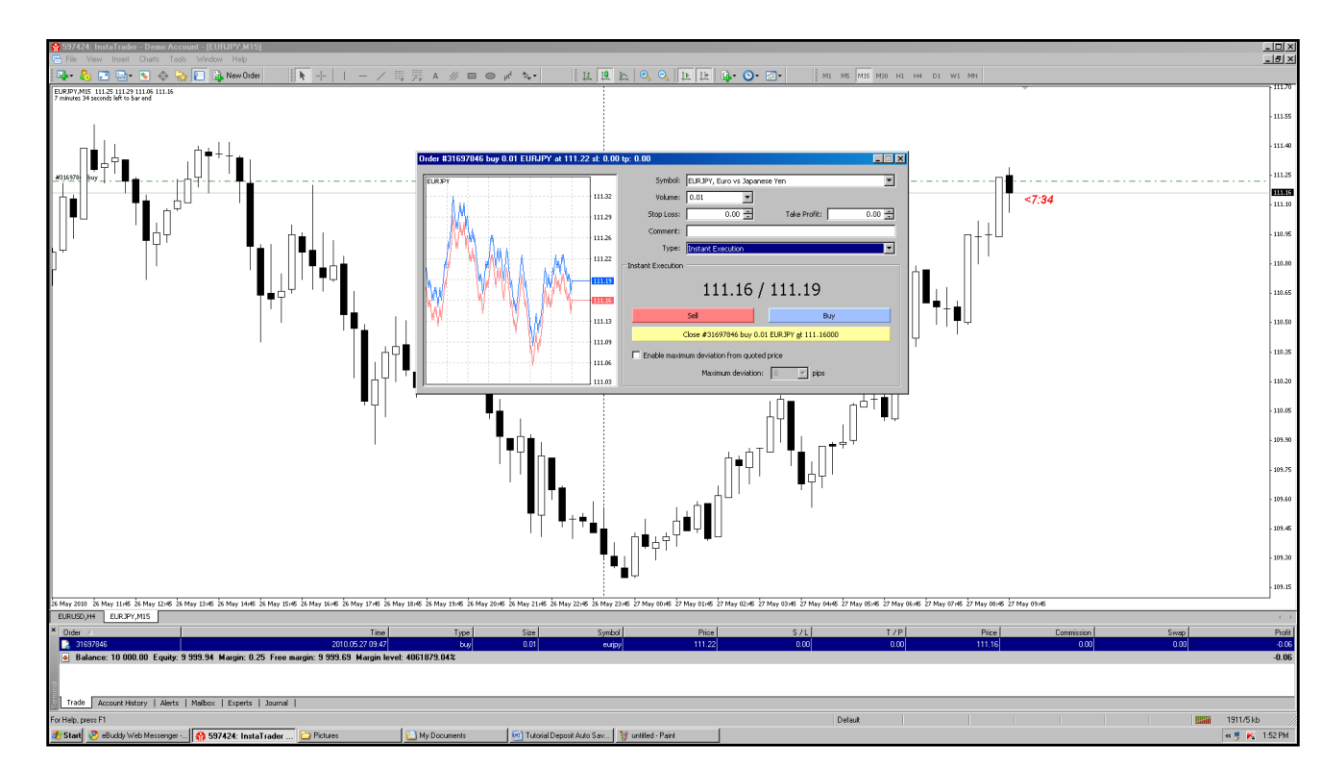

Kemudian di kolom Type klik tanda panah maka kemudian akan muncul pilihan seperti berikut:

## **[CARA CEPAT BELAJAR FOREX & MENGHASILKAN PROFIT DENGAN ROBOT FOREX]**

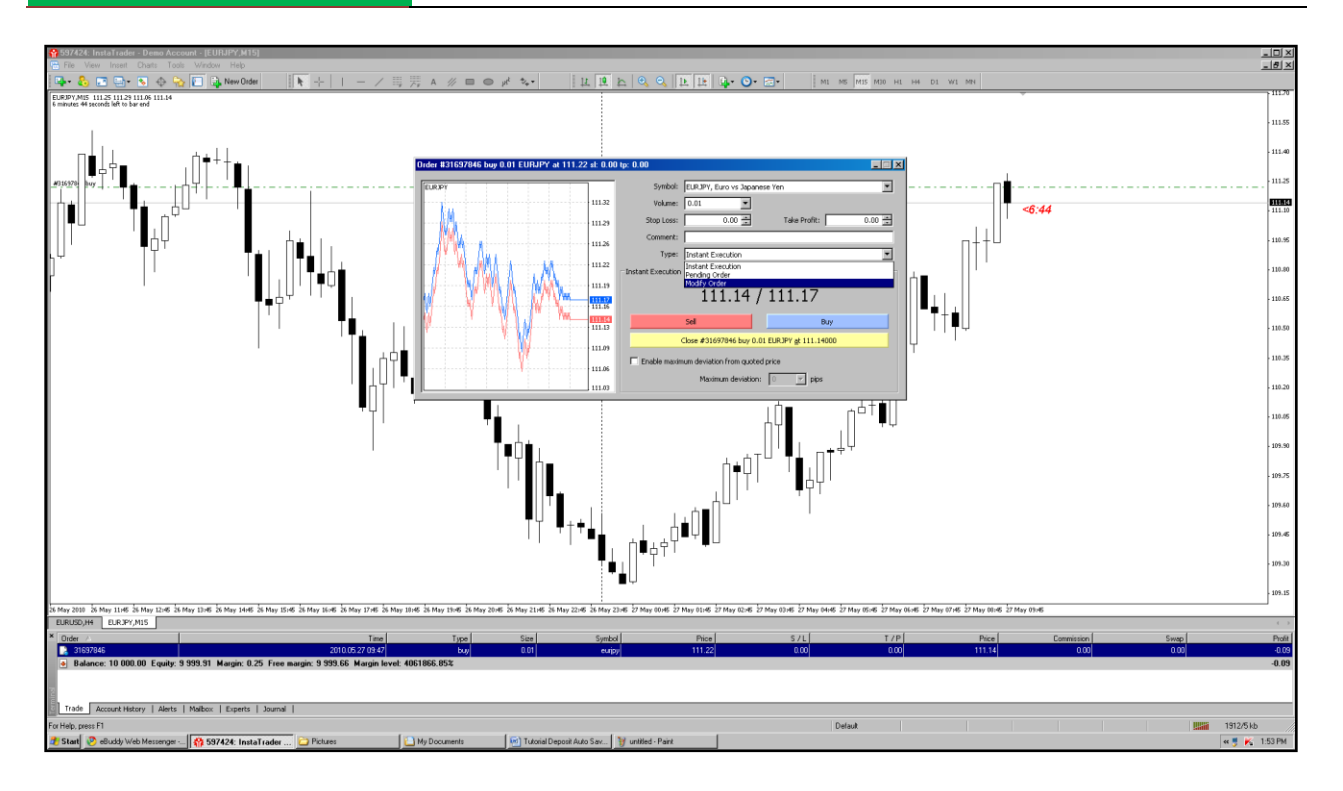

Pilih Modify order, selanjutnya akan muncul tampilan seperti ini :

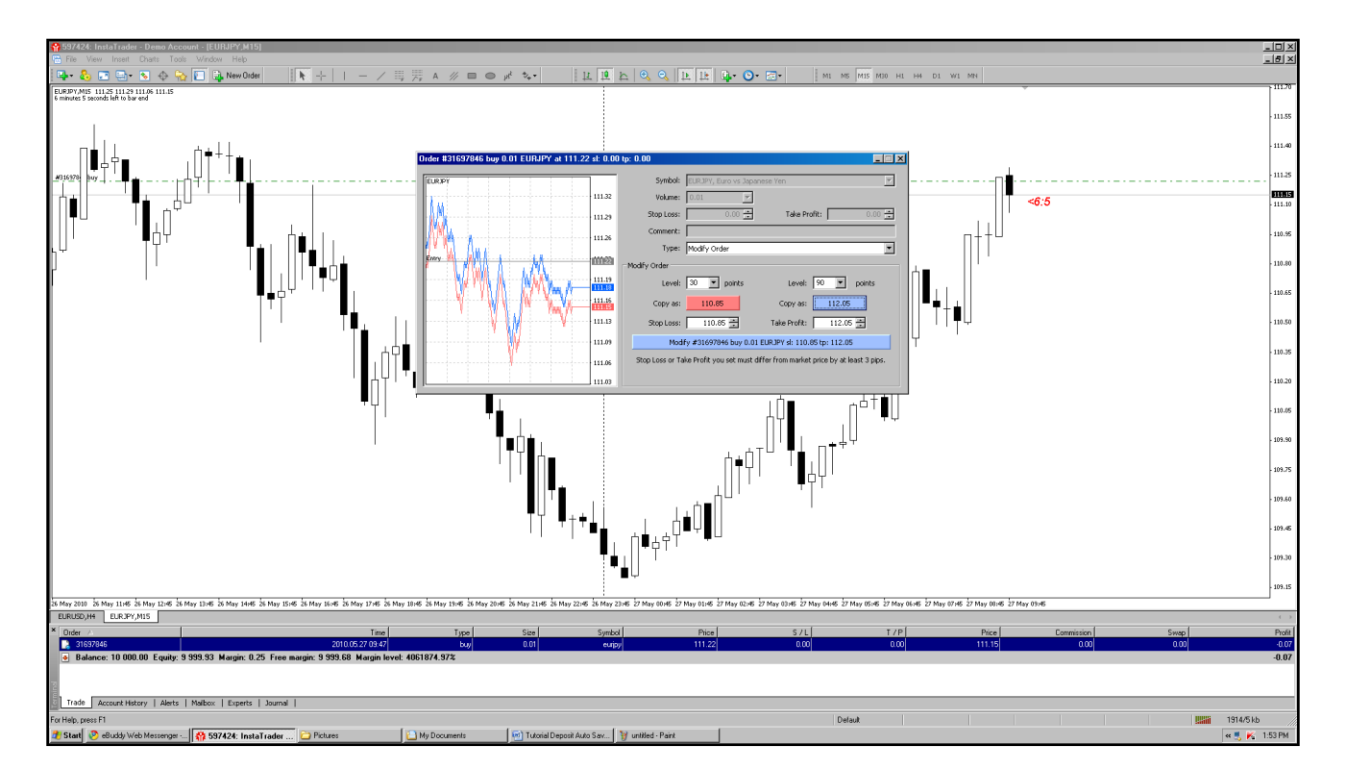

Untuk mengisi Stop Loss anda dapat lakukan dengan 2 cara yaitu : pertama langsung isi level dimana Stop Loss & TakeProfit, kedua melalui isi di kolom level nilai StopLoss

#### Kitab Forex **[CARA CEPAT BELAJAR FOREX & MENGHASILKAN PROFIT DENGAN ROBOT FOREX]**

& TakeProfitnya misalnya StopLoss 30 Pips dan TakeProfit 90 Pips seperti contoh gambar diatas, setelah anda isi anda tinggal klik kotak kecil berwarna merah untuk StopLoss & TakeProfit untuk kotak berwarna biru kecil. Stelah anda klik kedua kotak tersbut, anda klik kotak besar yang dibawah, maka segera muncul Box berikut :

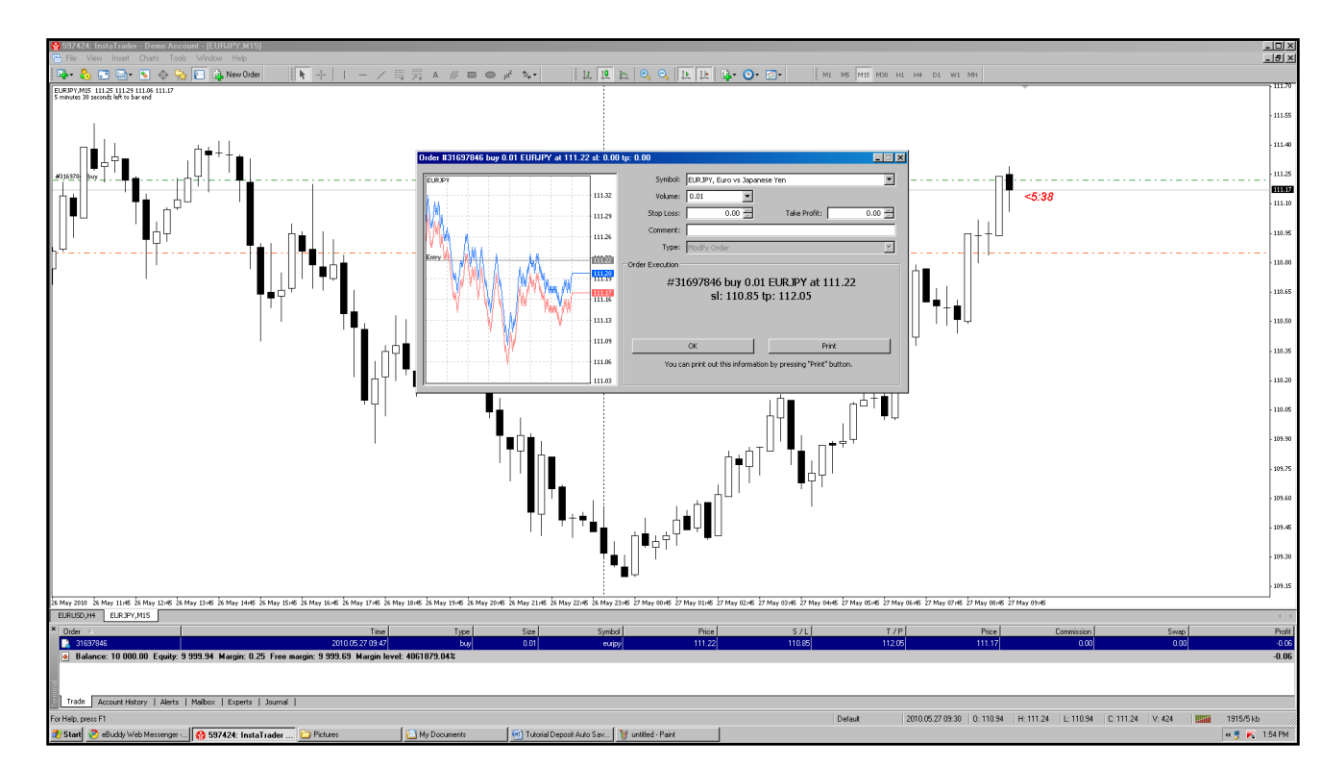

Setelah muncul kotak tersebut anda klik tombol OK ! lalu di Charts anda akan muncul garis Horizontal 3 buah seperti gambar dibawah ini :

## **[CARA CEPAT BELAJAR FOREX & MENGHASILKAN PROFIT DENGAN ROBOT FOREX]**

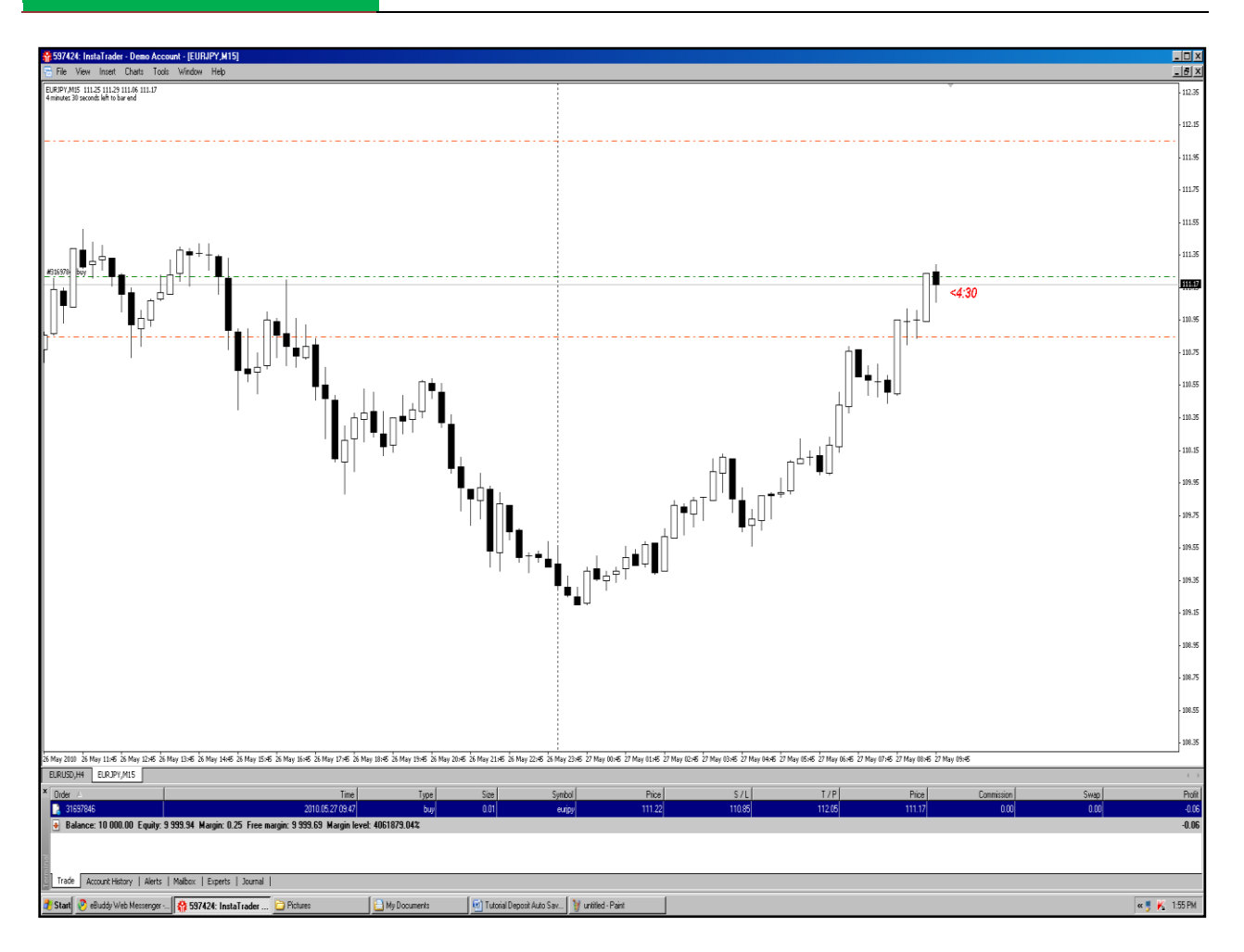

Kitab Forex

Kemudian untuk memasang Trailing StopLoss caranya tidak berbeda dengan memasang StopLoss & TakeProfit, anda cukup arahkan mouse anda ke kolom terminal yang ada posisi tersebut kemudian anda klik kanan pada tombol Mouse maka akan muncul tampilan seperti ini :

#### **[CARA CEPAT BELAJAR FOREX & MENGHASILKAN PROFIT DENGAN ROBOT FOREX]**

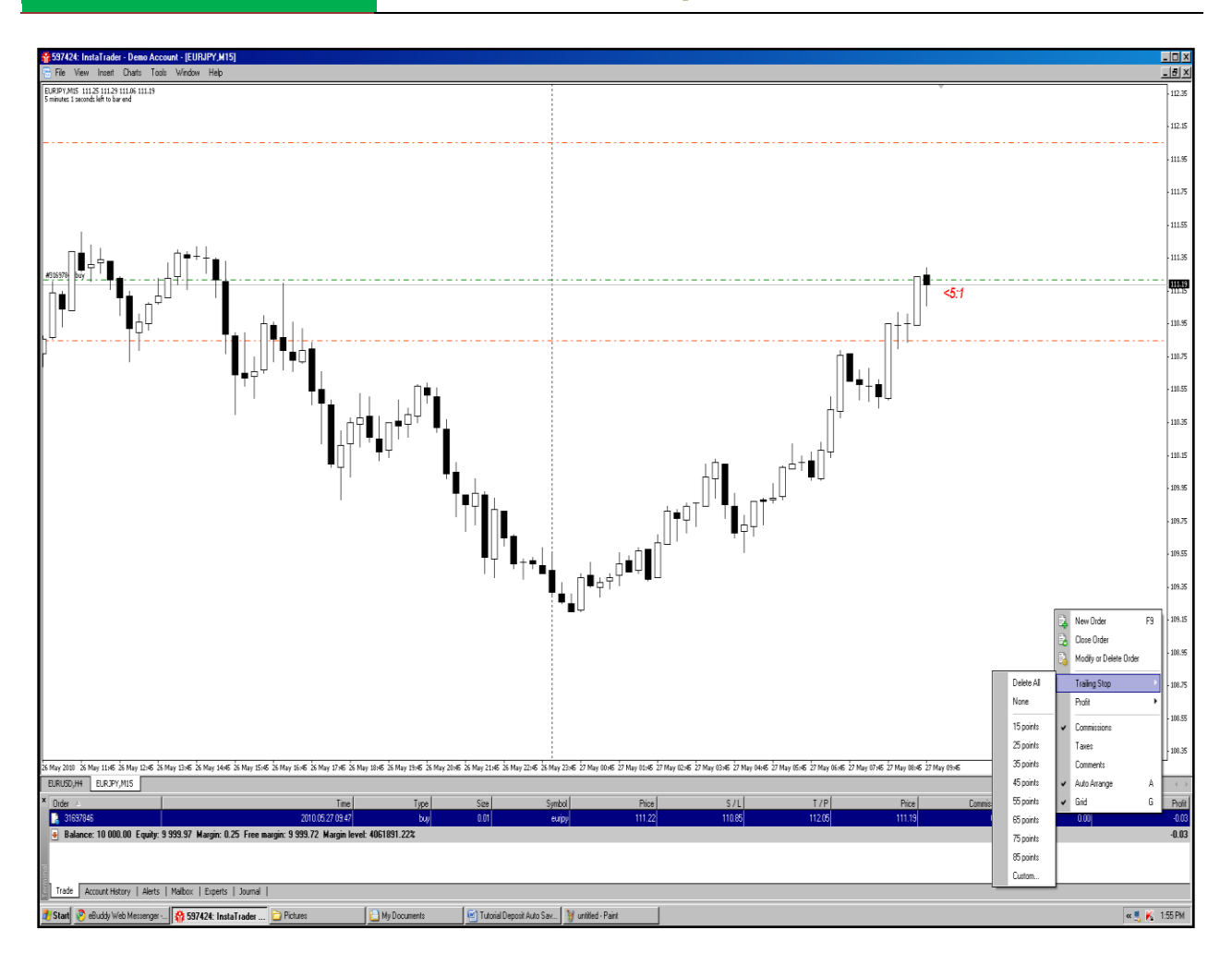

Kitab Forex

Pilih Trailing StopLoss, kemudian silahkan anda pilih mau berapa nilai trailing StopLossnya atau anda memiliki nilai sendiri untuk StopLoss anda dapat memilih Custom.

Selanjutnya untuk melikuidasi posisi yang terbuka secara manual atau istilahnya Close posisi secara manual, maka anda cukup melakukan hal yang sama seperti hendak membuat StopLoss & Takeprofit serta trailing stop; yaitu dengan cara mengklik kiri mouse sebanyak 2 kali atau bisa juga klik Mouse kanan 1 kali saja pada kolom posisi yang terbuka tersebut, maka akan muncul tampilan seperti berikut ;

## **[CARA CEPAT BELAJAR FOREX & MENGHASILKAN PROFIT DENGAN ROBOT FOREX]**

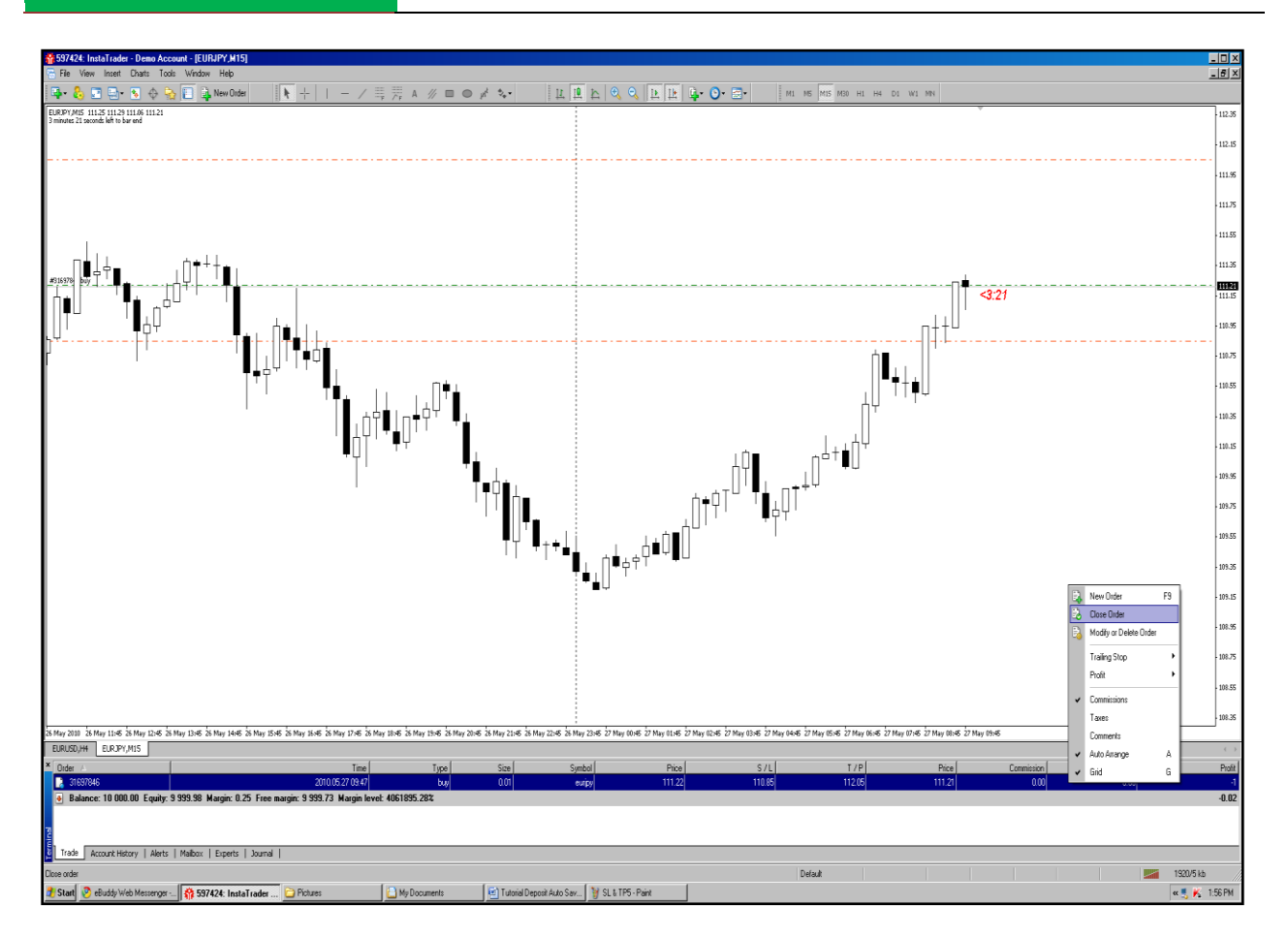

Pilih Close Order, maka selanjutnya akan muncul tampilan seperti ini :

## **[CARA CEPAT BELAJAR FOREX & MENGHASILKAN PROFIT DENGAN ROBOT FOREX]**

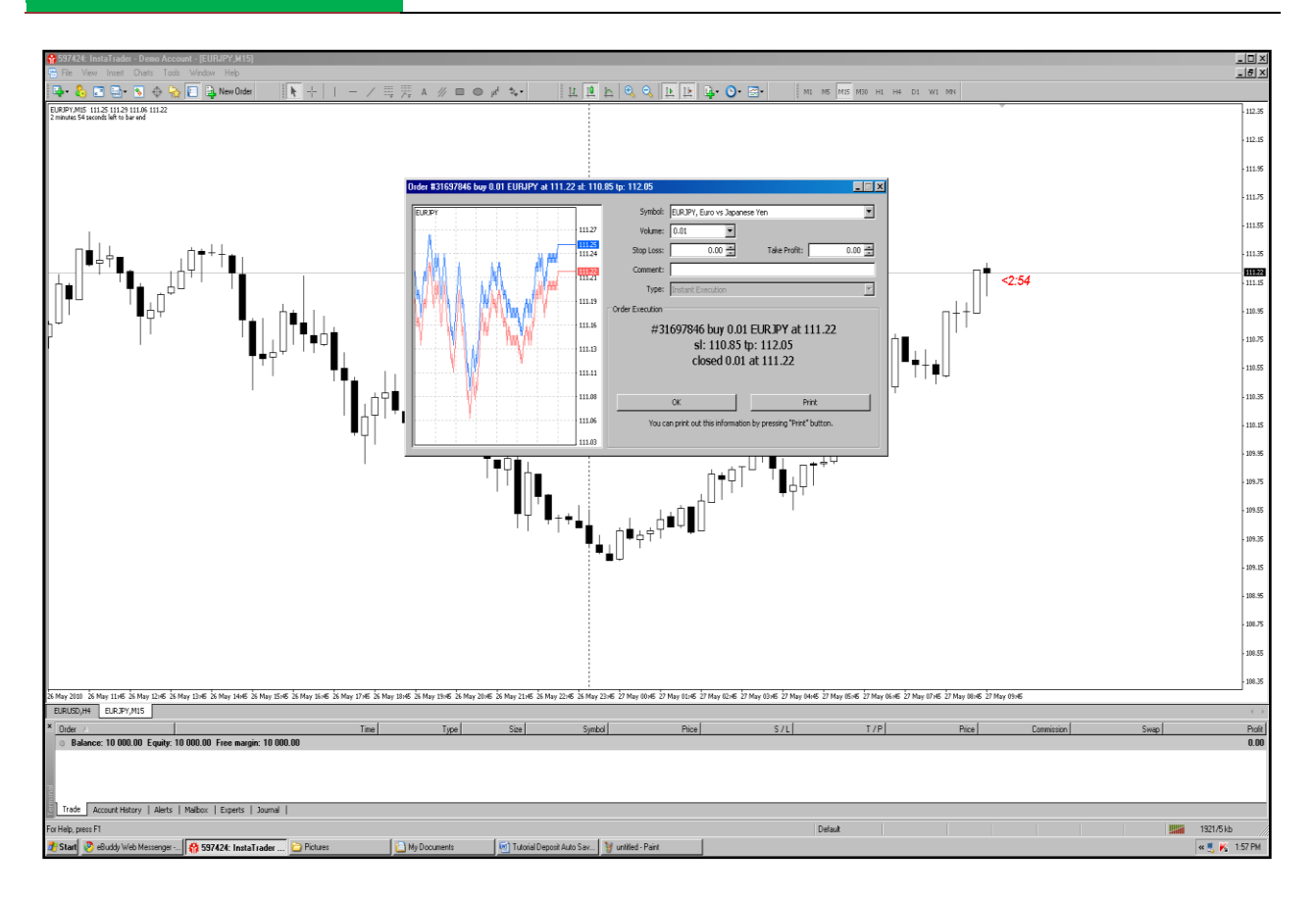

Klik OK, maka posisi yang terbuka akan segera terlikuidasi (ditutup).

## **2.Tidak Langsung; melalui Pending Order.**

Sekedar contoh; seandainya kita lihat USD/JPY yang Sideways seperti gambar dibawah ini :

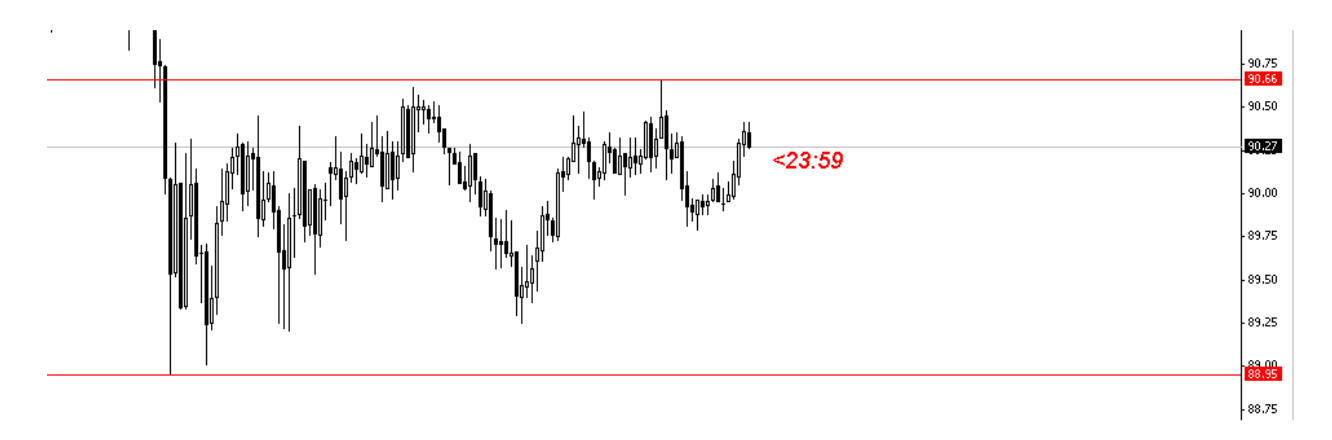

Daripada kita menunggu lama didepan chart untuk breakout Support & Resistance tersebut maka kita tinggal buat Pending Order. Misalkan kita berasumsi bahwa bila Breakout dari Resistance maka kita akan BUY, sedangkan bila breakout dari Support akan berlanjut Downtrend, maka kita akan pasang pending Order BUY STOP diatas Resistance & SELL STOP dibawah Support, maka caranya :

Klik New Order atau bisa juga F9

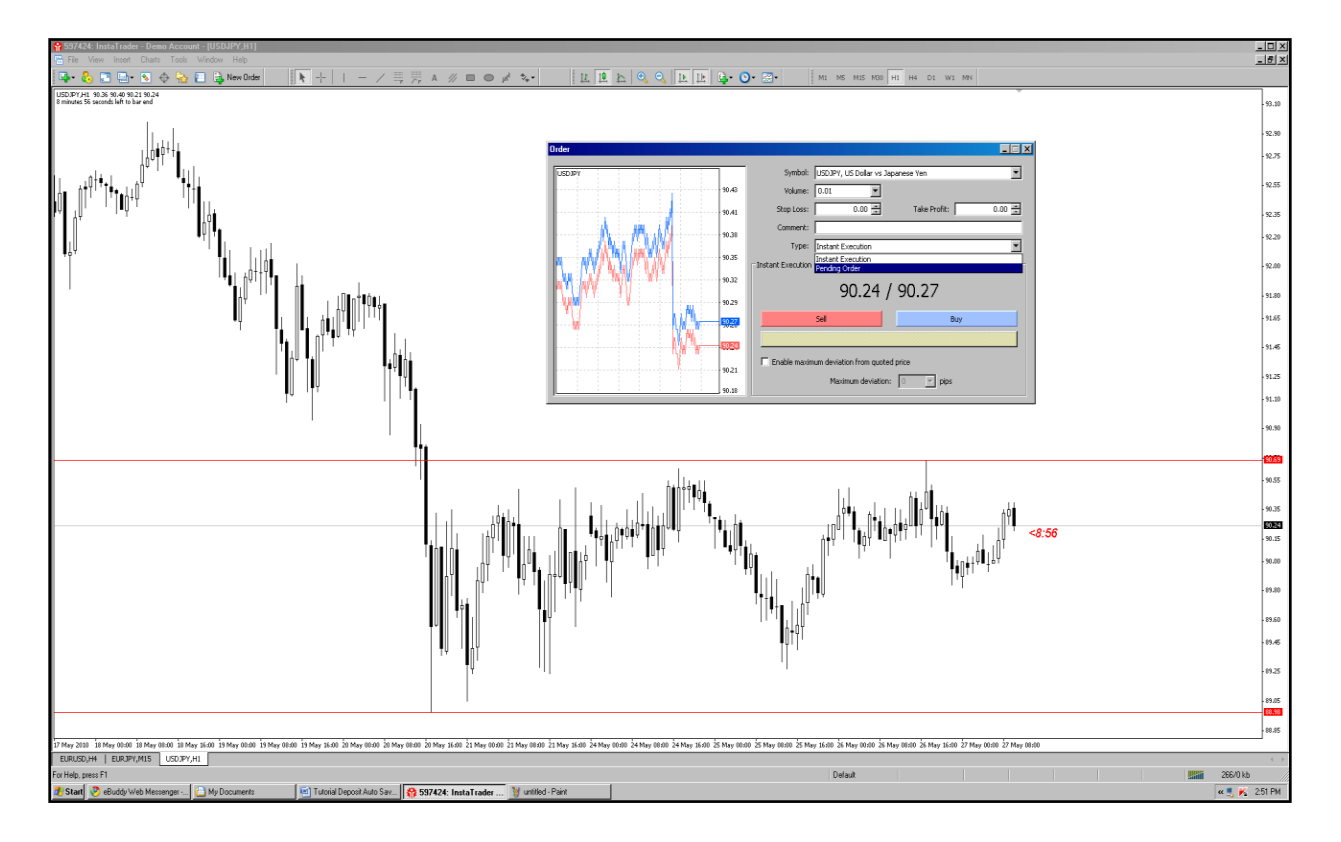

Pilih Pending Order :

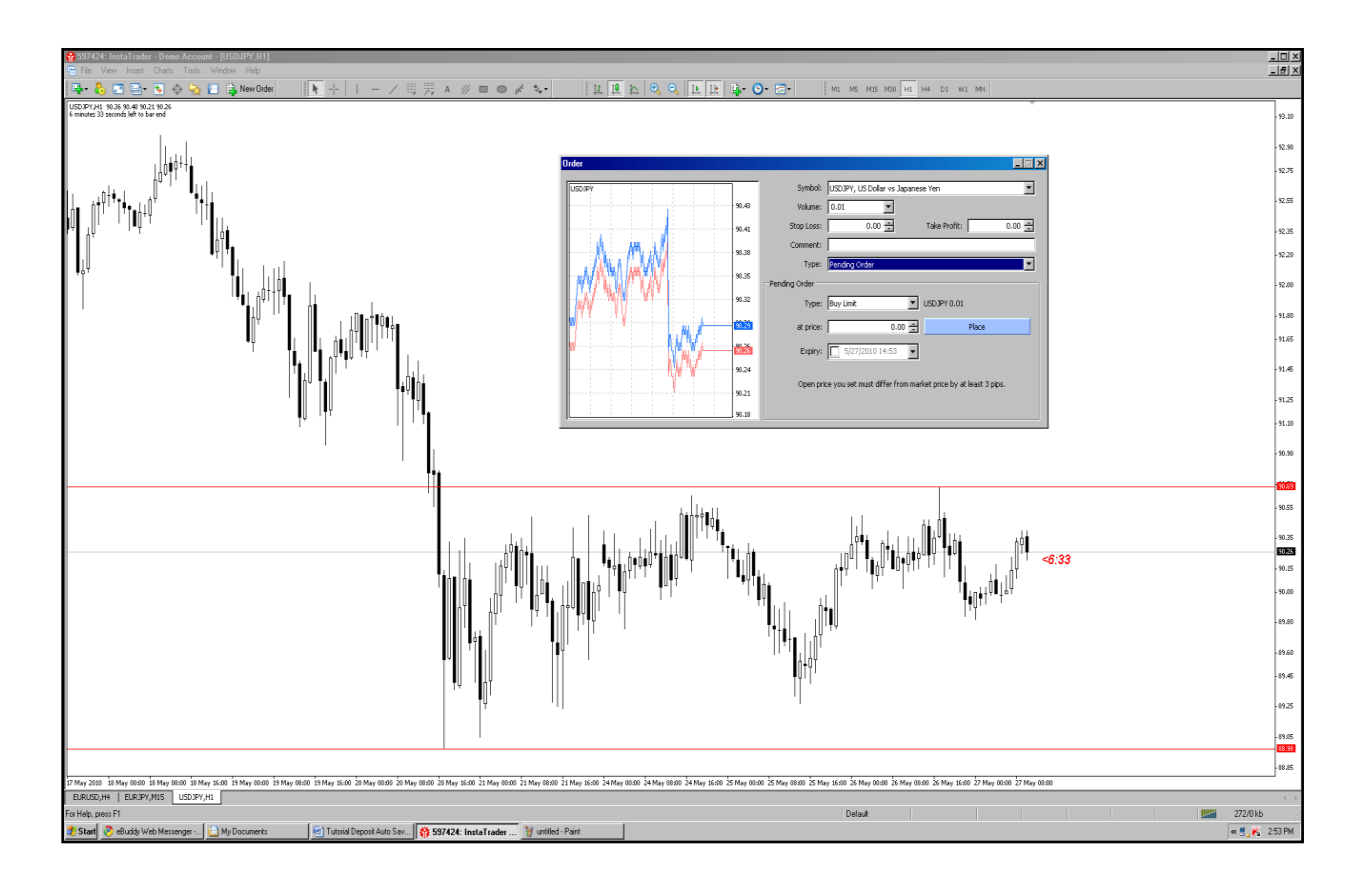

Untuk Order Buy diatas Resistance kita pilih BUY STOP; Jangan lupa pasang Order BUY STOP-nya tapi ditambah +3 Pips (Spread) PERHATIAN: khusus untuk posisi BUY saja. Kalau SELL tidak usah ditambahin Spread.

Kembali ke cara pemasangan Pending Order :

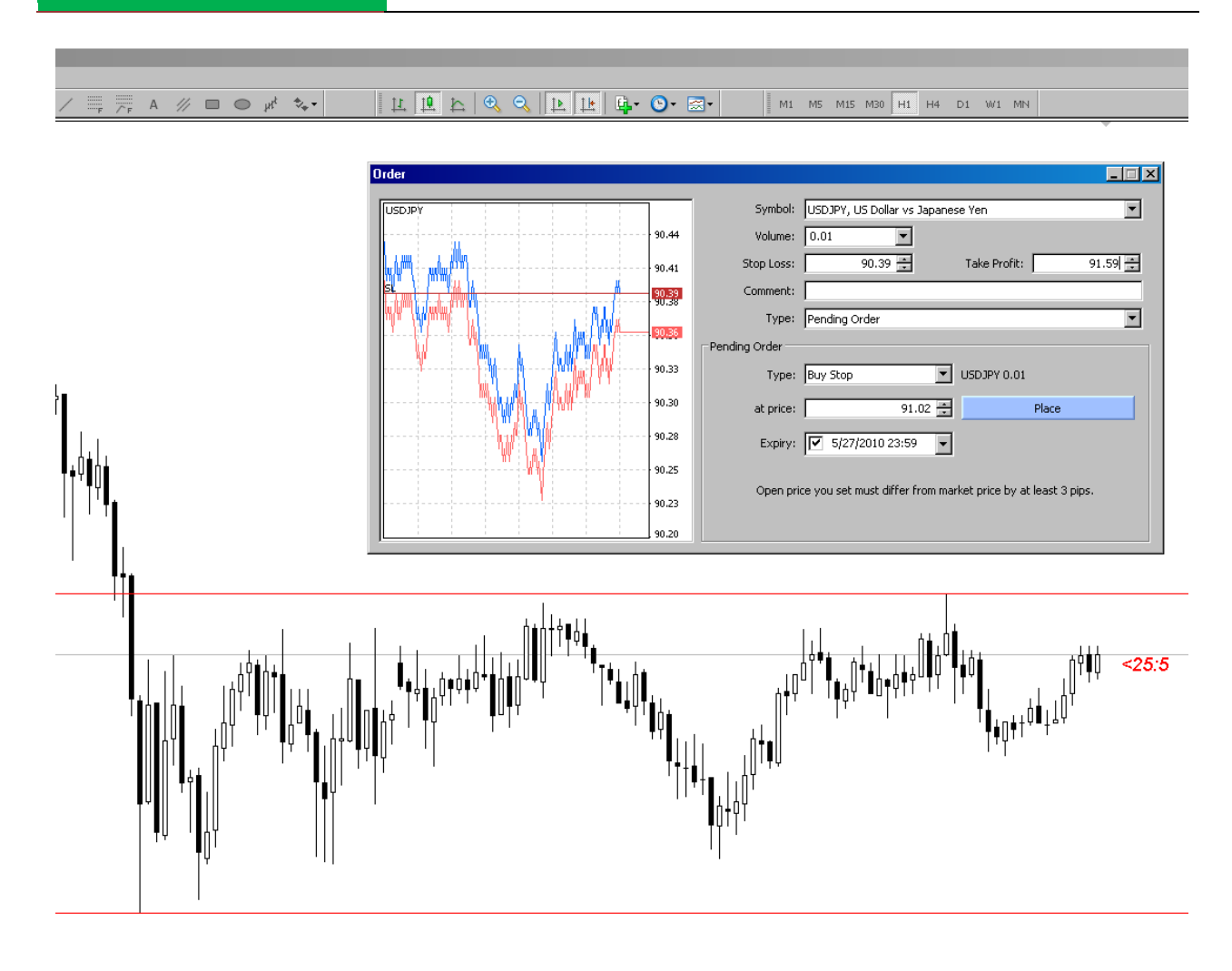

## PERHATIKAN :

1.Khusus BUY STOP harus ditambah dengan Spread, dalam hal ini 3 pips.

2.Expiry jamnya dicatat berdasarkan jam Candle bukan jam WIB jadi misalnya kalau jam 4 pagi Expired bukan jam 04:00 tetapi diisi 00:00 waktu di candle, karena pada saat candle menunjukanwaktu 00:00 WIB = jam 04:00 WIB pagi.

Selanjutnya segera di klik kotak biru berisi Place, sehingga muncul tampilan berikut ini :

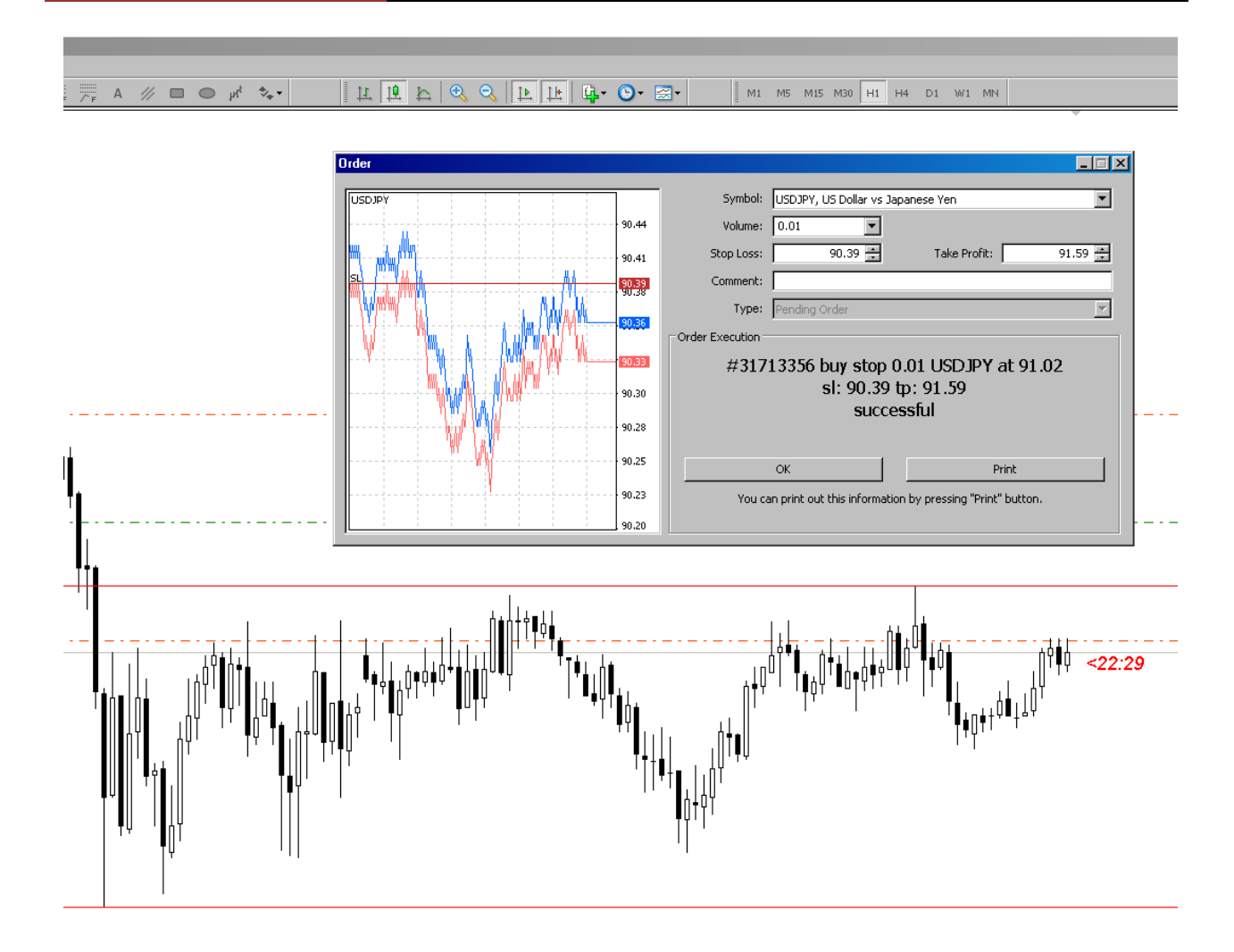

Selanjutnya klik OK.

## **[CARA CEPAT BELAJAR FOREX & MENGHASILKAN PROFIT DENGAN ROBOT FOREX]**

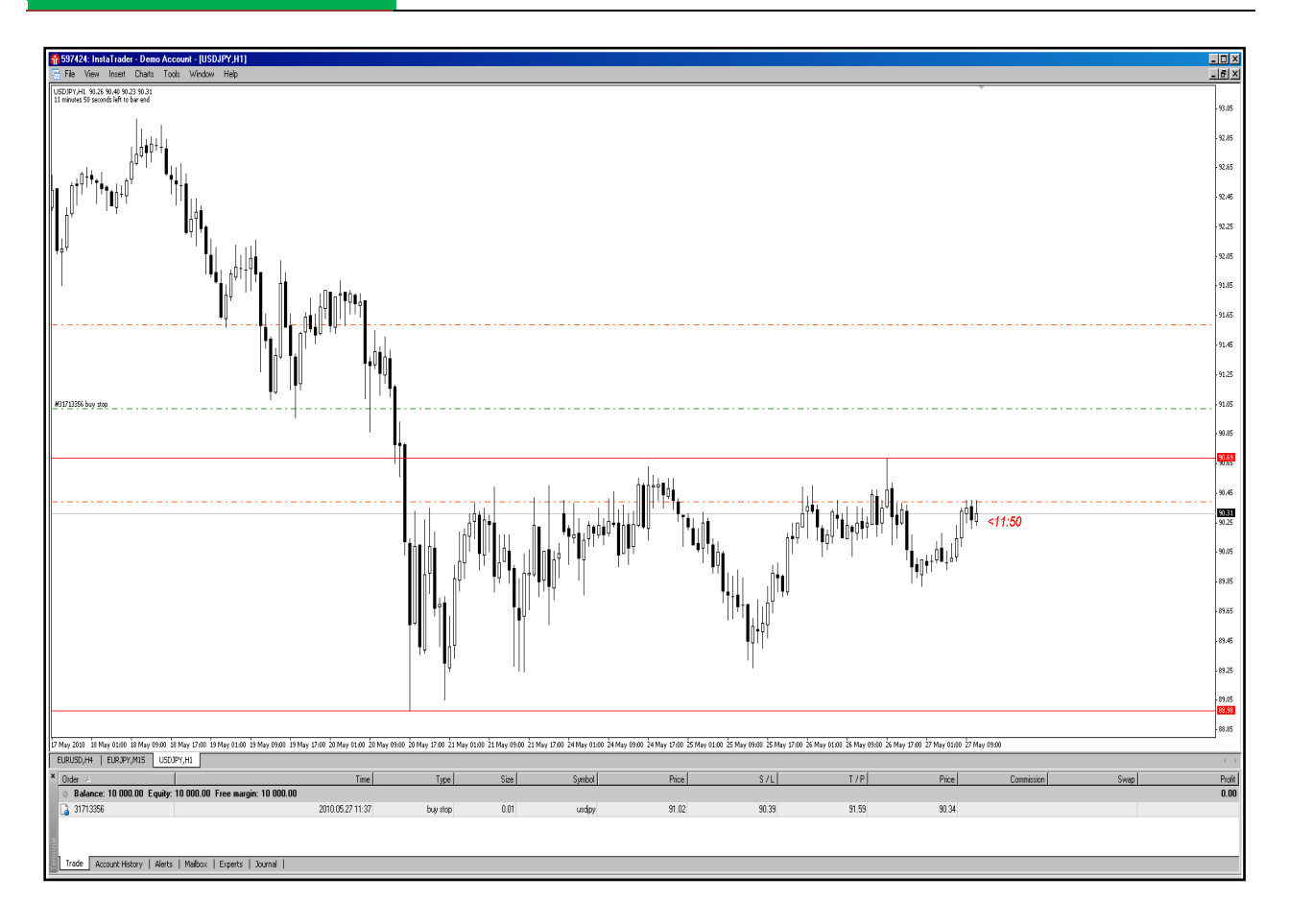

Kitab Forex

Seandainya anda berniat membatalkan Pending Oder tersebut anda bisa melakukan langkah-langkah seperti ini:

1.Klik kanan Mouse kolom order dibawah, maka akan muncul pilihan seperti berikut :

## **[CARA CEPAT BELAJAR FOREX & MENGHASILKAN PROFIT DENGAN ROBOT FOREX]**

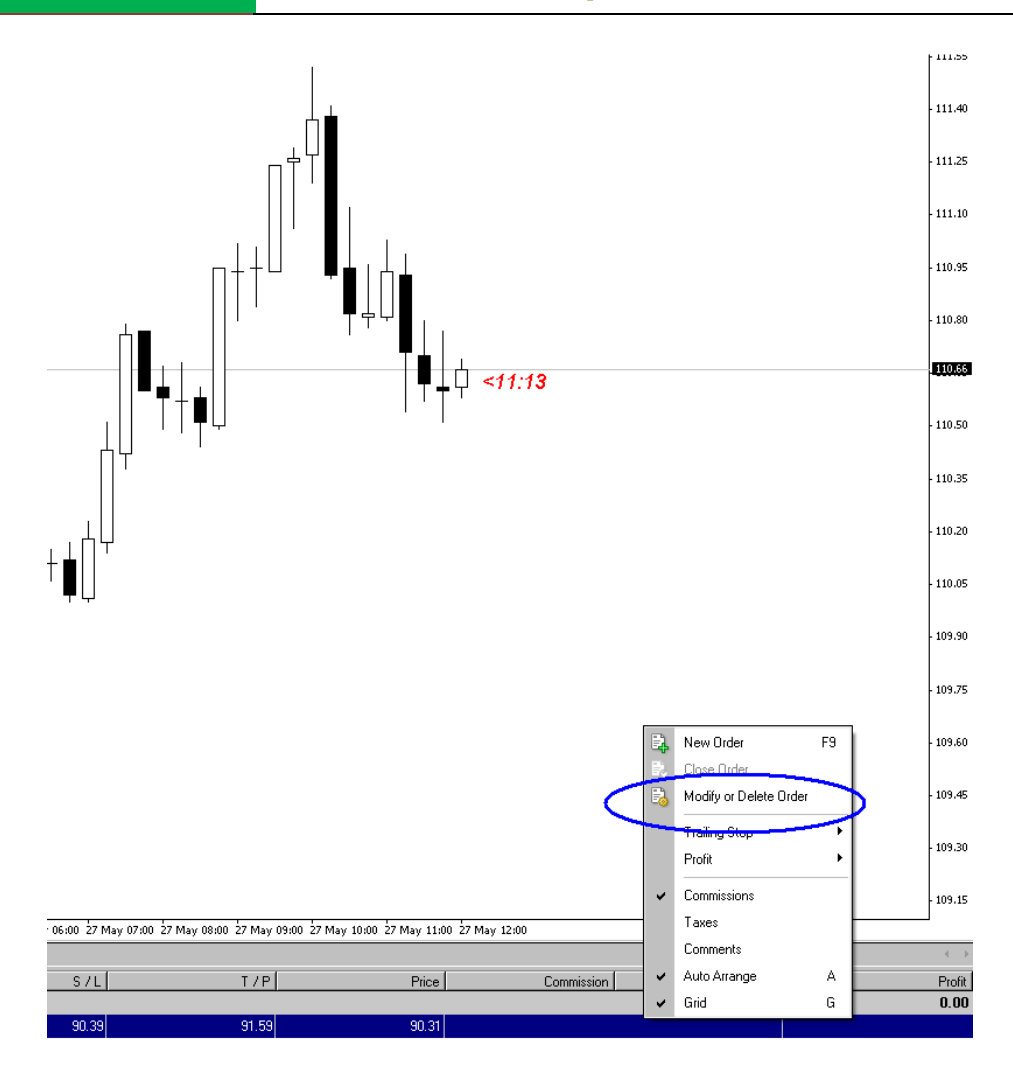

Kitab Forex

Pilih Modify or Delete order, setelah anda pilih, maka akan muncul tampilan berikut ini :

#### **[CARA CEPAT BELAJAR FOREX & MENGHASILKAN PROFIT DENGAN ROBOT FOREX]**

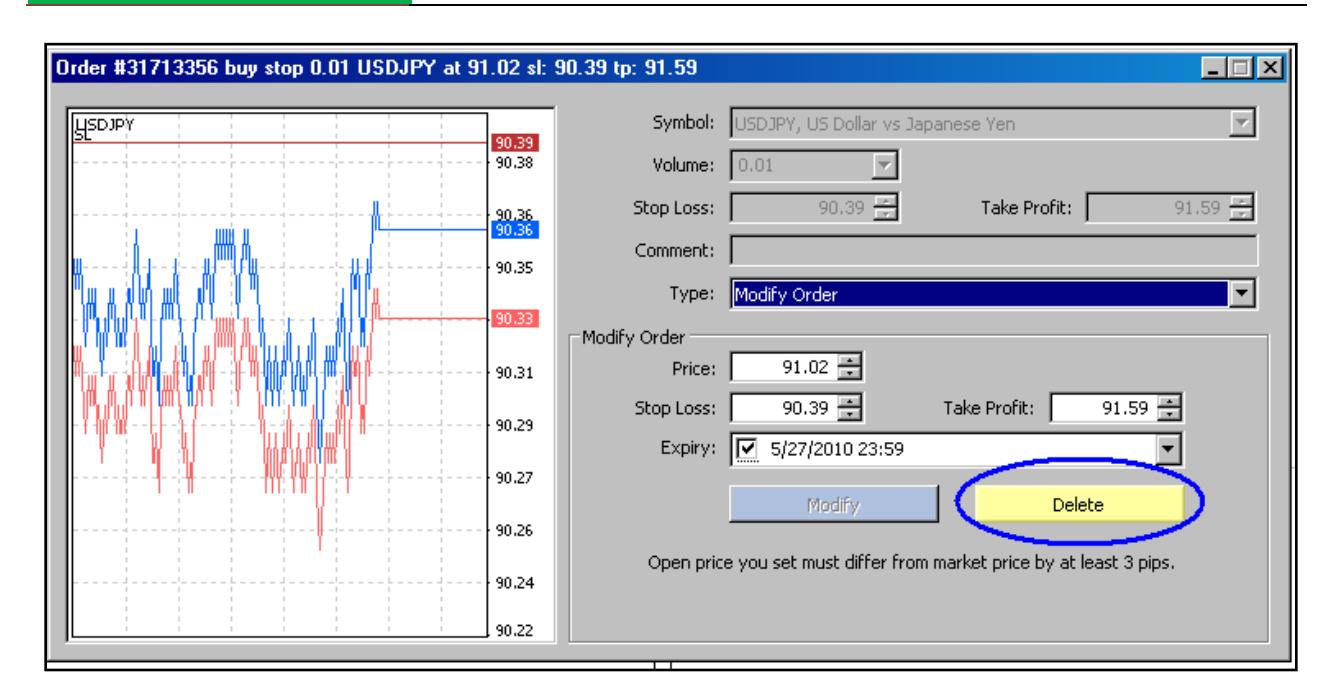

## Pilih Delete !

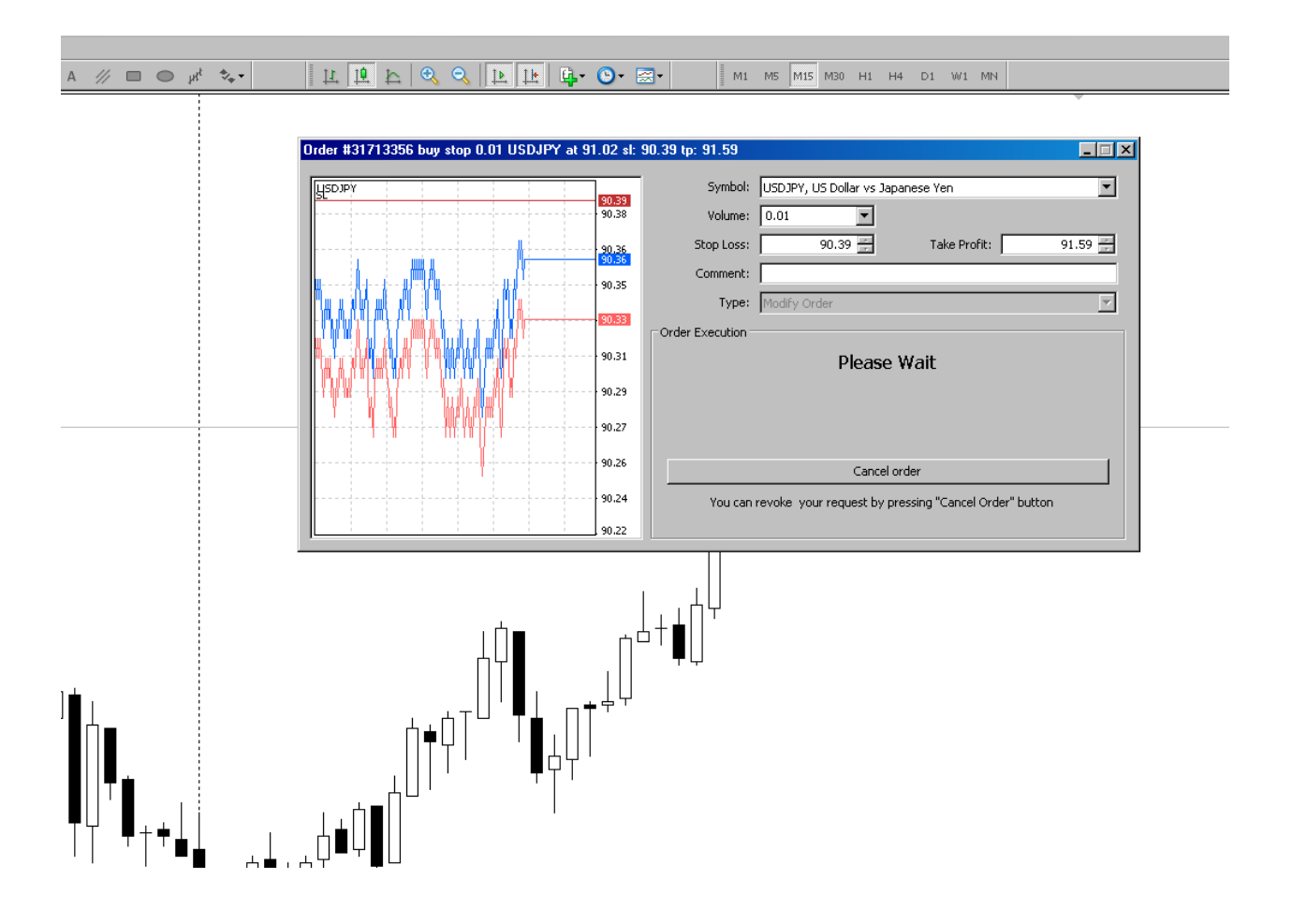
Order #31713356 buy stop 0.01 USDJPY at 91.02 sl: 90.39 tp: 91.59  $\overline{\mathbf{L}[\mathbb{Z}[\mathbf{X}]}$ Symbol: USDJPY, US Dollar vs Japanese Yen ▼ **USDJPY** Volume:  $\boxed{0.01}$  $90.39$ ▾ 90.38 Stop Loss: 90.39 ∃ Take Profit: [ 91.59 $\frac{1}{2}$ Comment:  $\frac{90.35}{90.35}$ Type: Modify Order  $\overline{\phantom{a}}$ 90.33 Order Execution 90.32 #31713356 buy stop 0.01 USDJPY at 91 deleted 90.30 90.28 90.26 ОK Print 90.24 hformation by pressing "Print" button. n nrint out **4** 90.22

Tunggu sebentar, hingga keluar tampilan seperti berikut :

Selanjutnya klik OK, maka otomatis Pending Order tersebut sudah ter-cancel !

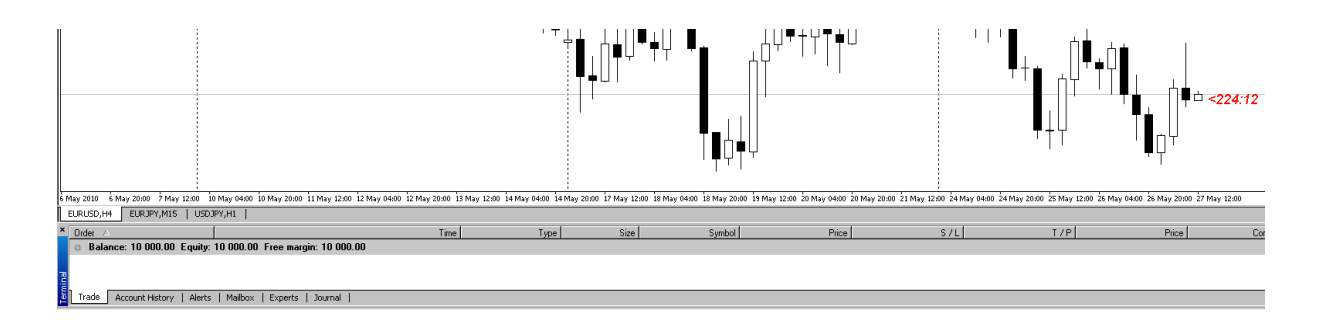

Anda lihat Pending order yang ada di kolom terminal sekarang sudah tidak ada .

Akan tetapi bila anda melihat USD JPY bila terkena Resistancenya dia akan berbalik lagi kebawah maka pending Order yang akan kita gunakan adalah SELL LIMIT

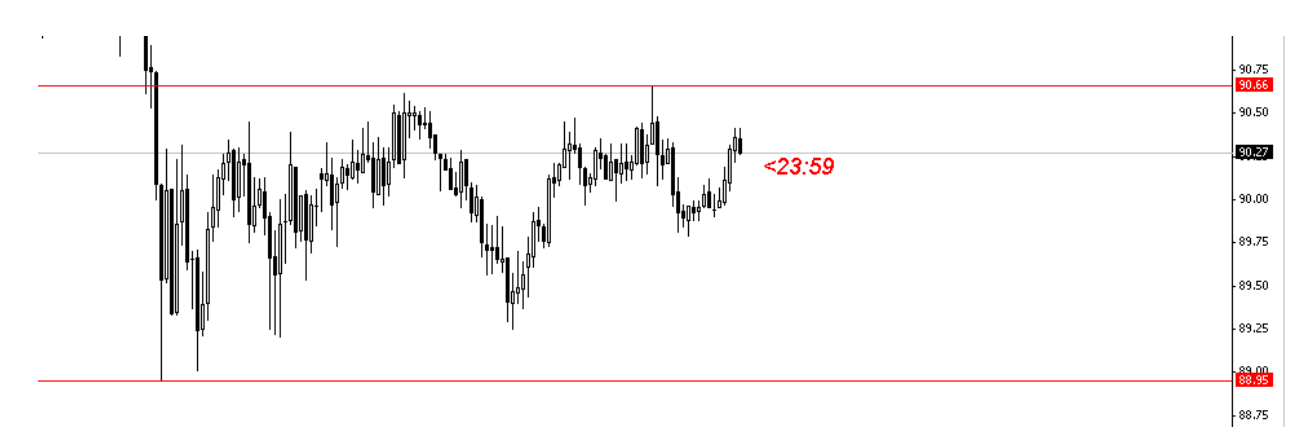

Jadi sekarang kita akan pasang SELL LIMIT tersebut :

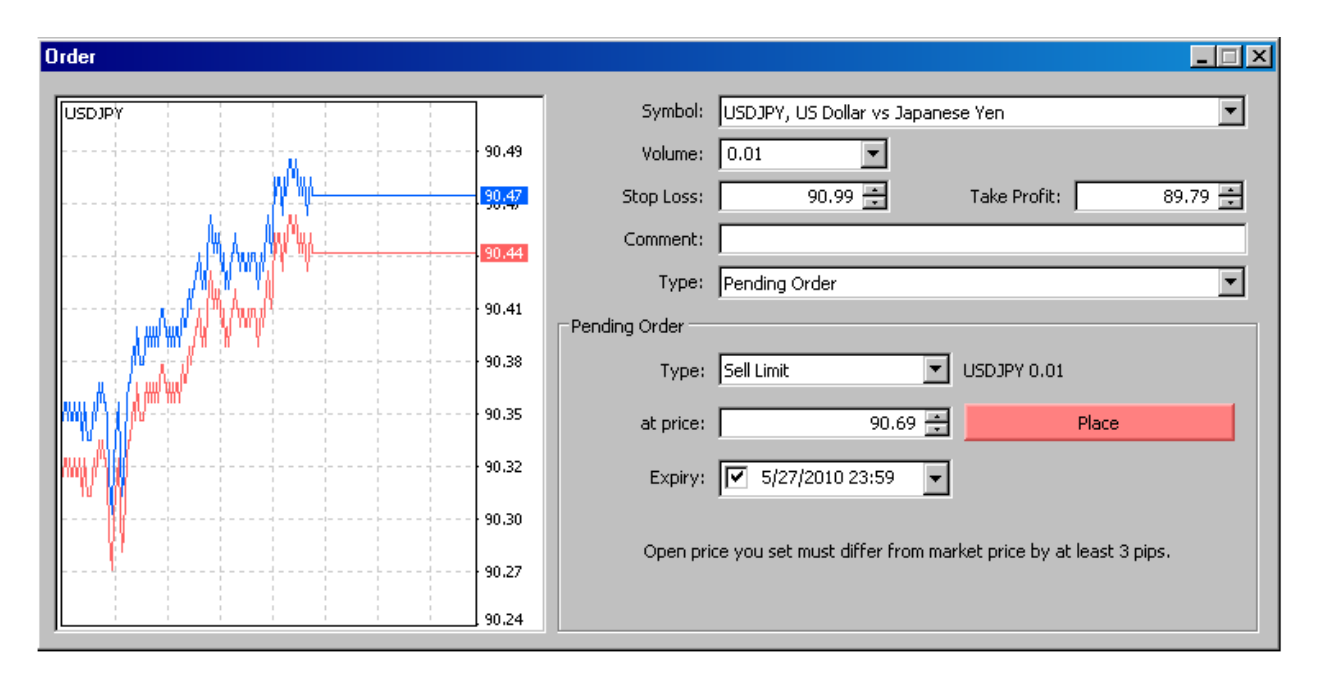

INGAT: Expiry time berdasarkan waktu di Candle bukan berdasarkan jam WIB !

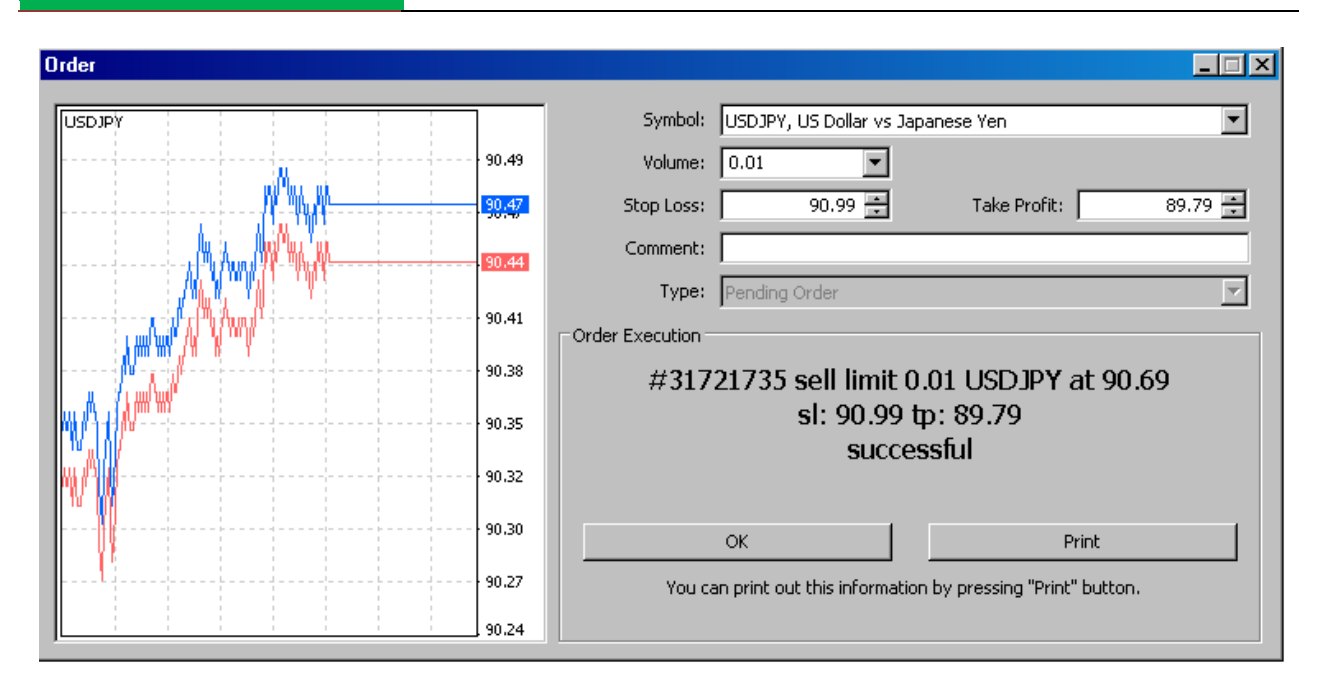

Dan sekarang anda klik OK.

Kitab Forex

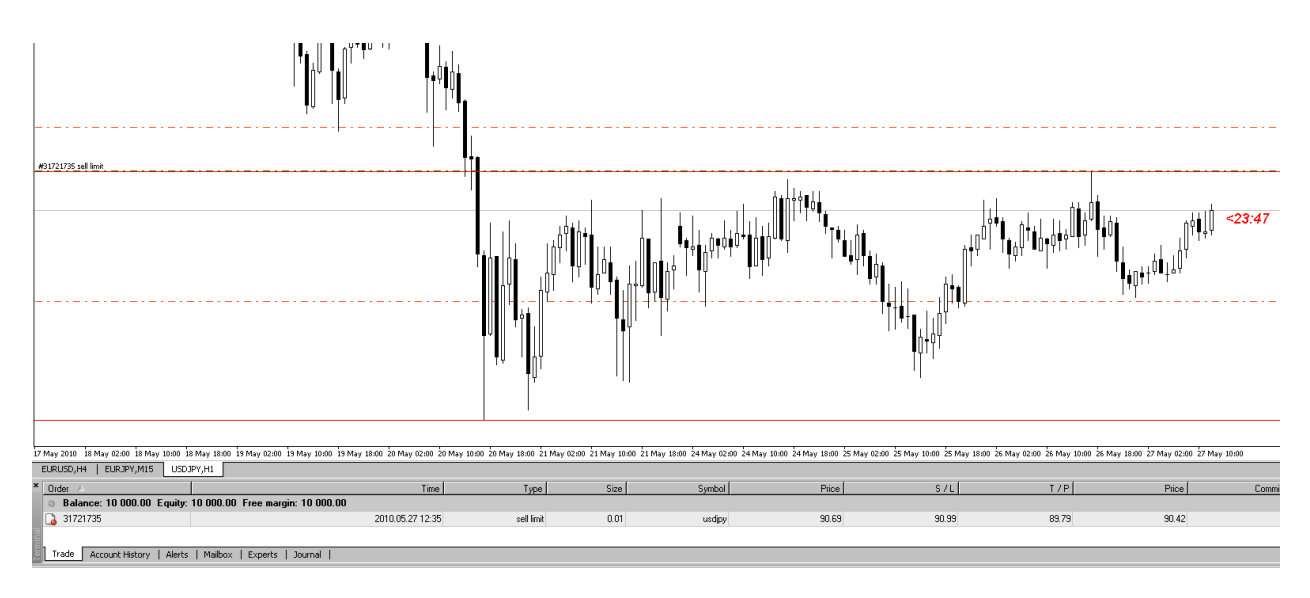

Maka Sell Limit sudah terpasang !

Jadi Intinya adalah :

BUY/SELL STOP adalah BUY diatas/SELL dibawah. Sedangkan BUY/SELL LIMIT adalah BUY Dibawah/SELL diatas.

Dapatkan welcome bonus 30% dengan membuka Account di [http://instaforexjakarta.com](http://instaforexjakarta.com/)

Kitab Forex

# Deposit dan Withdrawl Lokal semakin mudah dan gampang dari [http://insta-changer.com](http://insta-changer.com/)

# Request Robot Trading

[http://instaforexjakarta.com/request](http://instaforexjakarta.com/request-robot-forex)[robot-forex](http://instaforexjakarta.com/request-robot-forex)

## **UNTUK TRADER**

### **1.Cara Membuka Real Account.**

Untuk membuka Account, Saudara/i silahkan mengunjungi websites ini :

<http://instaforexjakarta.com/> ; apabila sudah, anda sekalian akan dapat melihat tampilan seperti berikut dibawah ini :

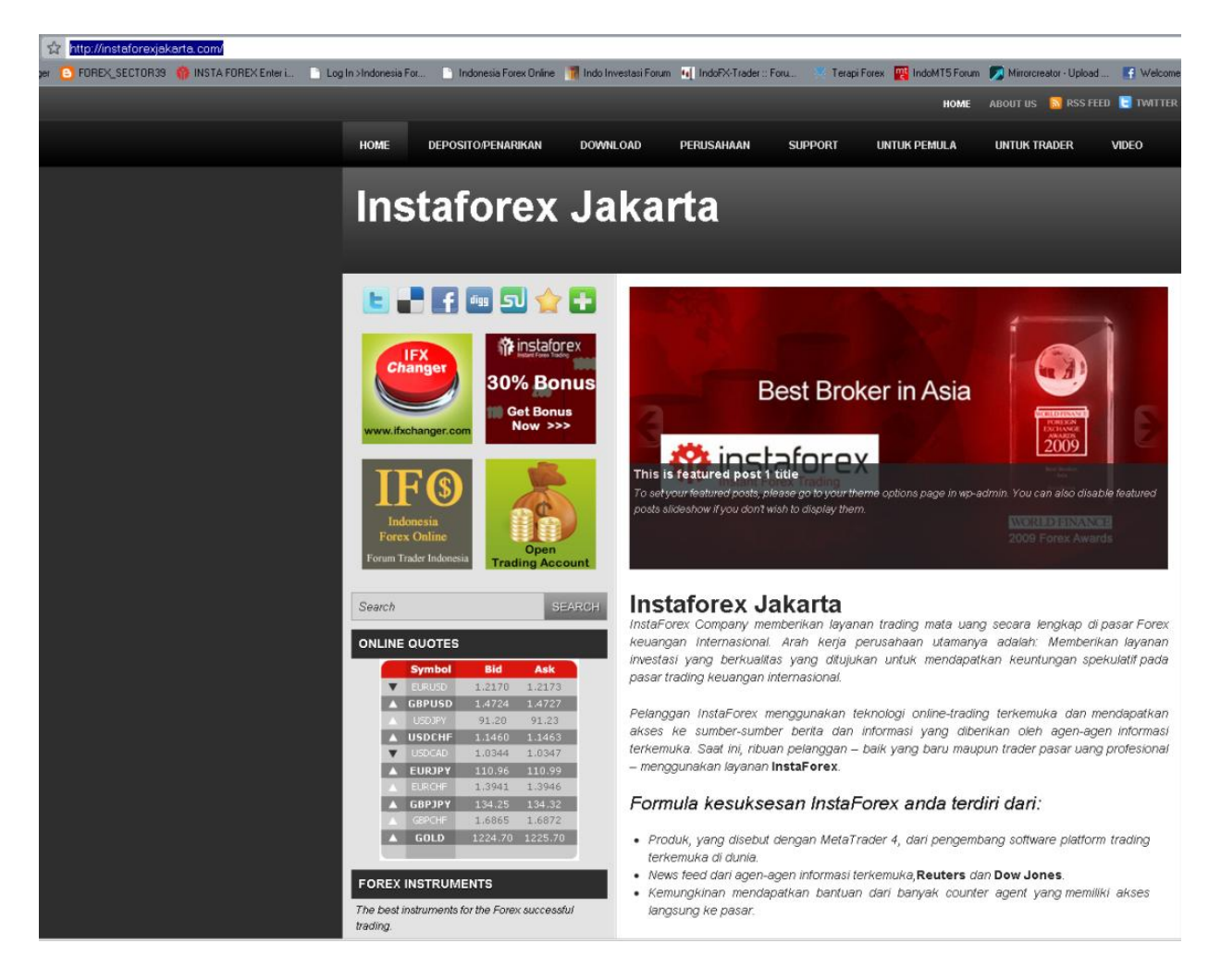

Kemudian silahkan Saudara/i sekalian klik gambar dengan tulisan Open Trading Account berikut ini (Lingkaran biru besar) :

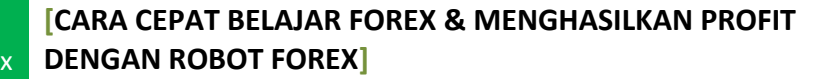

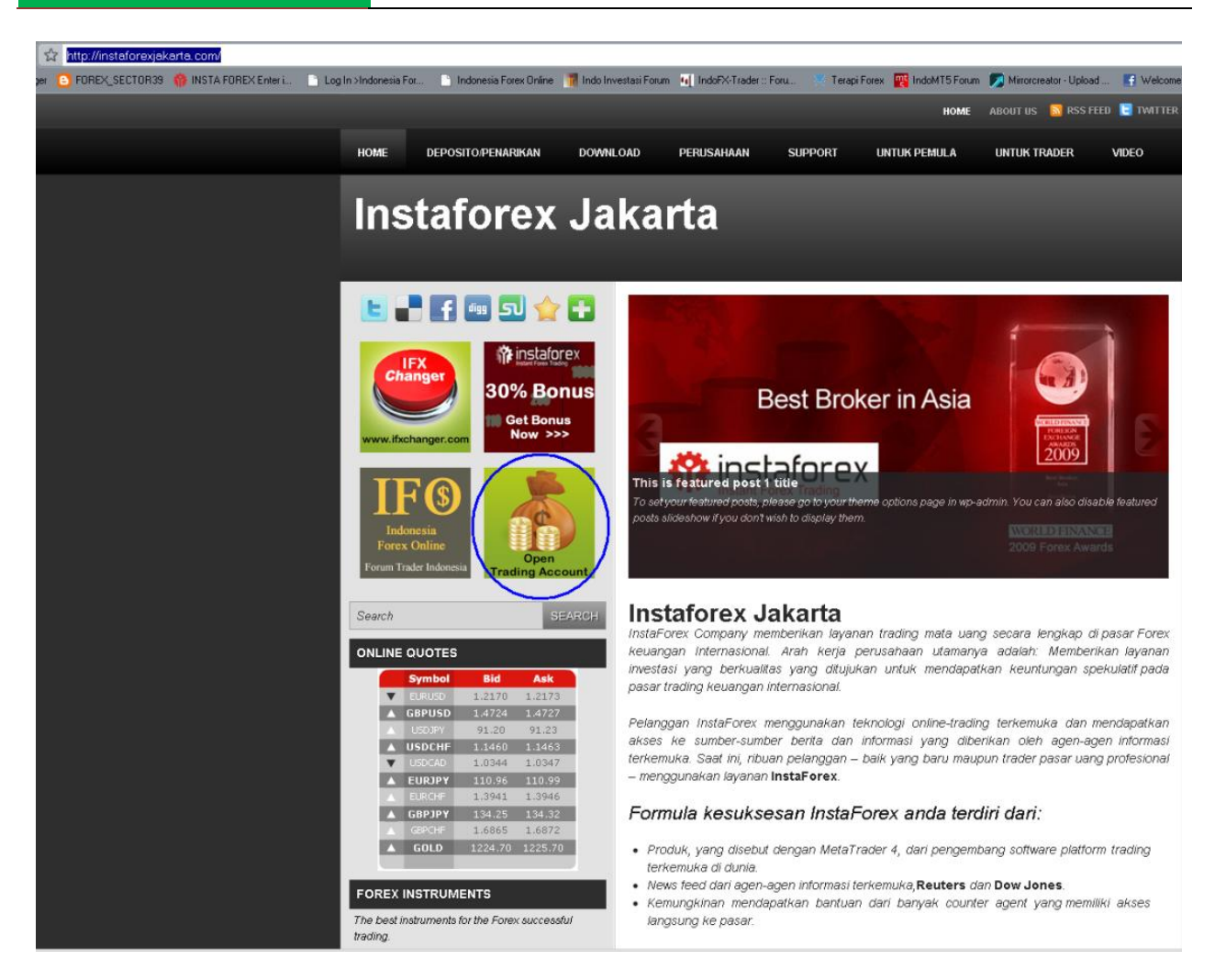

Bila anda sudah klik maka akan muncul halaman seperti berikut ini :

#### **[CARA CEPAT BELAJAR FOREX & MENGHASILKAN PROFIT DENGAN ROBOT FOREX]**

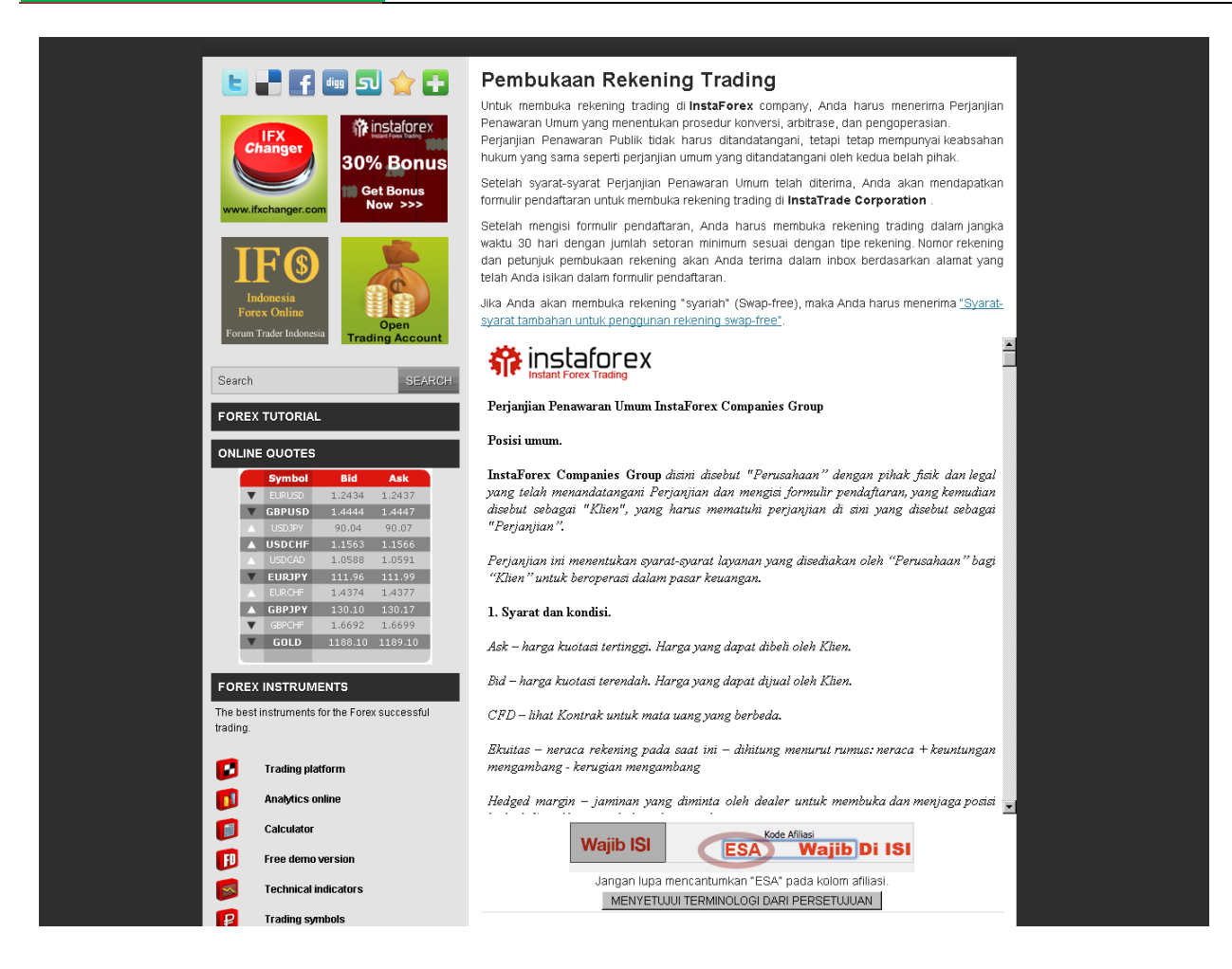

Setelah itu harap anda klik tombol "menyetujui terminology dari persetujuan" seperti gambar berikut dibawah ini :

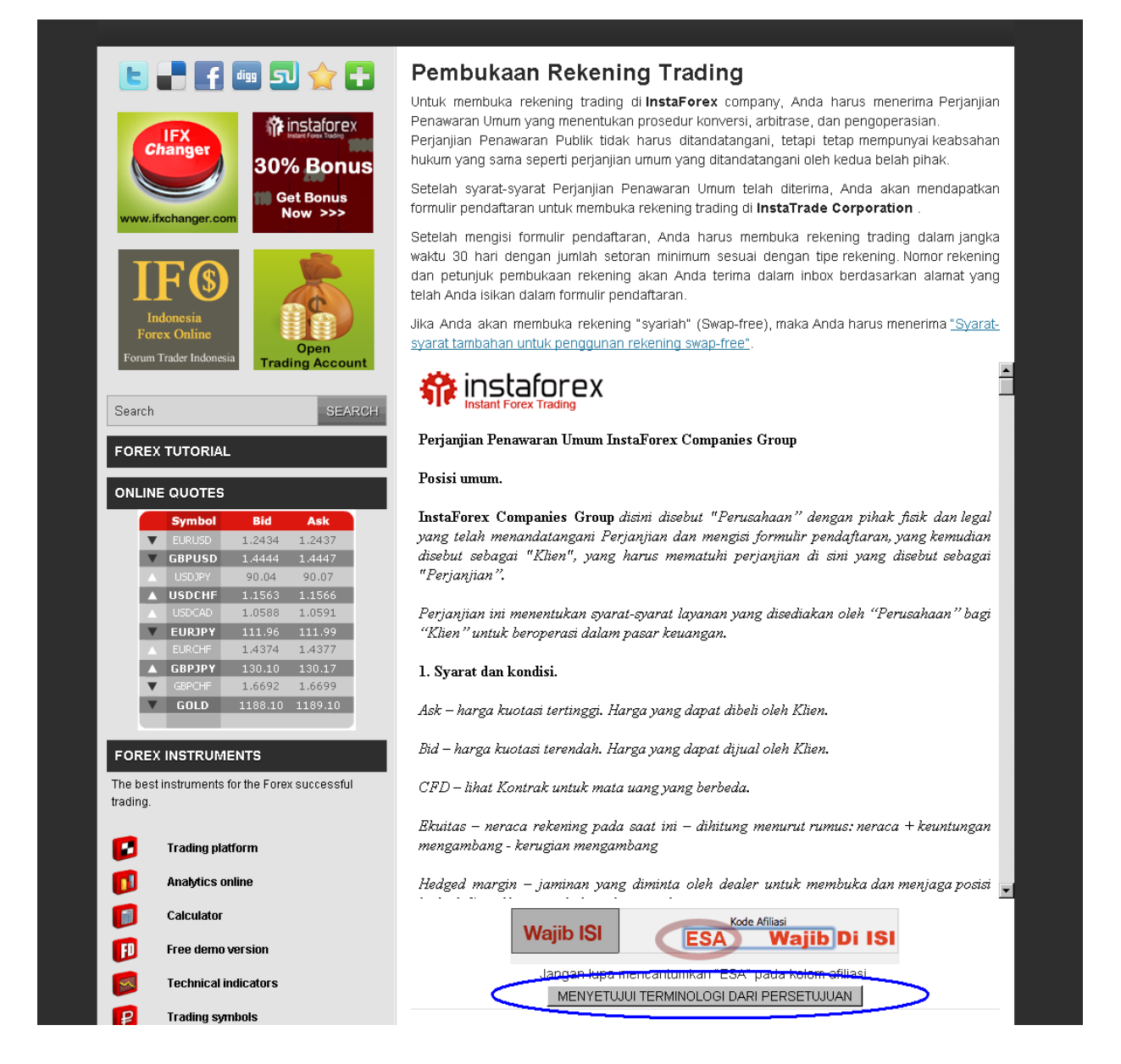

Setelah anda klik tombol tersebut maka otomatis Windows akan membuka tab baru dengan halaman seperti berikut ini :

## **[CARA CEPAT BELAJAR FOREX & MENGHASILKAN PROFIT DENGAN ROBOT FOREX]**

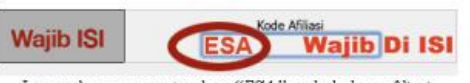

Jangan lupa mencantumkan "ESA" pada kolom afiliasi.

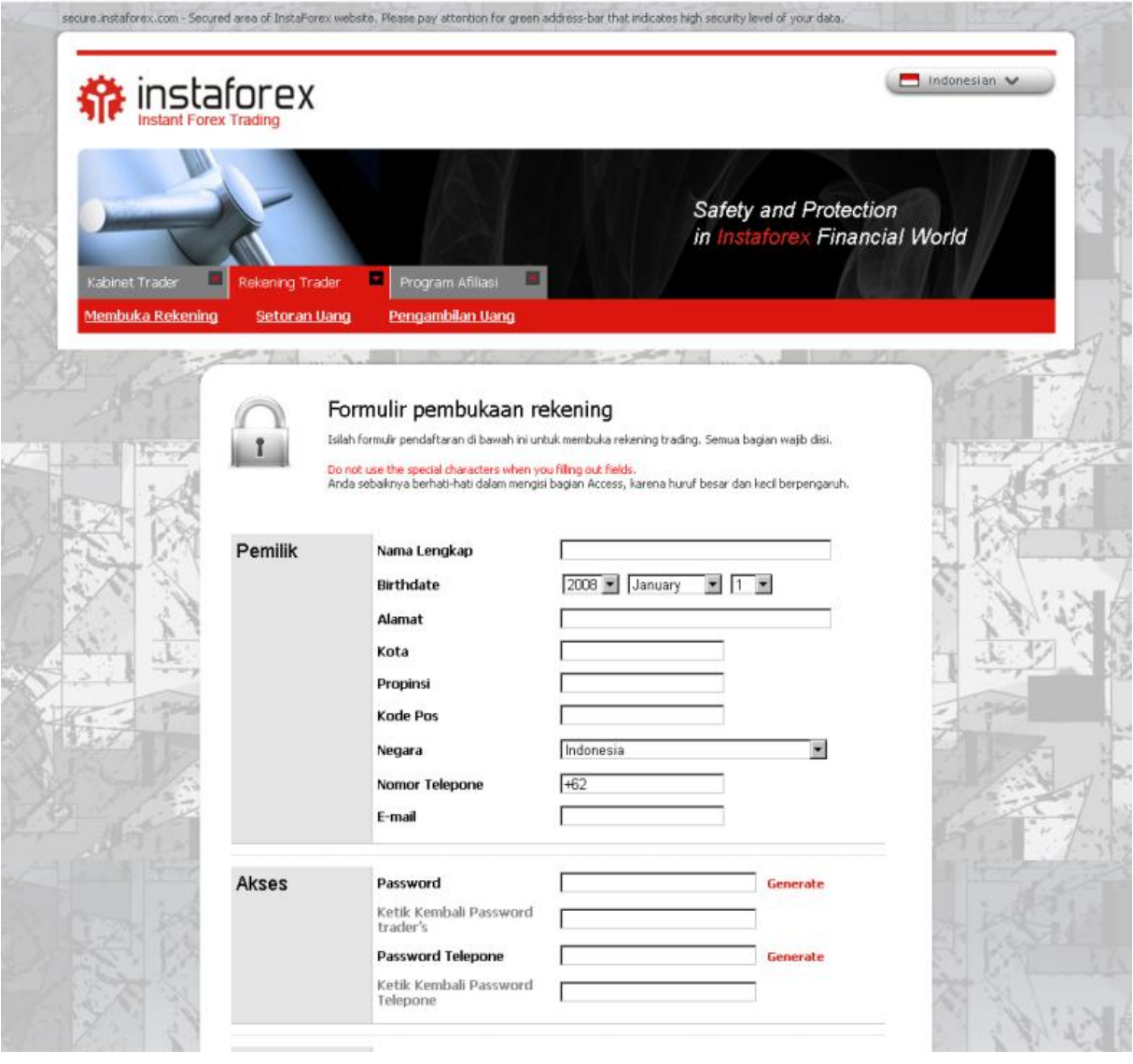

Kemudian isilah setiap kolom yang ada mengenai data diri anda selengkapnya.

20 大人

Kitab Forex

Kil

**Wajib ISI** 

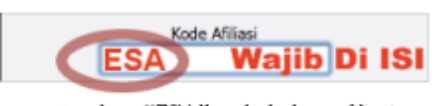

Jangan lupa mencantumkan "ESA" pada kolom afiliasi.

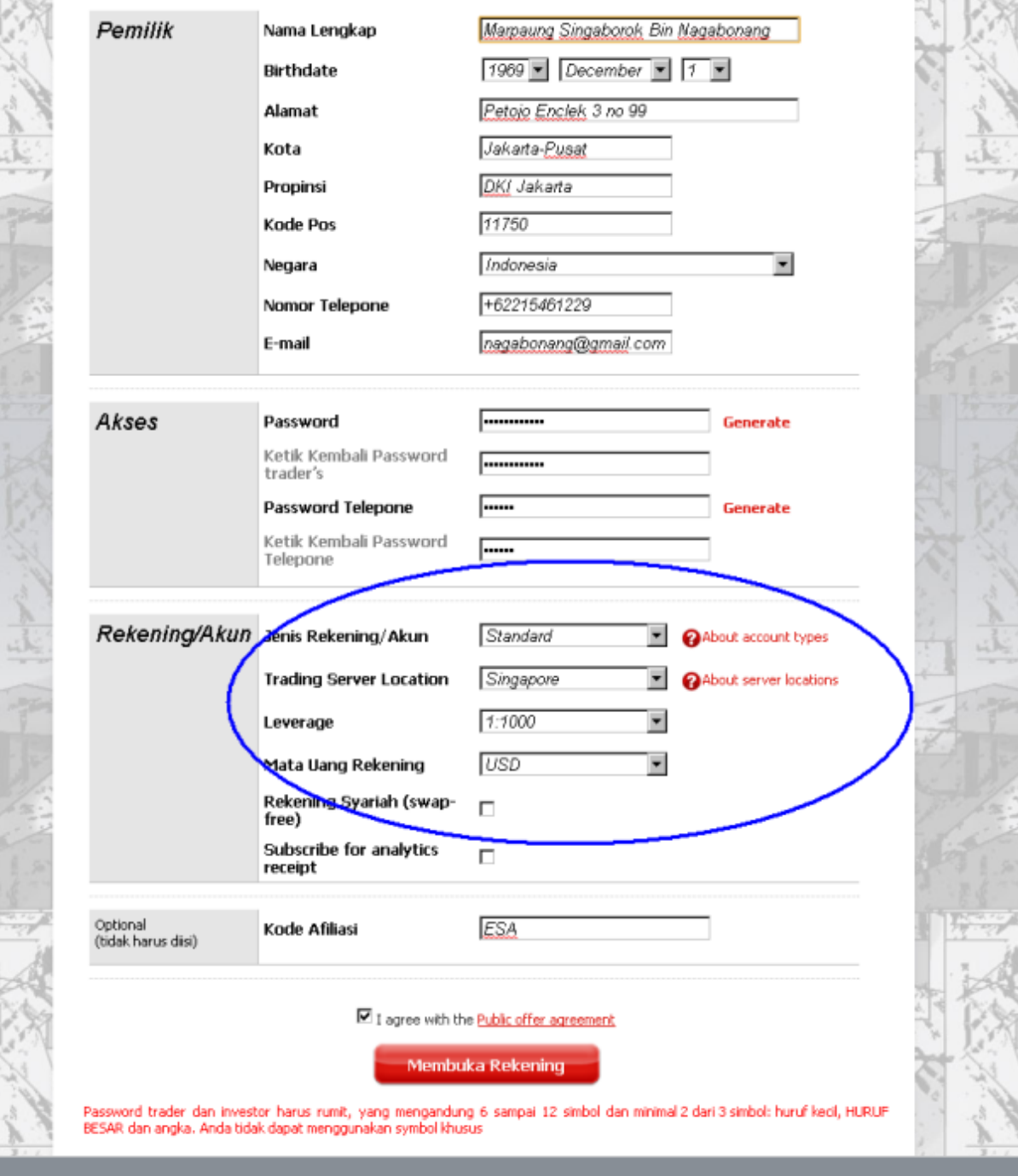

Harap perhatikan yang didalam lingkaran biru, ikuti persis seperti yang tertera, untuk lebih jelasnya dapat saudara/I lihat pada contoh dibawah ini :

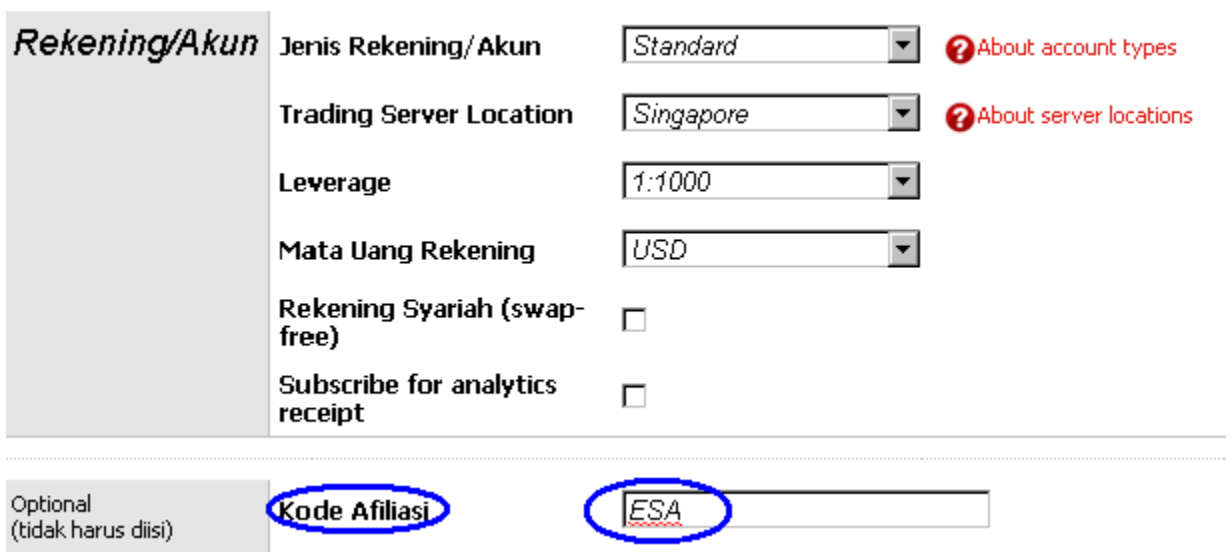

Harap diperhatikan untuk kode afiliasi jangan dibiarkan kosong TETAPI harap ditulis ESA !

Setelah selesai anda isi, anda klik tombol merah dibawah YANG BERTULISKAN membuka rekening BERWARNA MERAH ! (Jangan Lupa beri tanda centang pada kotak I Agree!).

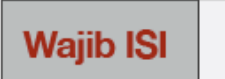

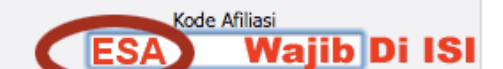

Jangan lupa mencantumkan "ESA" pada kolom afiliasi.

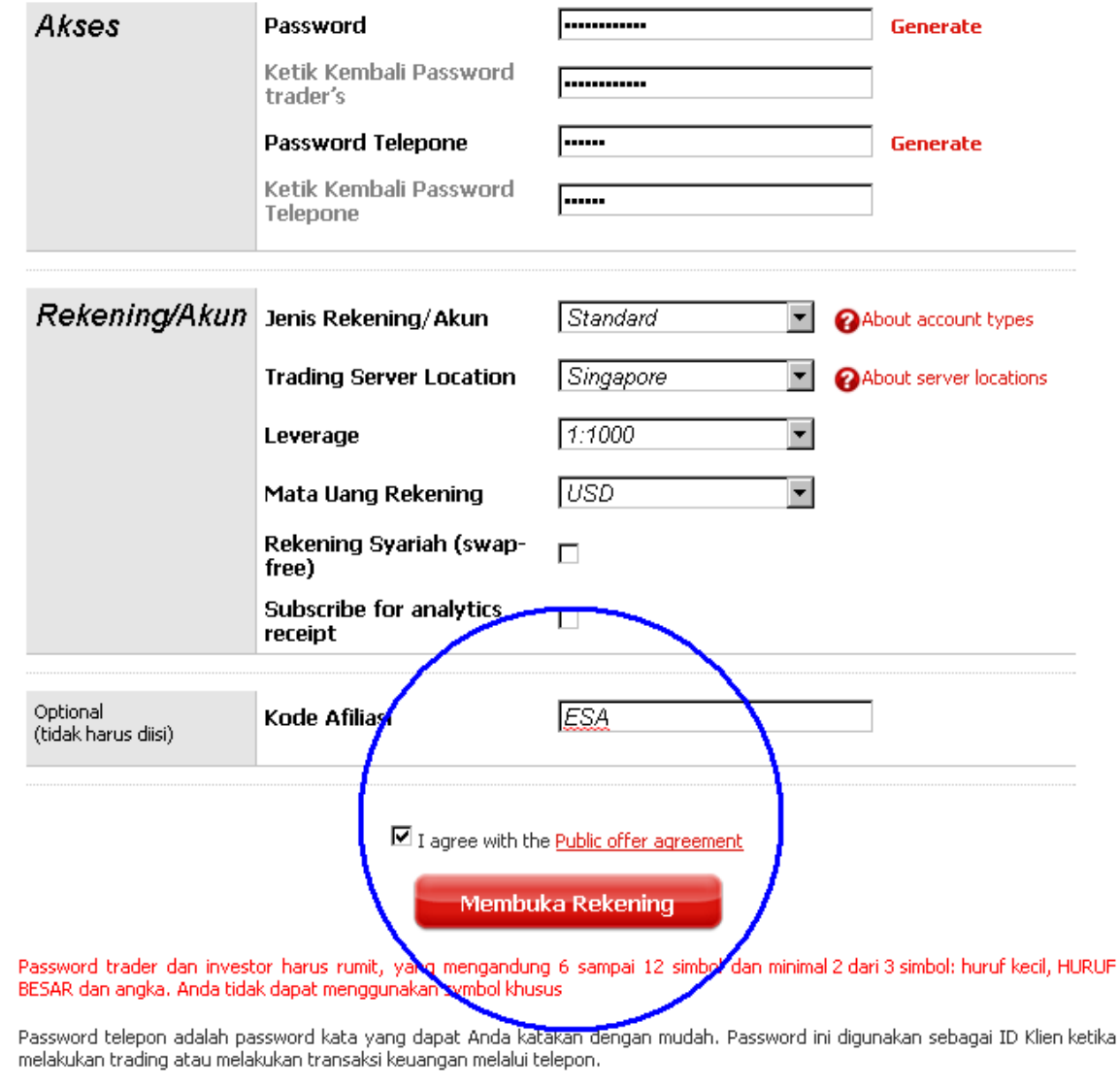

Kode PIN adalah kode YANG PALING PENTING ketika Anda melakukan transaksi pengambilan uang. Kode PIN harus mengandung 6 sampai 12 simbol yang hanya terdiri dari huruf latin dan/atau angka. Anda sebaiknya menggunakan simbol yang dapat Anda ingat<br>dengan mudah. Jika kode PIN hilang, proses pemulihannya membutuhkan waktu yang lama dan kadang ma

Setelah anda klik, maka akan muncul tampilan seperti dibawah ini :

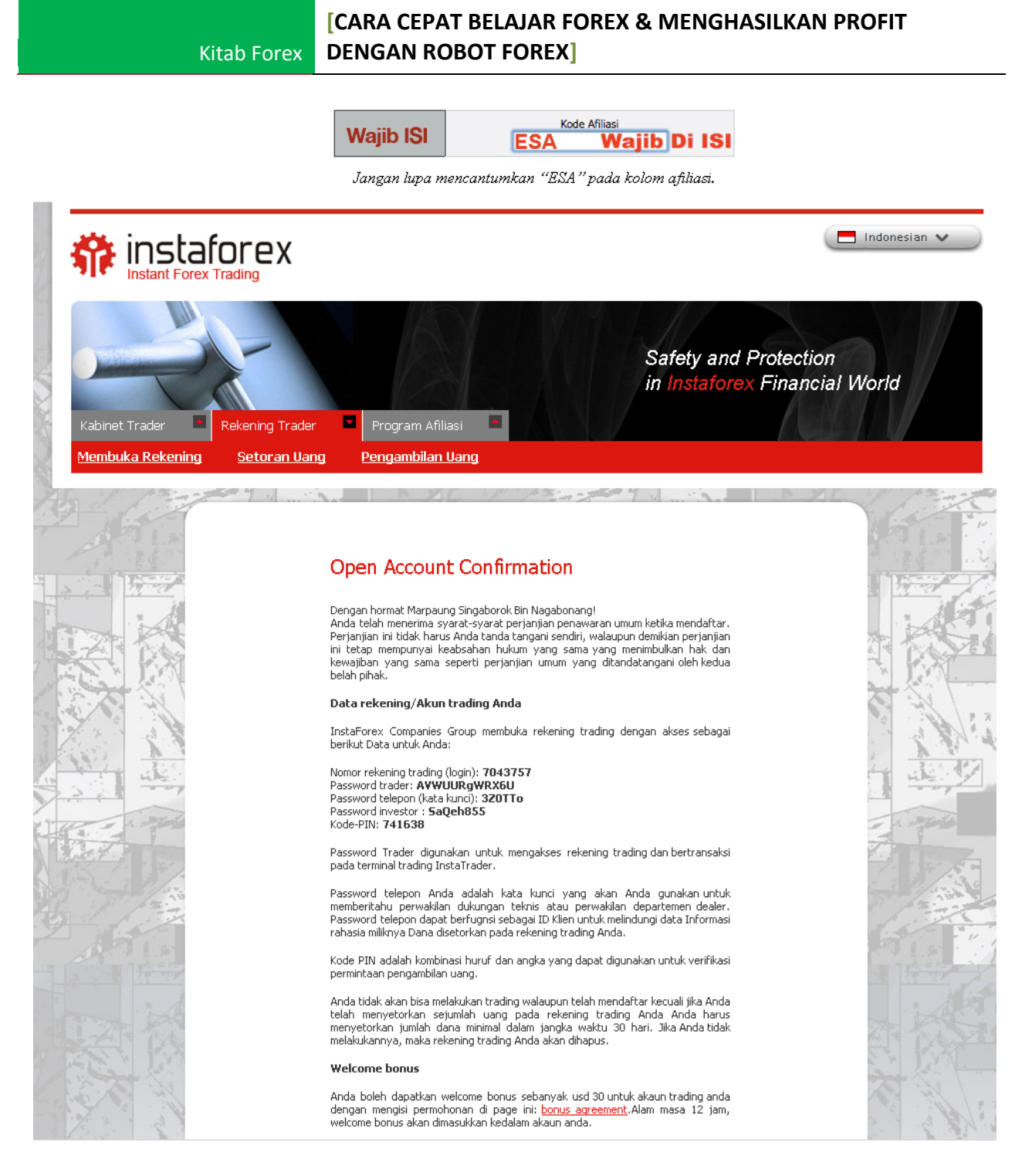

Catat semua data-data tersebut mulai dari nomor Login, hingga semua passwordpassword yang ada, kemudian simpanlah baik-baik. Semua Password jangan ada yang diberikan ke orang lain. Khususnya Phone password karena sangat sensitive, dimana kegunaannya untuk Withdrawl dana anda sekalian.

Dapatkan welcome bonus 30% dengan membuka Account di [http://instaforexjakarta.com](http://instaforexjakarta.com/)

Kitab Forex

# Deposit dan Withdrawl Lokal semakin mudah dan gampang dari [http://insta-changer.com](http://insta-changer.com/)

# Request Robot Trading

[http://instaforexjakarta.com/request](http://instaforexjakarta.com/request-robot-forex)[robot-forex](http://instaforexjakarta.com/request-robot-forex)

## **2.Cara Deposit & WithDrawl Lokal.**

Untuk Deposit & Withdrawl anda sekalian dapat mengklik pada gambar IFX CHANGER yang dilingkari seperti dibawah ini :

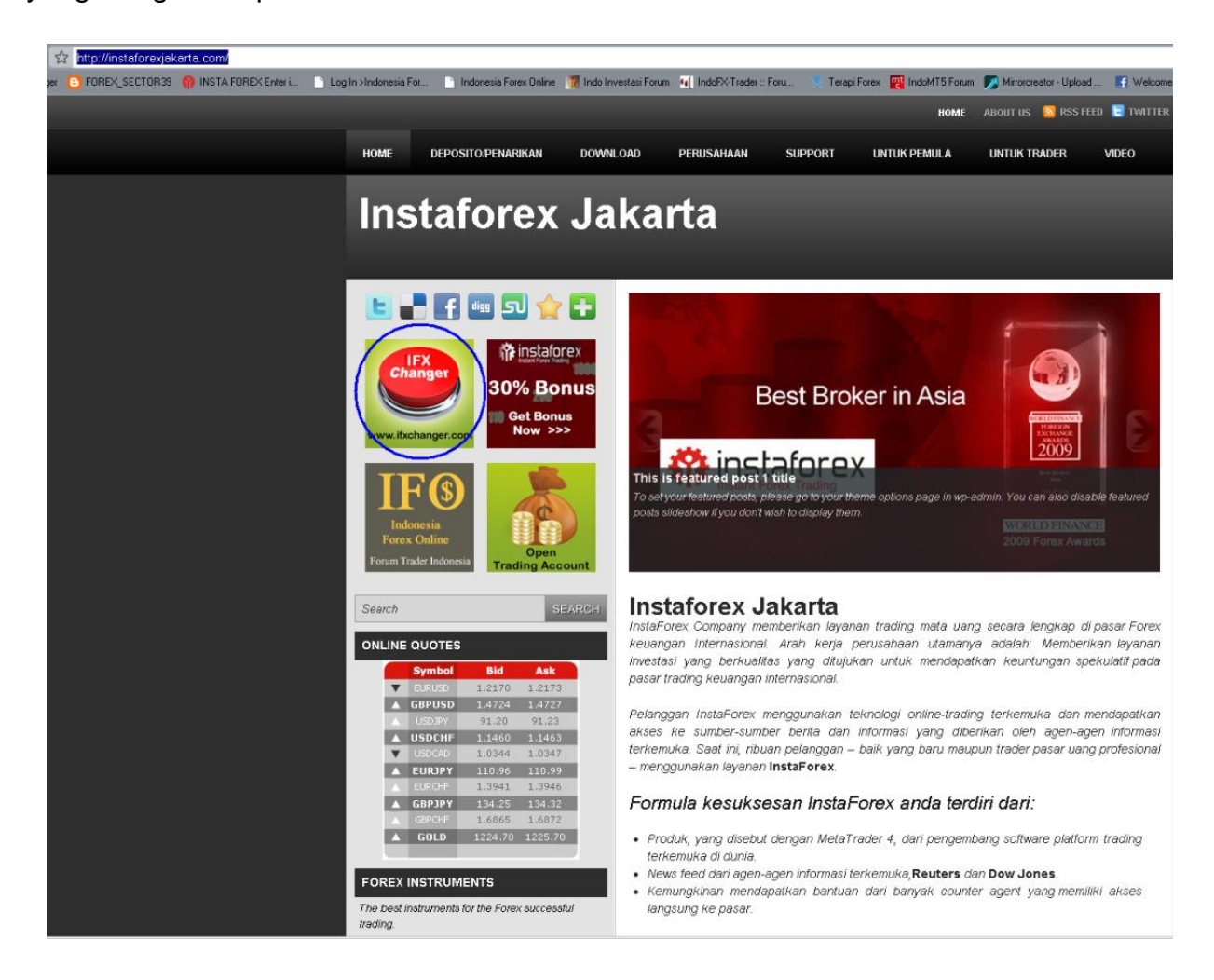

Setelah anda klik maka akan muncul tampilan sites seperti berikut dibawah ini :

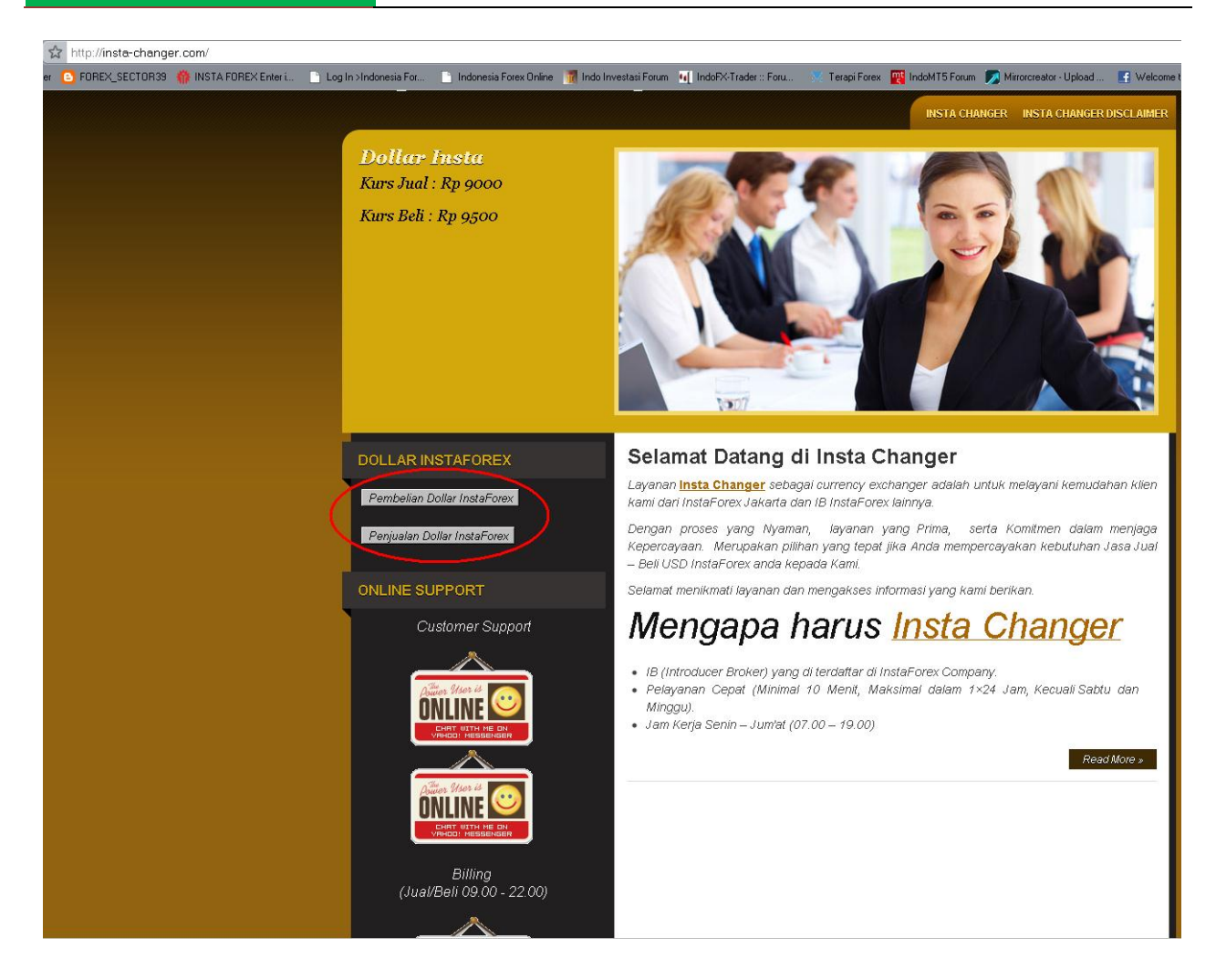

Fokuskan pada lingkaran merah digambar; yaitu :

## **1.PEMBELIAN DOLLAR INSTA FOREX;**

### **2.PENJUALAN DOLLAR INSTAFOREX.**

Untuk Proses Deposit Dana anda agar anda dapat bisa segera trading, silahkan anda klik tombol : PEMBELIAN DOLLAR INSTA FOREX.

Sedangkan untuk Proses Withdrawl dana anda untuk merealisasikan profit yang telah anda dapatkan atau untuk hal-hal lainnya anda dapat menarik dana anda dengan meng-klik tombol : PENJUALAN DOLLAR INSTA FOREX.

Perlu anda sekalian ketahui, harga yang kami tawarkan sangat kompetitif dibandingkan Local Changer yang lain.

### **DEPOSIT:**

Klik tombol PEMEBELIAN DOLLAR INSTA FOREX, setelah muncul link yang berisi form tersebut maka segera isi data-data yang ada seperti berikut :

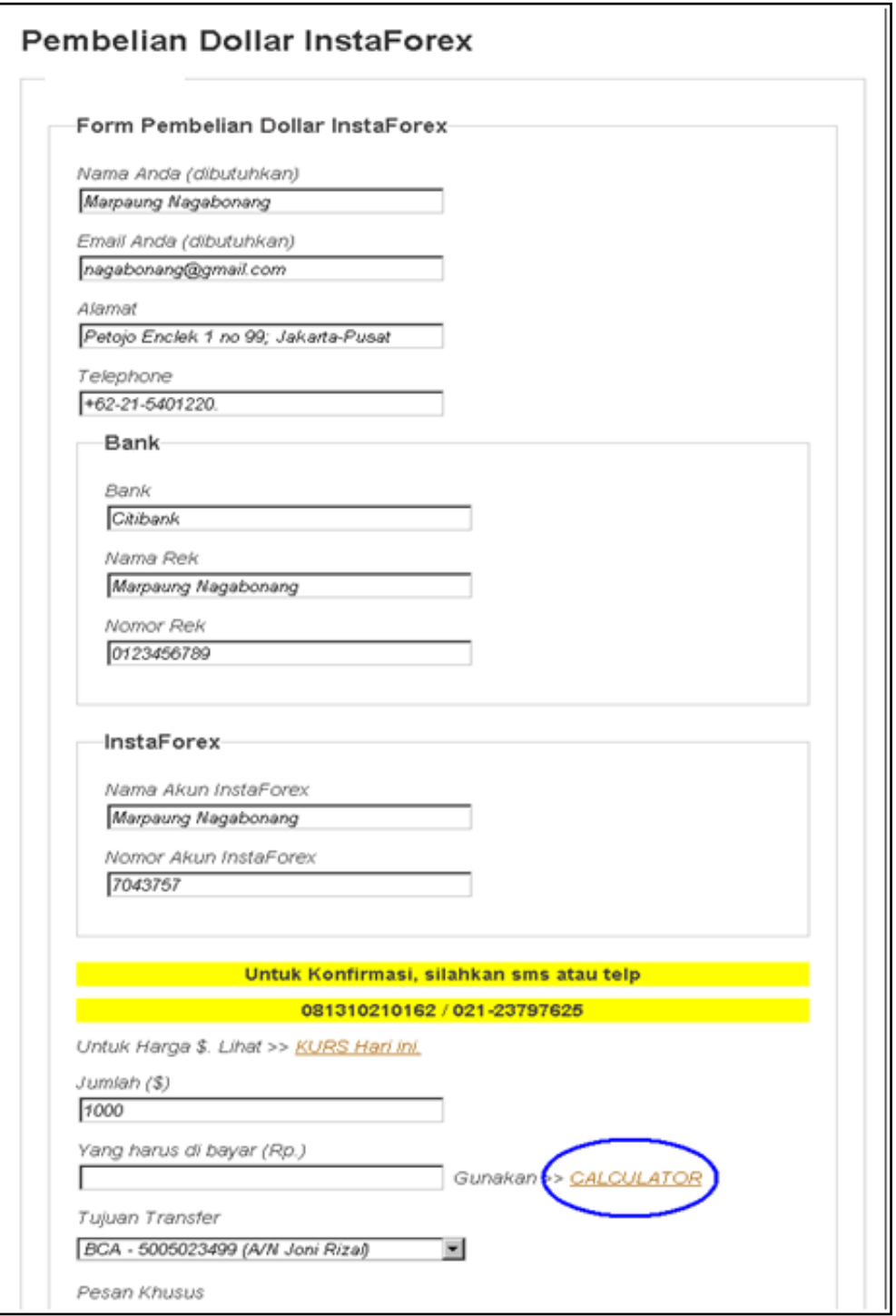

Khusus kolom yang harus dibayarkan, anda dapat menggunakan bantuan kalkulator, klik CALCULATOR yang berada didalam lingkaran biru maka akan muncul tampilan sebagai berikut :

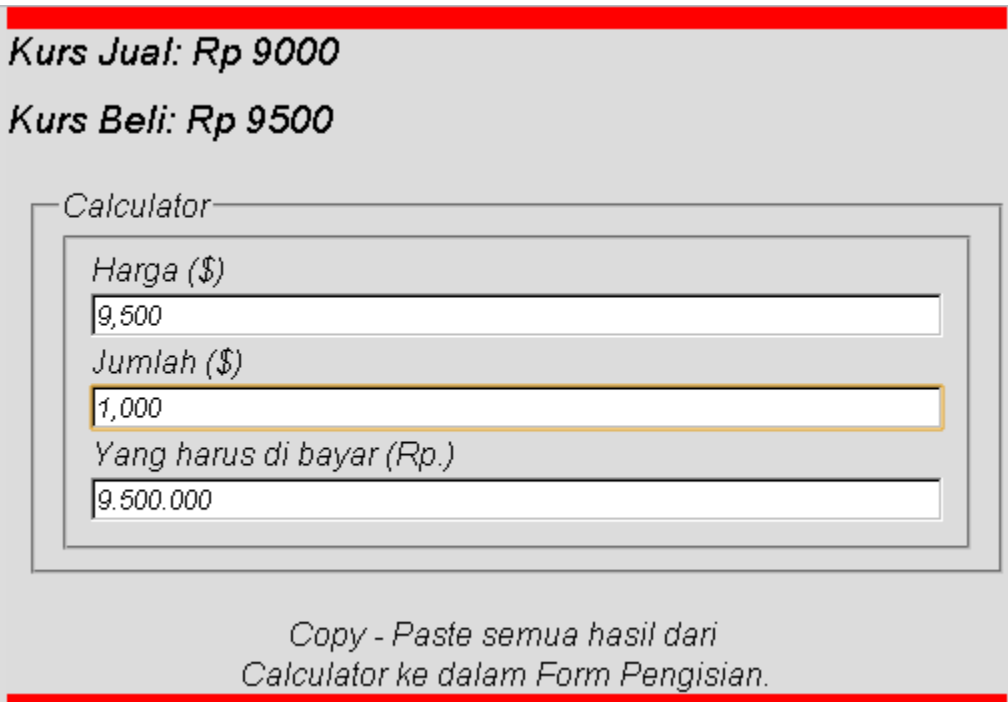

Kitab Forex

Setelah anda isi form tersebut dengan hasil perhitungan kalkulator tersebut, serta isi verivikasi dari security check, maka anda tinggal klik KIRIM (lingkaran biru)

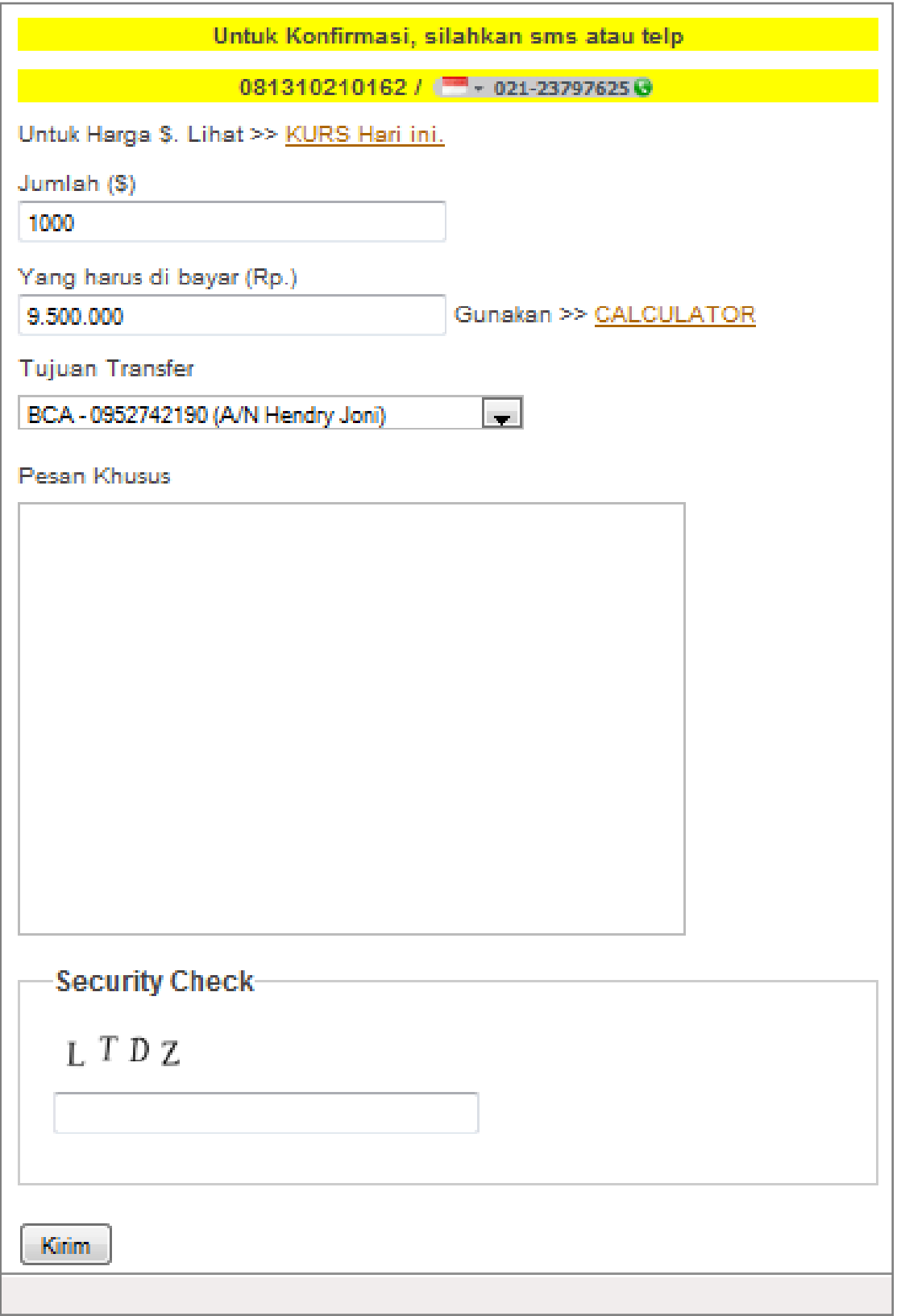

Setelah itu akan muncul form kosong, akan tetapi muncul : "Pesan Anda telah Terkirim.Terima kasih" seperti gambar dibawah ini :

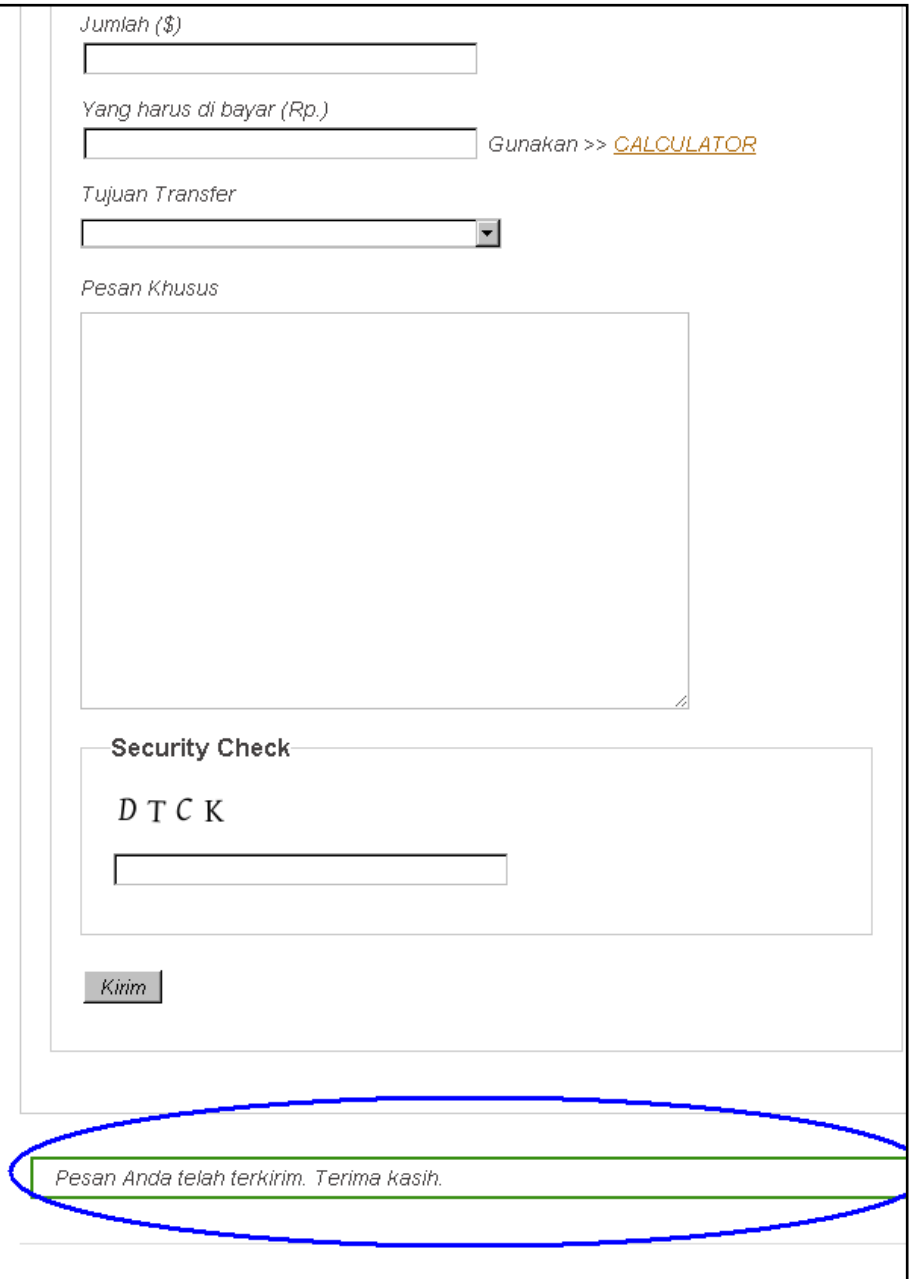

Segera anda lakukan konfirmasi Via SMS atau melalui nomor telpon :

0813-10210162.

021-23797625.

Atau melalui Yahoo Messenger : Adnic\_Black.

#### **WITHDRAWL:**

Anda tinggal klik PENJUALAN DOLLAR INSTA FOREX. Kemudian isi semua form seperti layaknya mengisi form DEPOSIT, perbedaannya hanyalah kita harus mengisi form Password Investor dan Phone Password.

Bila sudah selesai juga akan Nampak pesan dibawah kolom seperti ini :

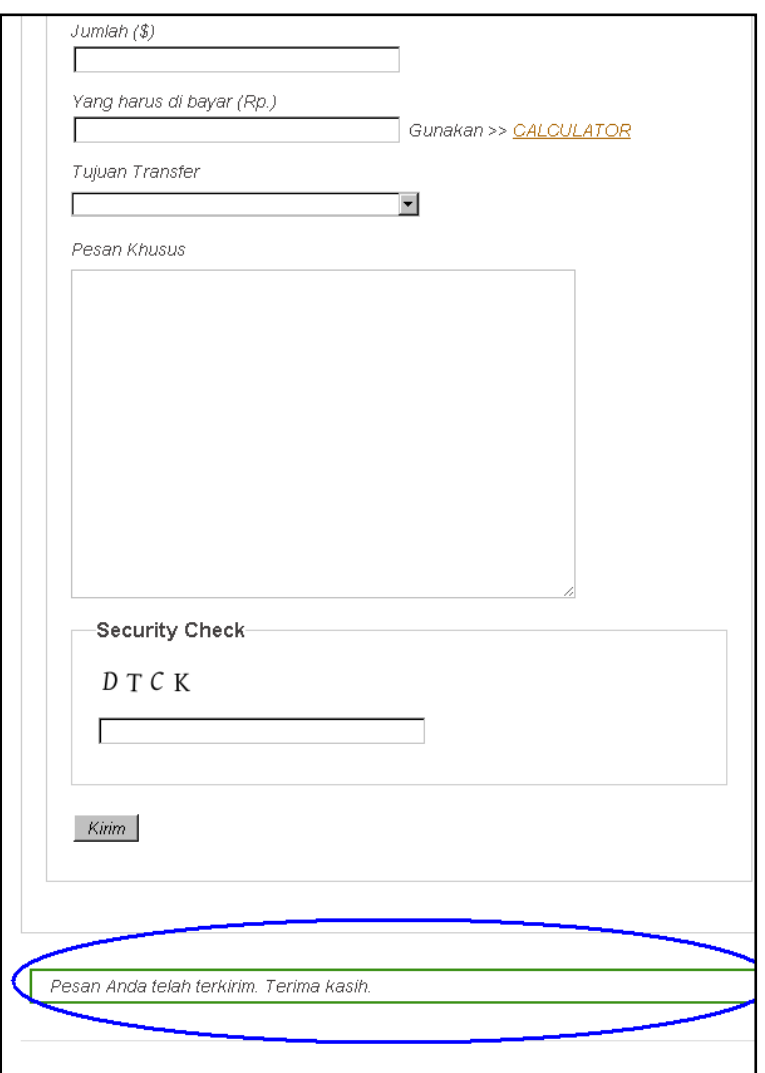

Jangan lupa untuk Segera lakukan konfirmasi Via SMS atau melalui nomor telpon :

0813-10210162 / 021-23797625.

Atau melalui Yahoo Messenger : Adnic\_Black.

Dapatkan welcome bonus 30% dengan membuka Account di [http://instaforexjakarta.com](http://instaforexjakarta.com/)

Kitab Forex

# Deposit dan Withdrawl Lokal semakin mudah dan gampang dari [http://insta-changer.com](http://insta-changer.com/)

# Request Robot Trading

[http://instaforexjakarta.com/request](http://instaforexjakarta.com/request-robot-forex)[robot-forex](http://instaforexjakarta.com/request-robot-forex)

## **3. Cara Klaim Bonus 30%.**

Setelah anda Deposit dan uang anda tertera di platform Metatrader.4, anda bisa segera klaim Welcome Bonus anda sebesar 30% tersebut. Caranya :

Pertama-tama setelah anda masuk ke [http://instaforexjakarta.com](http://instaforexjakarta.com/) anda segera klik logo yang dilingkari warna biru seperti pada gambar dibawah ini :

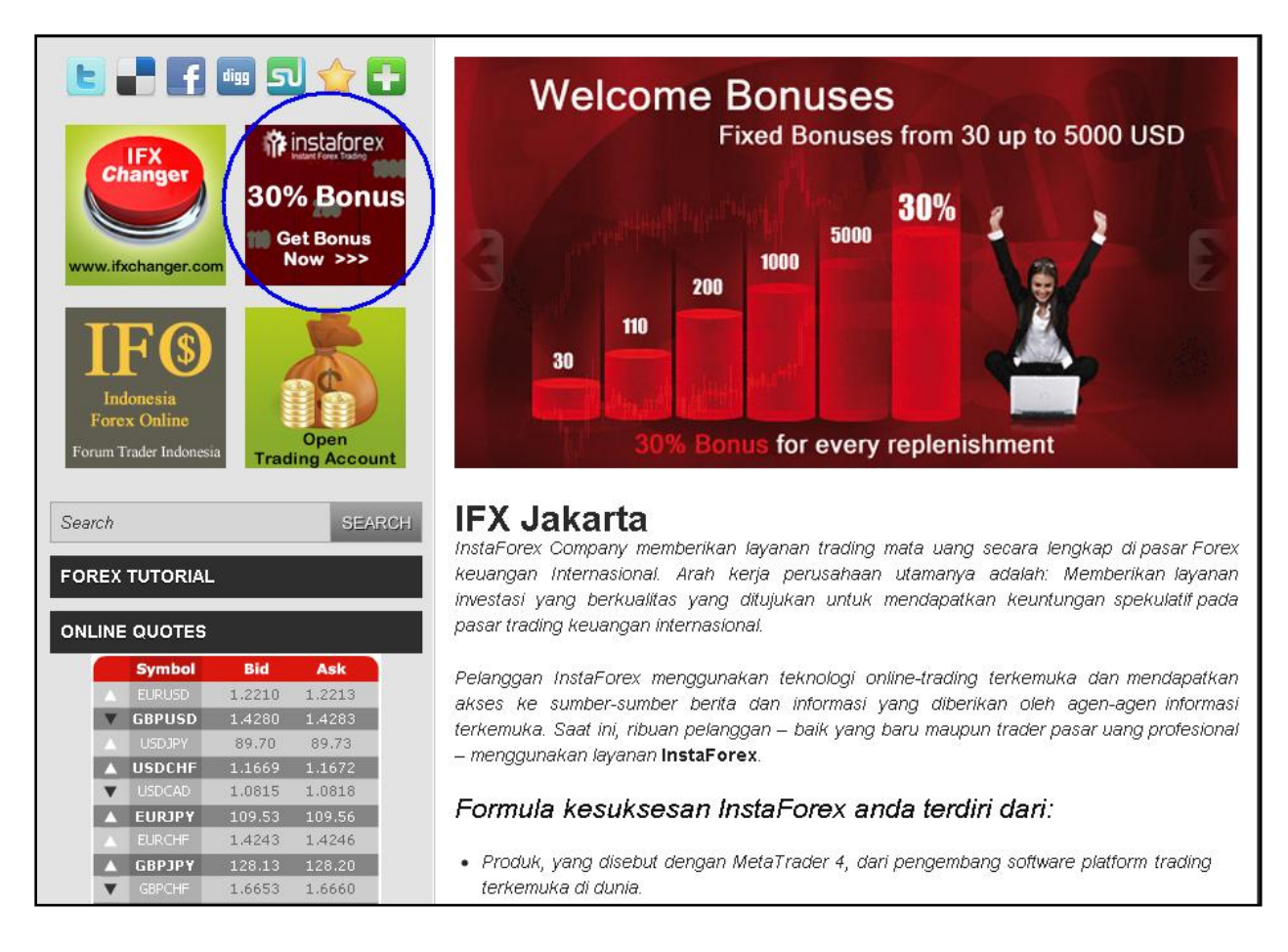

Setelah anda klik, maka akan muncul tampilan berikut ini, kemudian anda klik bagian bawah "Welcome Bonus 30%".

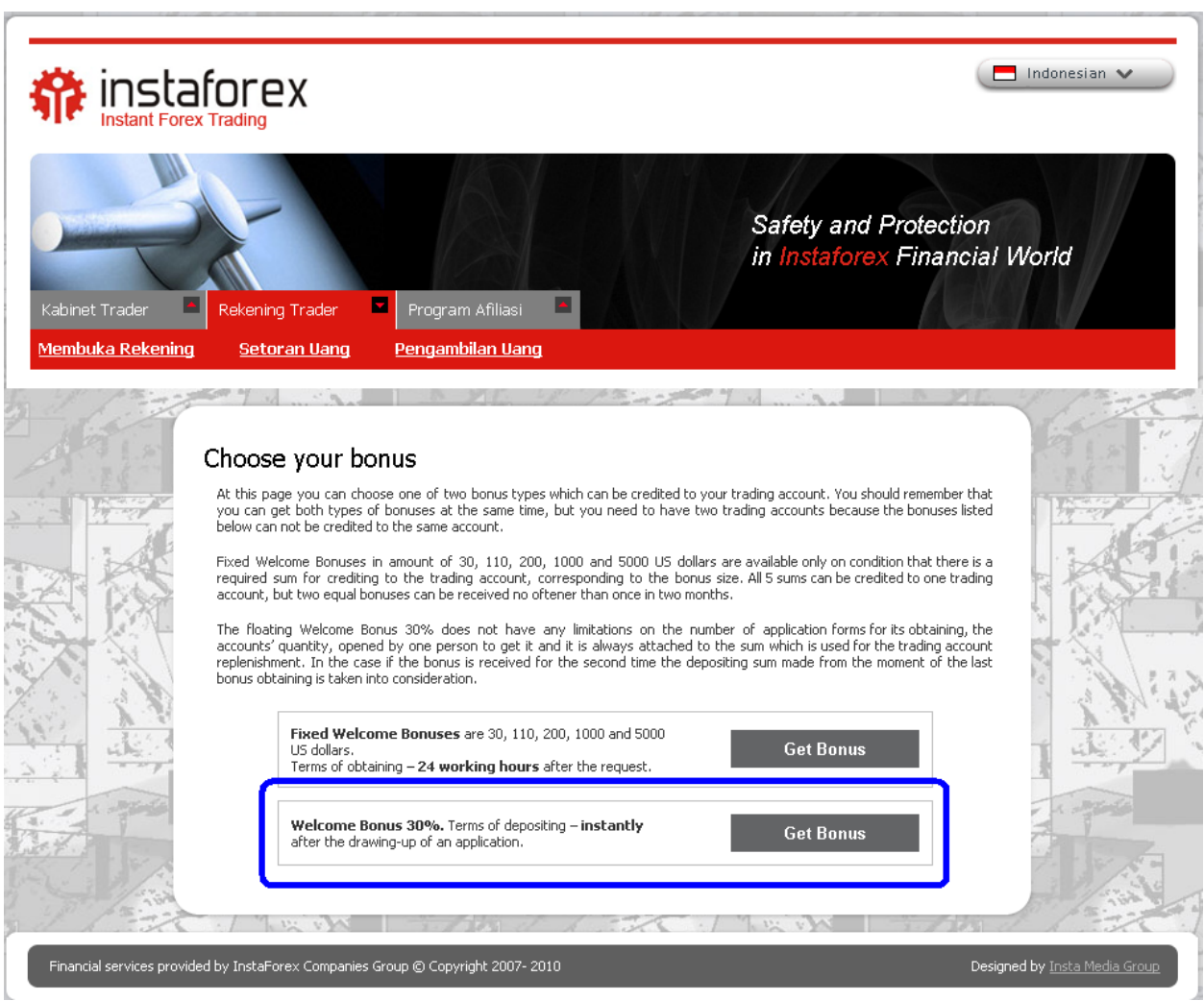

Setelah anda klik area tersebut maka akan muncul tampilan sebagai berikut :

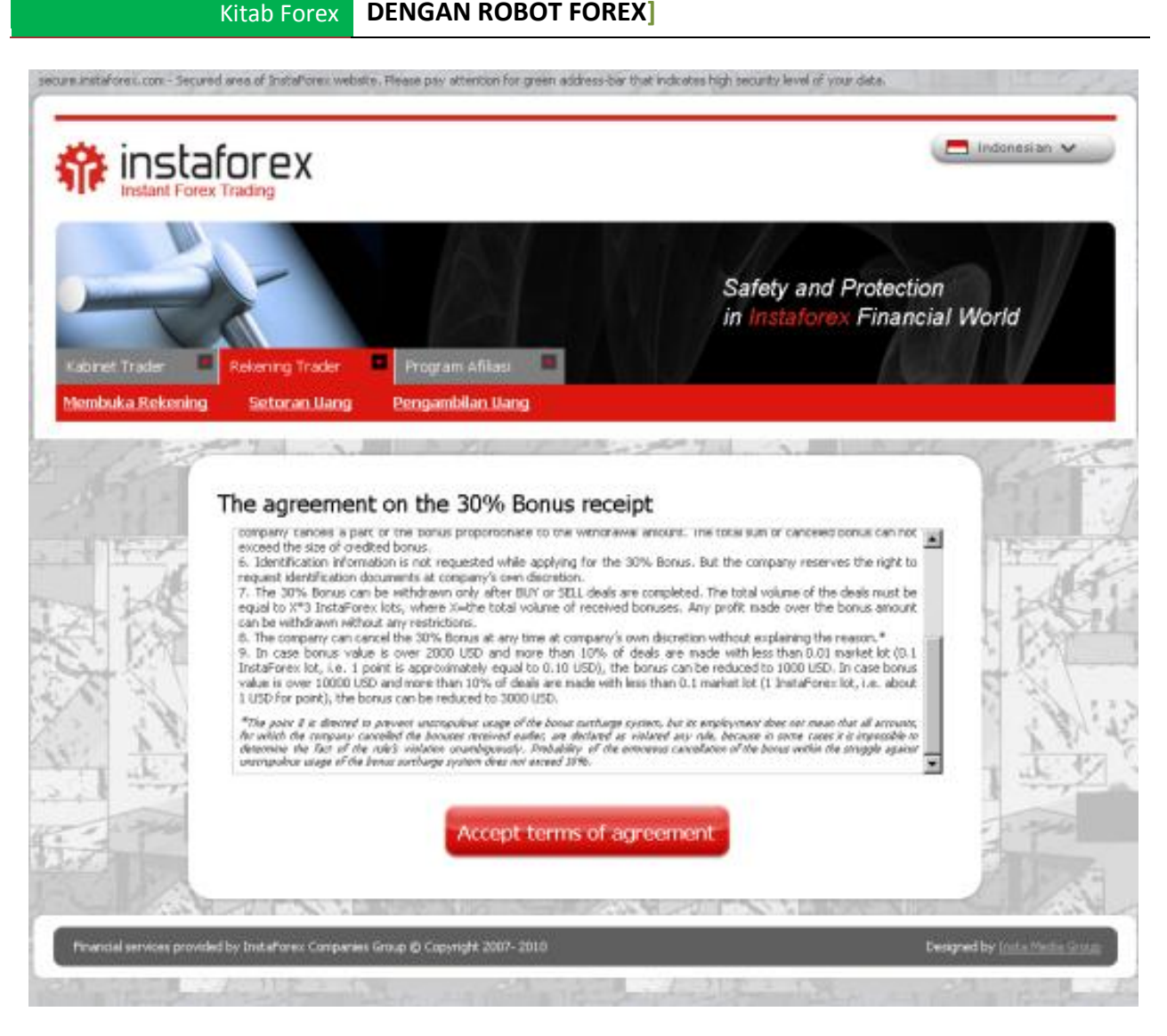

Segera klik tombol merah yang ada tulisan "ACCEPT TERMS OF AGGREMENT"

Kemudian akan muncul tampilan seperti ini :

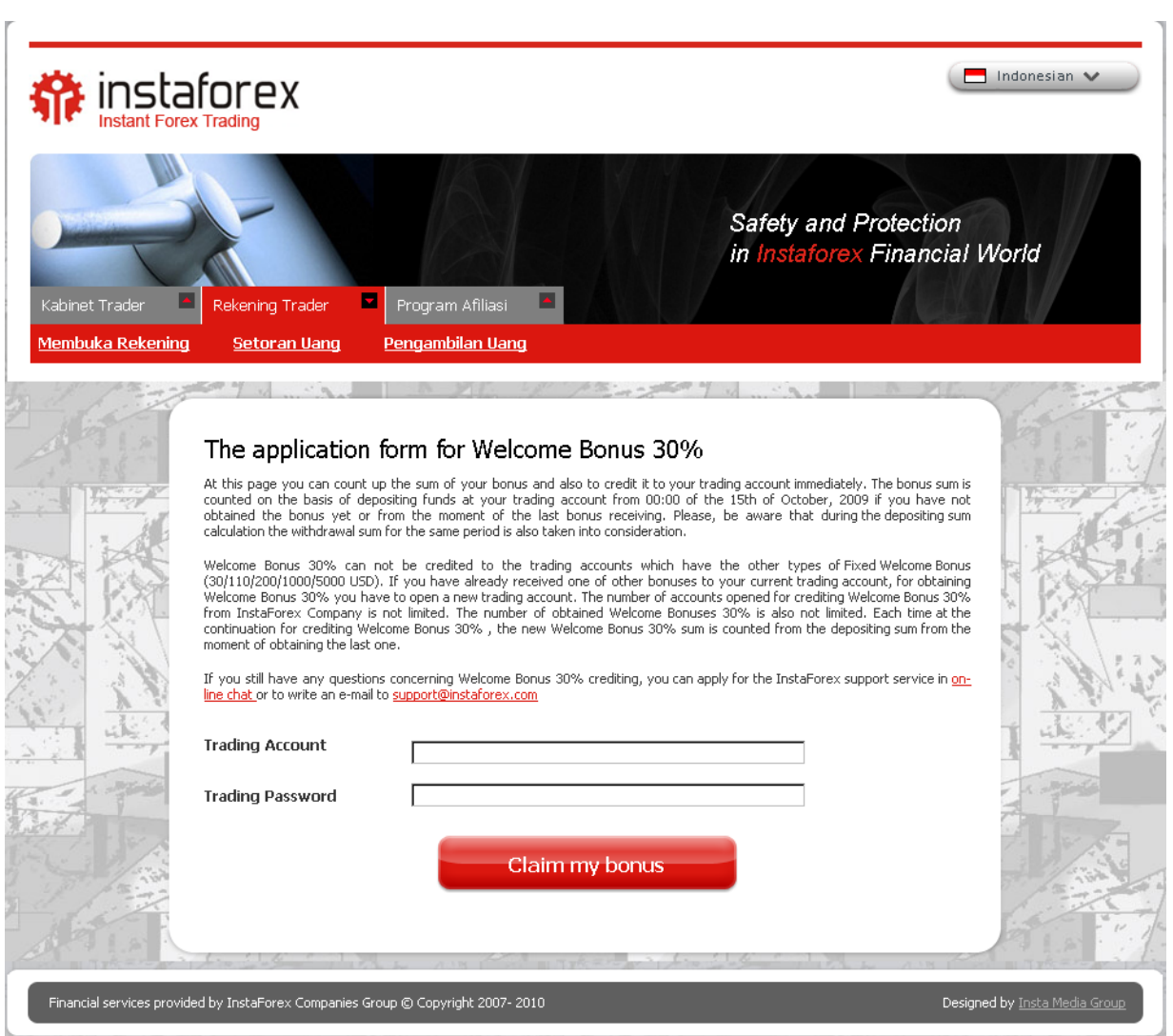

Isi segera form tersebut setelah itu klik tombol merah bertuliskan CLAIM YOUR BONUS.

# Dapatkan welcome bonus 30% dengan membuka Account di [http://instaforexjakarta.com](http://instaforexjakarta.com/)

Kitab Forex

# Deposit dan Withdrawl Lokal semakin mudah dan gampang dari [http://insta-changer.com](http://insta-changer.com/)

# Request Robot Trading

[http://instaforexjakarta.com/request](http://instaforexjakarta.com/request-robot-forex)[robot-forex](http://instaforexjakarta.com/request-robot-forex)

## **4.Tutorial Download & SETUP Platform.**

Untuk mendownload platform instatrader.4, anda sekalian harus ke sites [http://instaforexjakarta.com](http://instaforexjakarta.com/) kemudian scroll kebawah, klik icon Download trading Platform yang dilingkari warna biru seperti gambar dibawah ini :

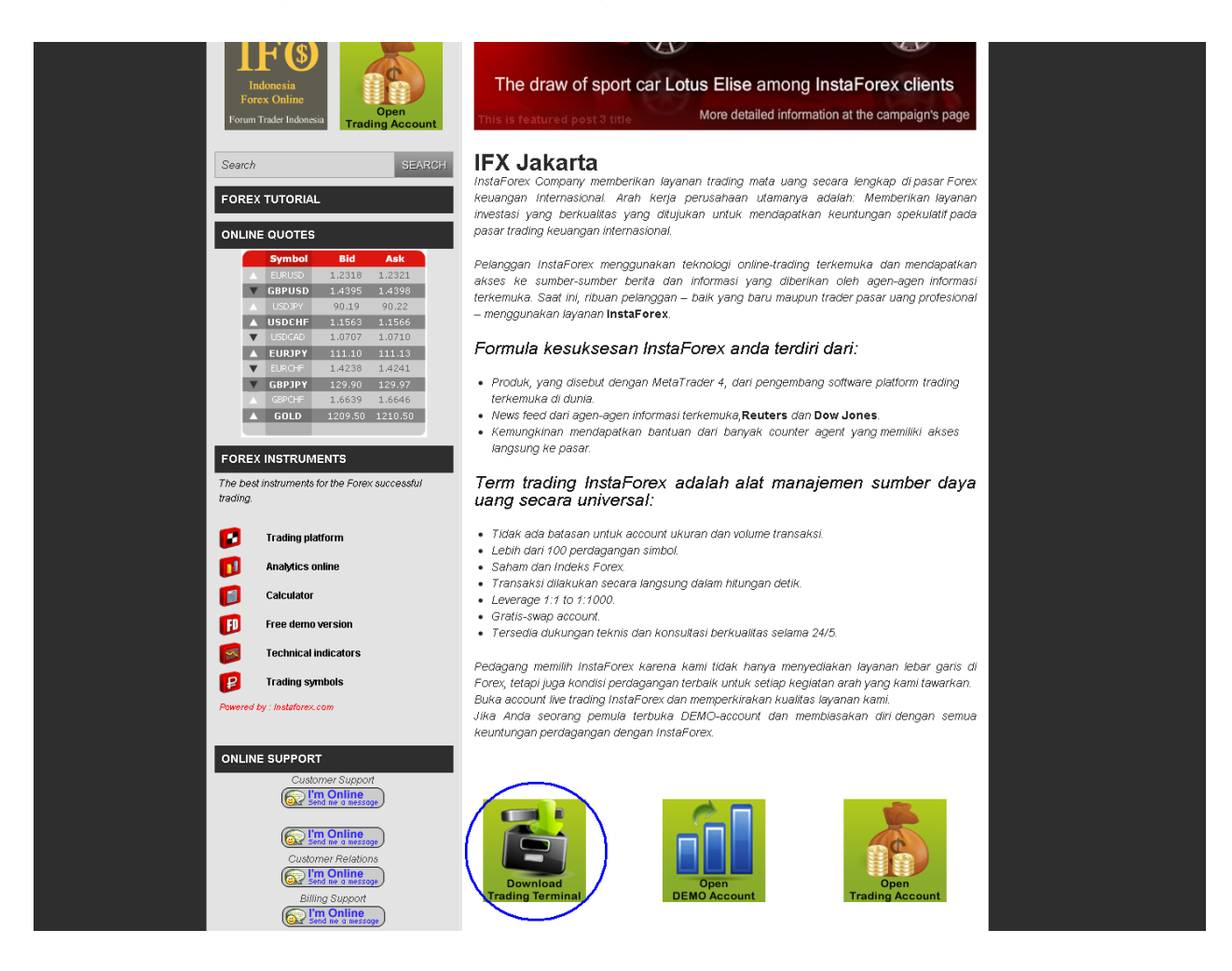

 $\triangleright$  Setelah anda klik, maka akan muncul tampilan seperti ini :

#### **[CARA CEPAT BELAJAR FOREX & MENGHASILKAN PROFIT DENGAN ROBOT FOREX]**

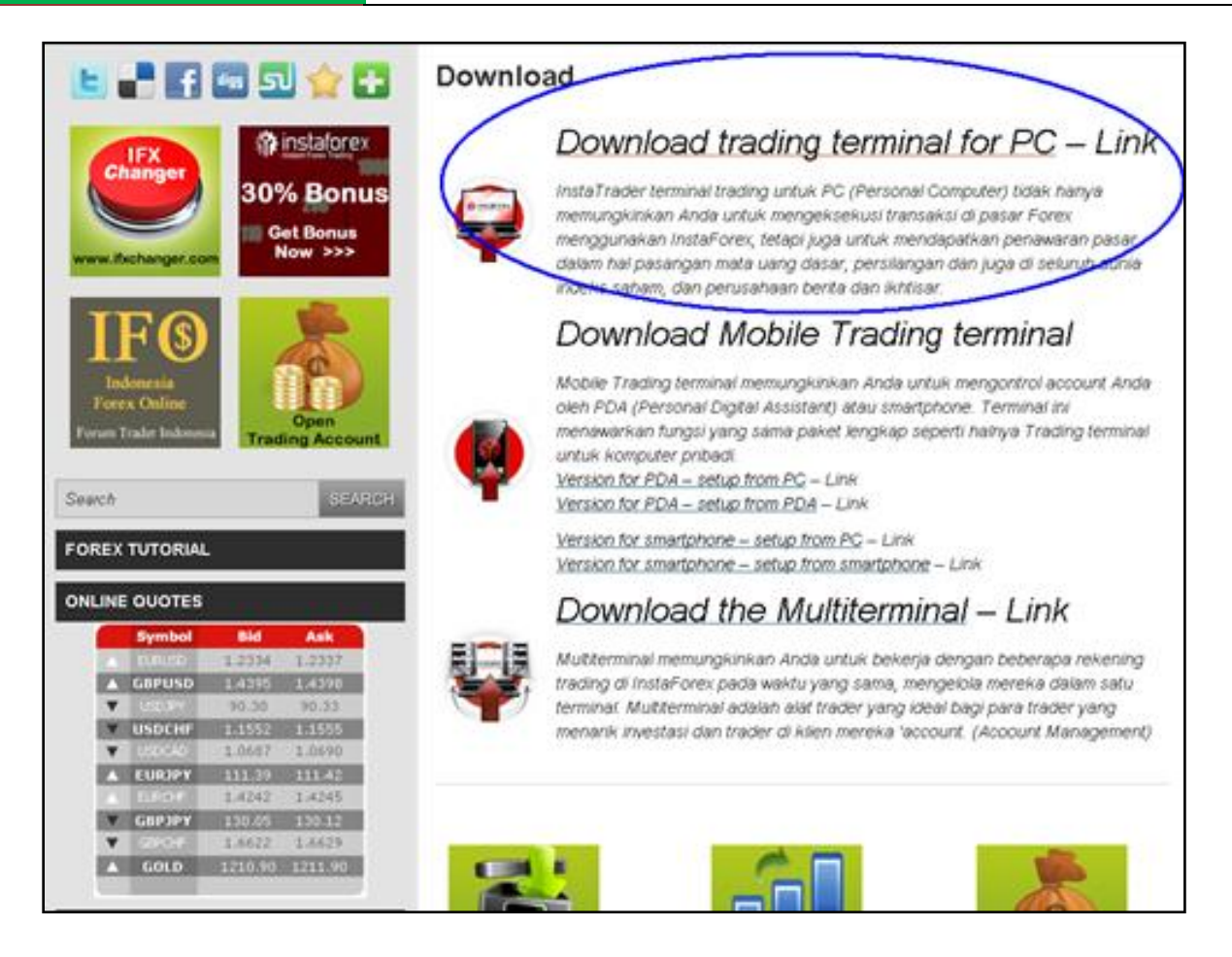

Klik yang dilingkari biru tersebut . Kemudian akan muncul ikon seperti berikut :

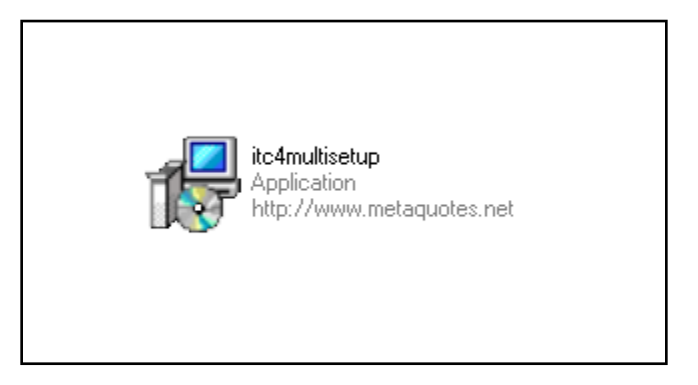

 $\triangleright$  Klik ikon tersebut, dan ikuti langkah-langkah berikut ini :

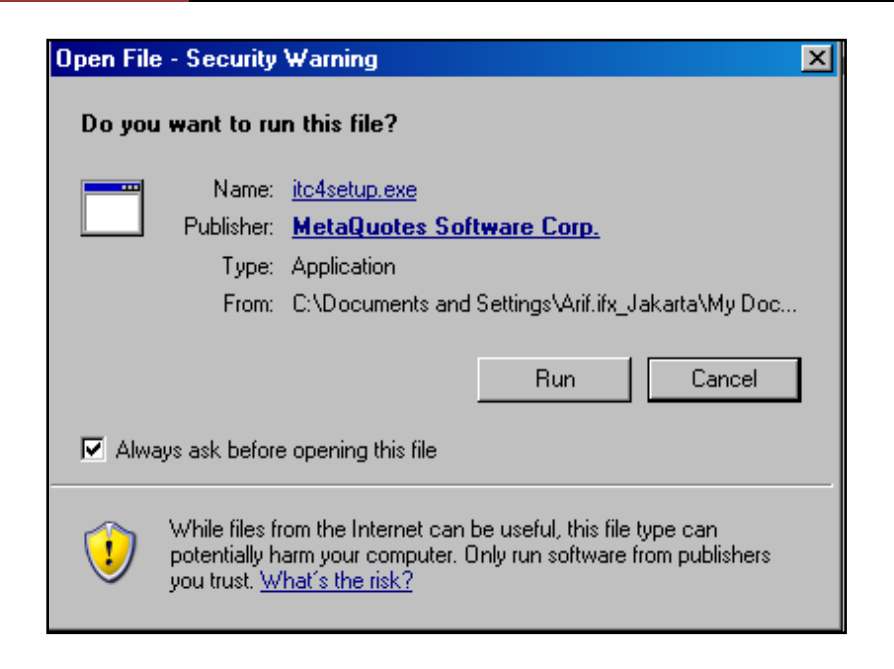

 $\triangleright$  Klik RUN, kemudian

Kitab Forex

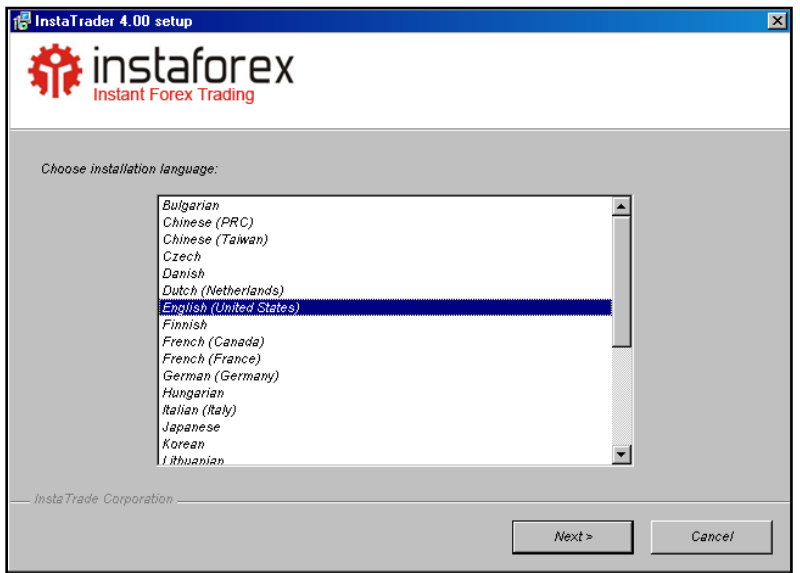

 $\triangleright$  Klik NEXT,

#### **[CARA CEPAT BELAJAR FOREX & MENGHASILKAN PROFIT DENGAN ROBOT FOREX]**

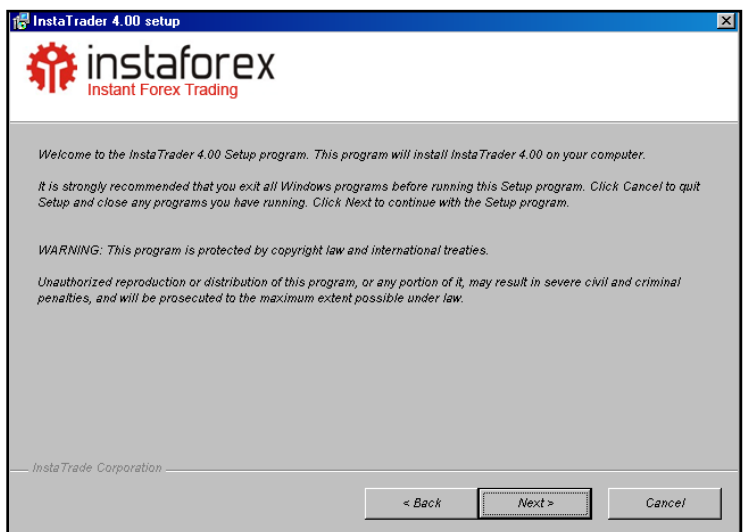

Klik NEXT, selanjutnya akan muncul Pop Up berikut

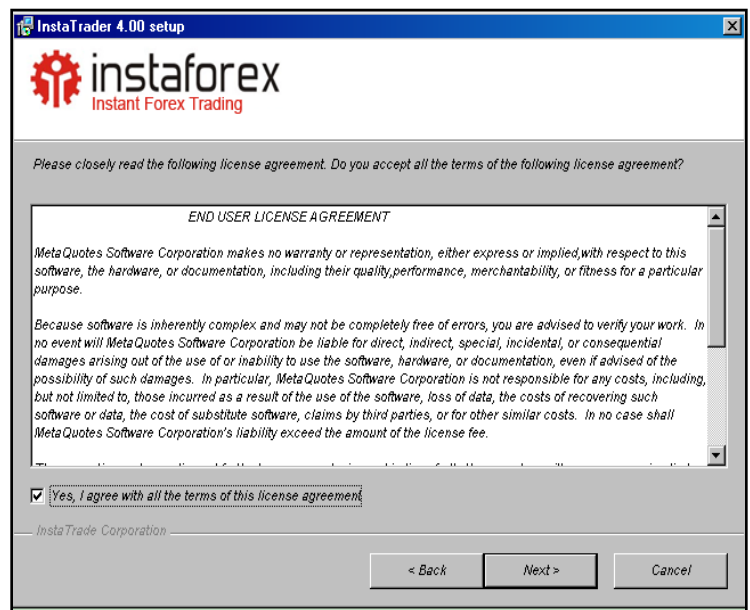

> Klik NEXT sekali lagi;

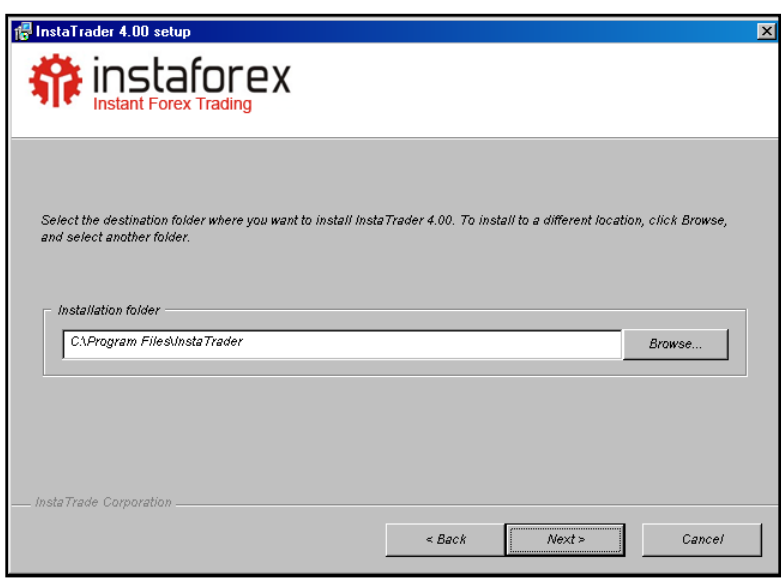

> Klik NEXT sekali lagi;

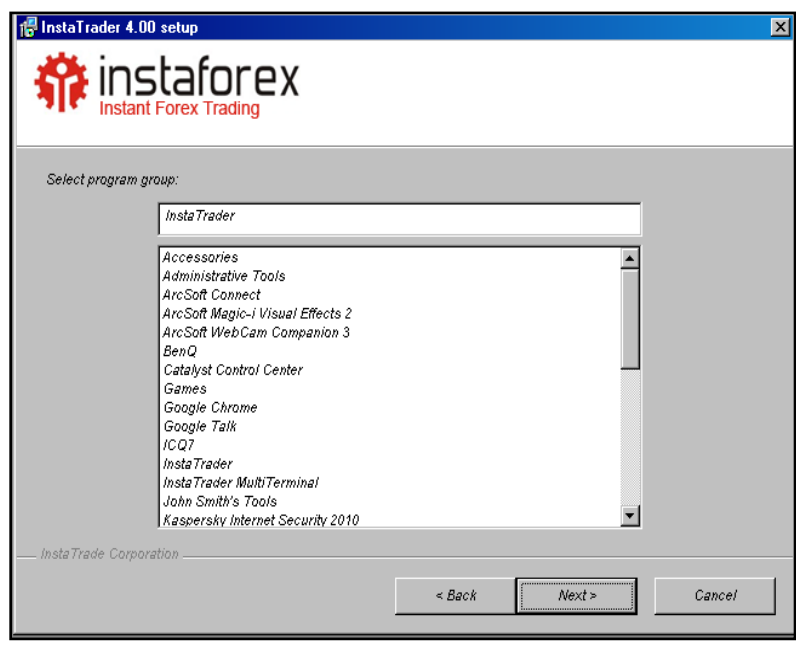

 $\triangleright$  Klik NEXT lagi

### **[CARA CEPAT BELAJAR FOREX & MENGHASILKAN PROFIT DENGAN ROBOT FOREX]**

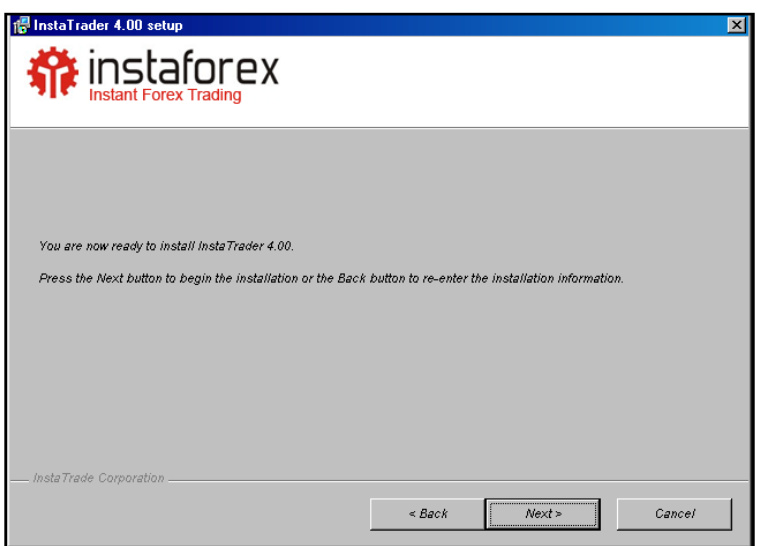

 $\triangleright$  Klik NEXT

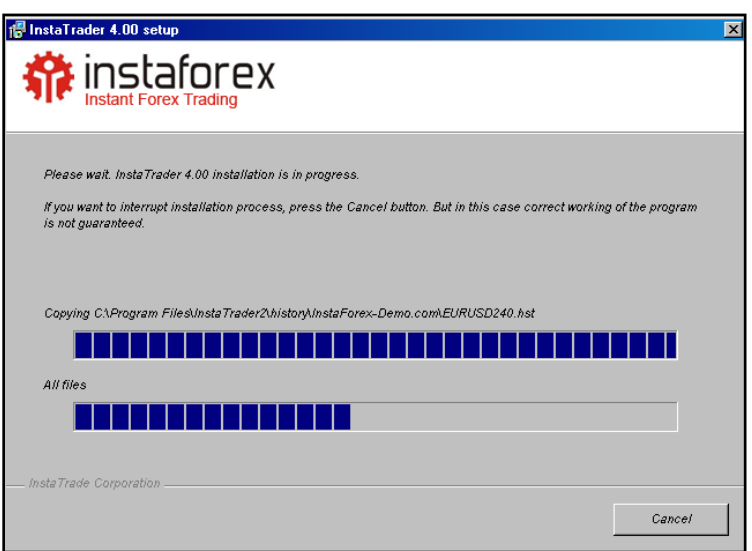

Ditunggu sejenak sampai prosesnya selesai :

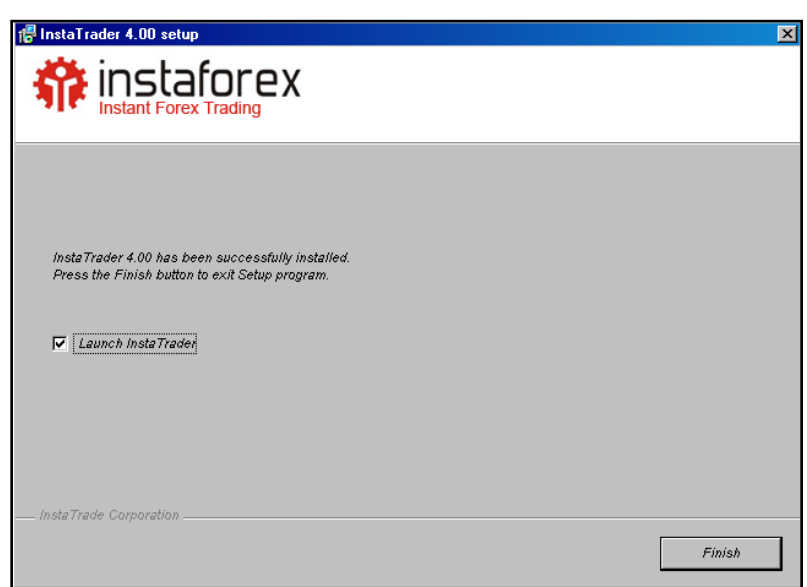

 Klik Finish, setelah itu ditunggu sejenak untuk kemudian muncul platform Instatrader.4 tersebut muncul seperti ini :

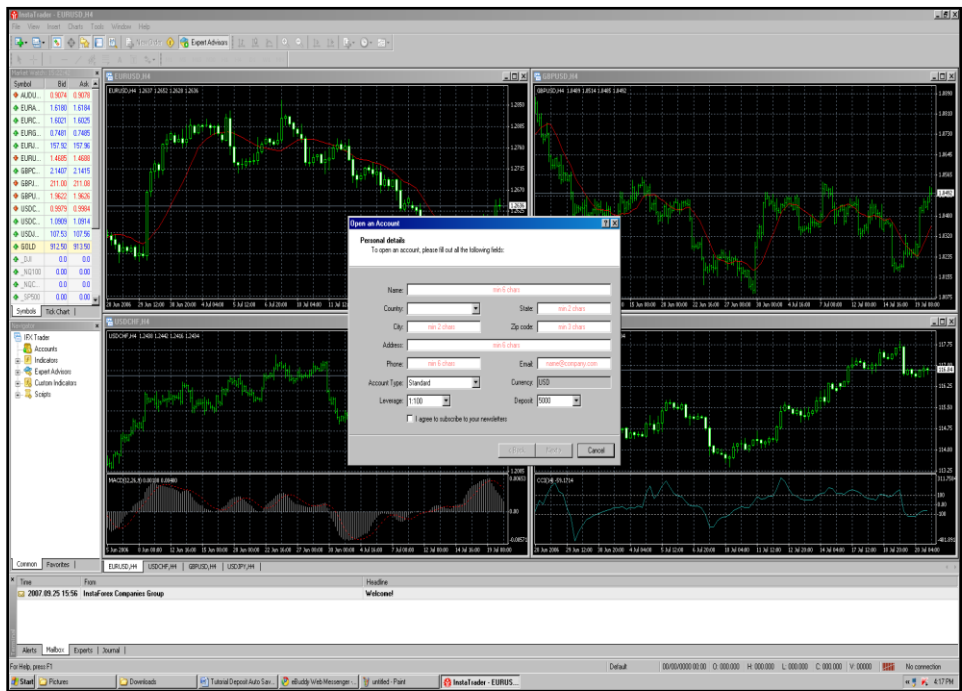

 Pada Pop Up tersebut klik Cancel, maka kemudian akan muncul pop up baru seperti berikut :

#### **[CARA CEPAT BELAJAR FOREX & MENGHASILKAN PROFIT DENGAN ROBOT FOREX]**

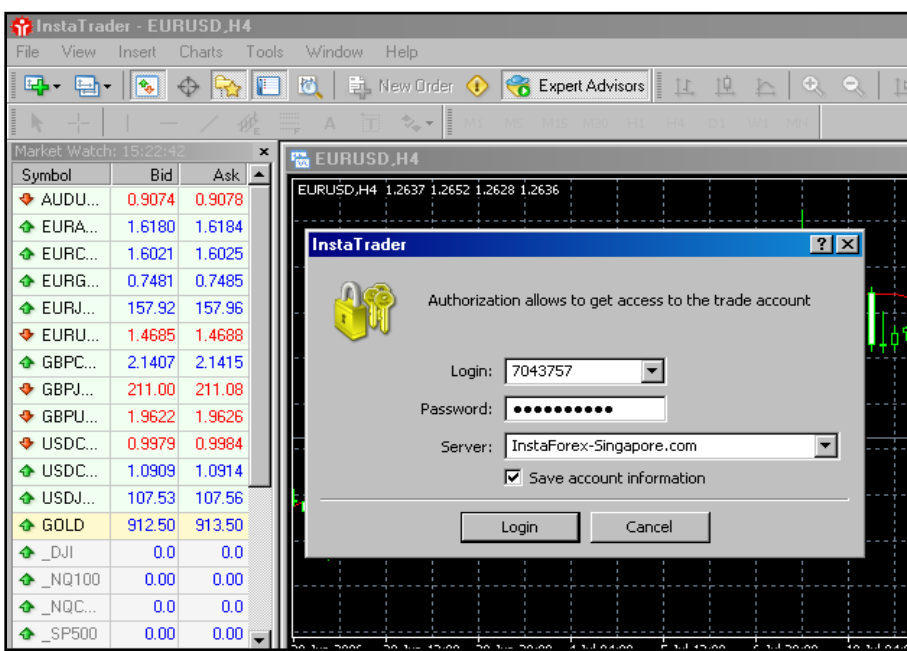

- > Isi Window tersebut dengan nomor Login dan Password yang ada
- Klik LOGIN dan Instatrader.4 anda akan segera jalan .

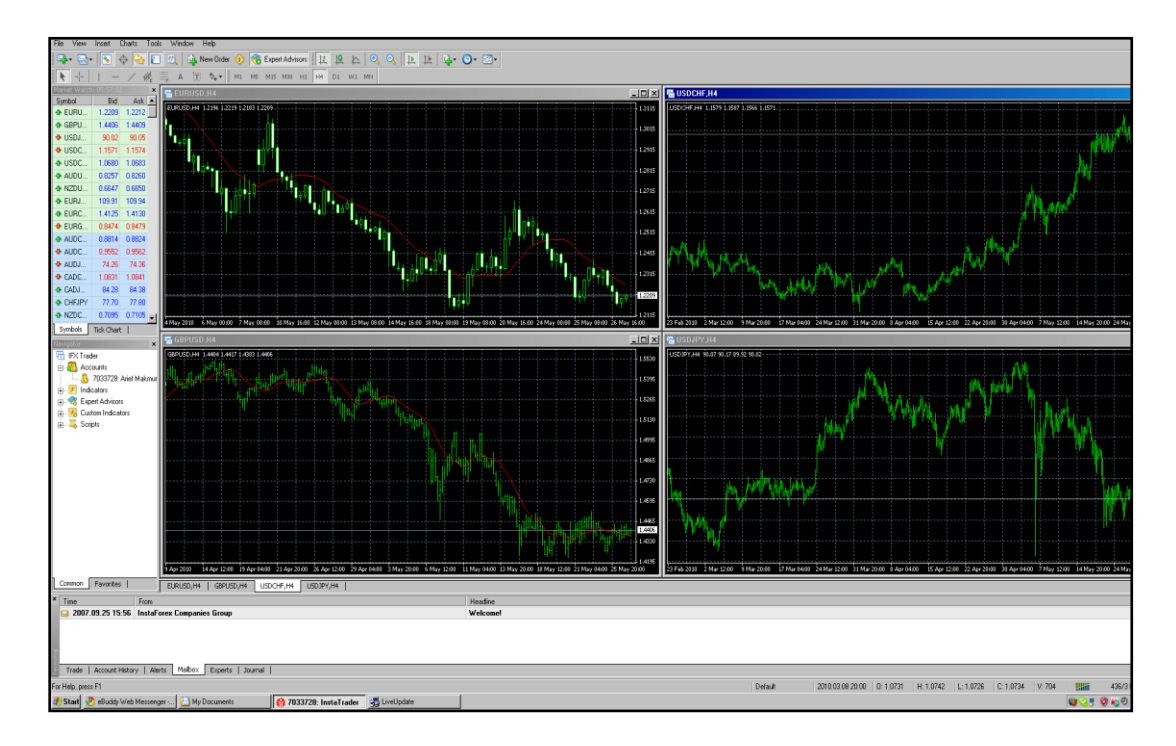
Dapatkan welcome bonus 30% dengan membuka Account di [http://instaforexjakarta.com](http://instaforexjakarta.com/)

Kitab Forex

# Deposit dan Withdrawl Lokal semakin mudah dan gampang dari [http://insta-changer.com](http://insta-changer.com/)

# Request Robot Trading

[http://instaforexjakarta.com/request](http://instaforexjakarta.com/request-robot-forex)[robot-forex](http://instaforexjakarta.com/request-robot-forex)

# **5.Tutorial Entry Posisi .**

Untuk Entry posisi di Instatrader.4, ada 2 cara:

- 1.Langsung; secara Manual.
- 2.Tidak Langsung; melalui Pending Order.

# **1.Langsung; secara Manual.**

Untuk membuka posisi ada 3 cara:

1.Anda cukup menekan tombol Function 9 (F9)

2.Atau bisa juga anda meng-klik icon berikut ini :

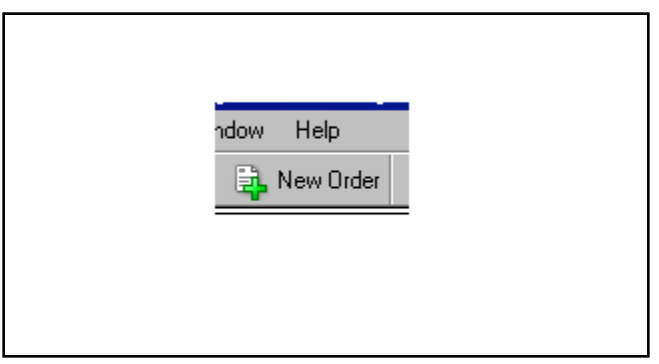

3.Bisa juga membuka posisi melalui Market Watch:

Klik icon ini :

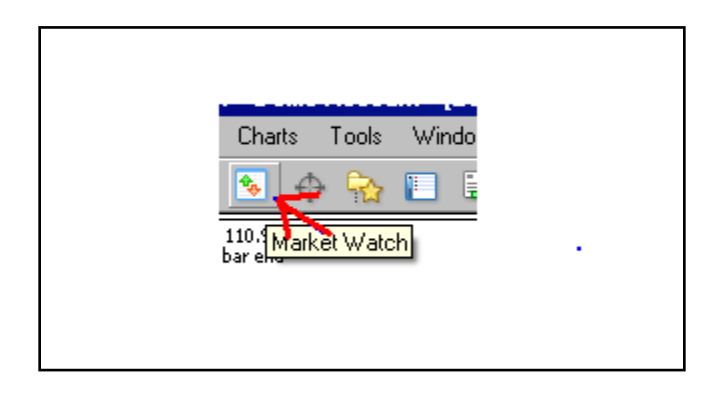

Maka akan muncul pop windows sebagai berikut :

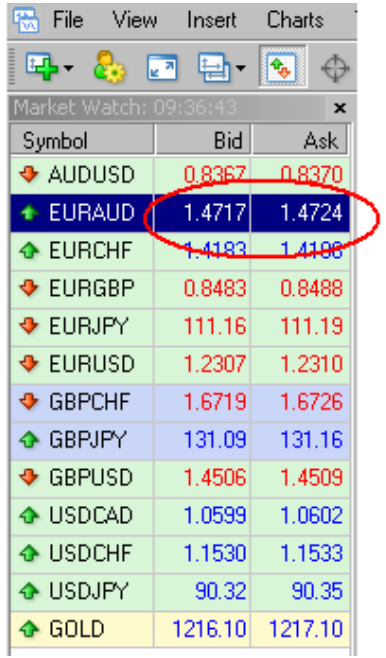

Anda tinggal klik running price di box tersebut.

Jadi setelah anda lakukan salah satu cara dari 3 pilihan diatas, maka akan muncul pop ups box seperti berikut :

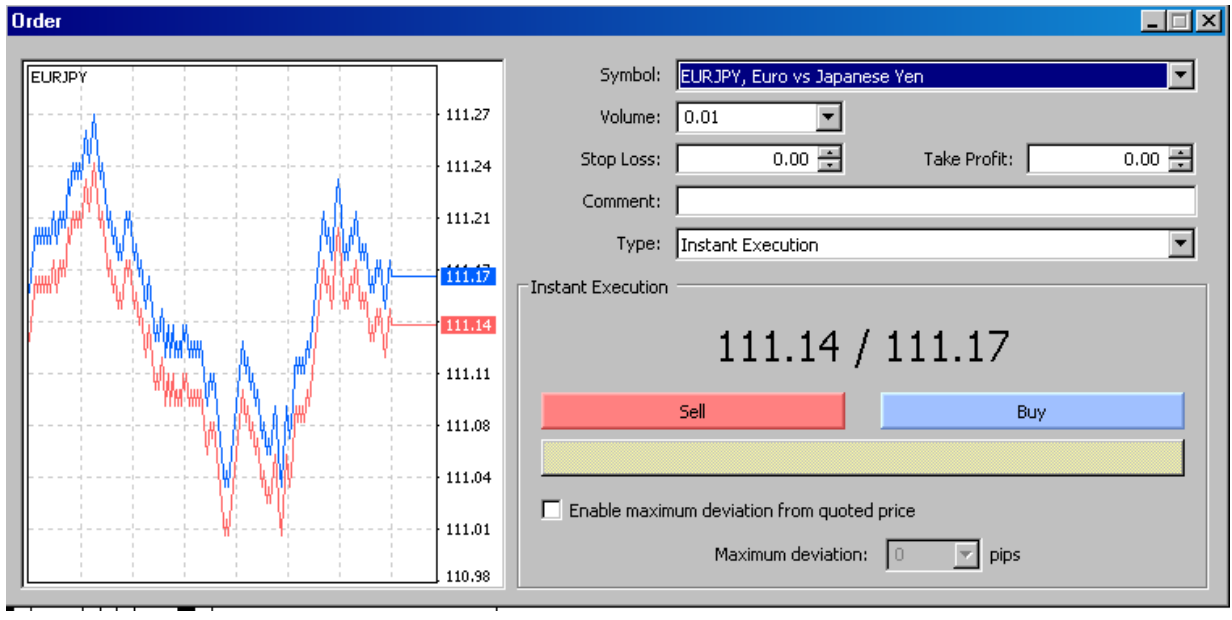

Anda tinggal klik kolom BUY atau SELL yang anda inginkan. Setelah kita klik maka akan muncul kolom berikut :

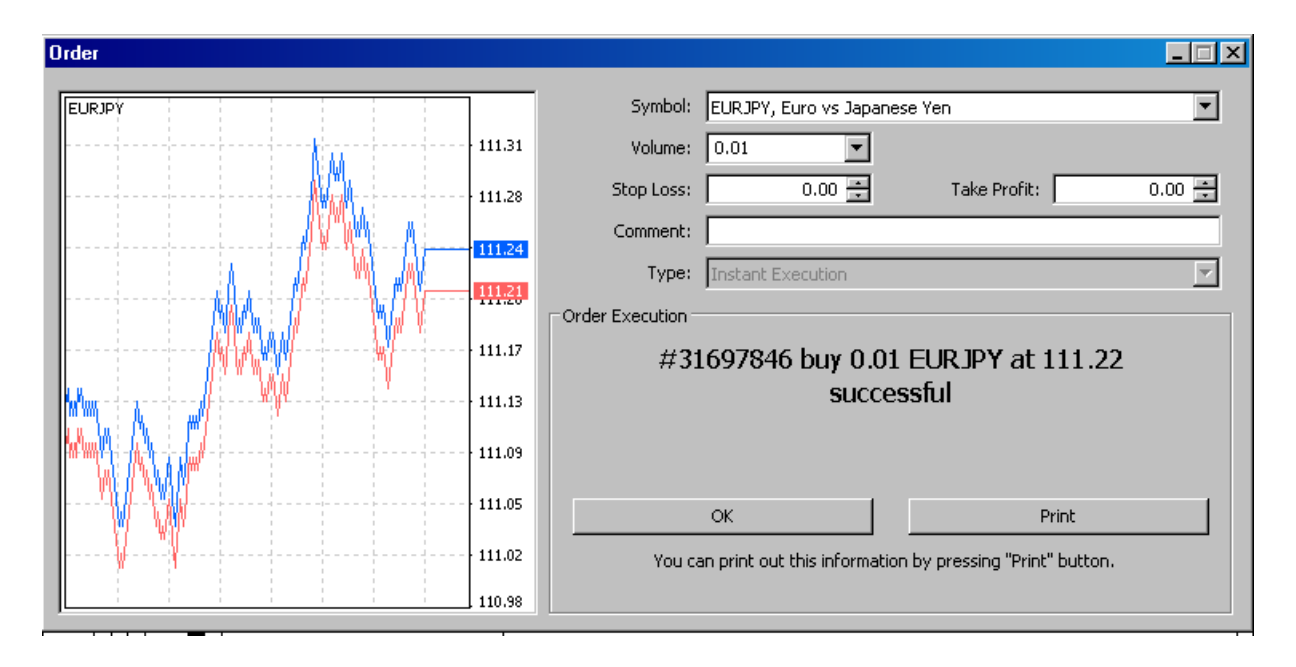

Klik OK dan di charts akan muncul tanda garis charts seperti berikut :

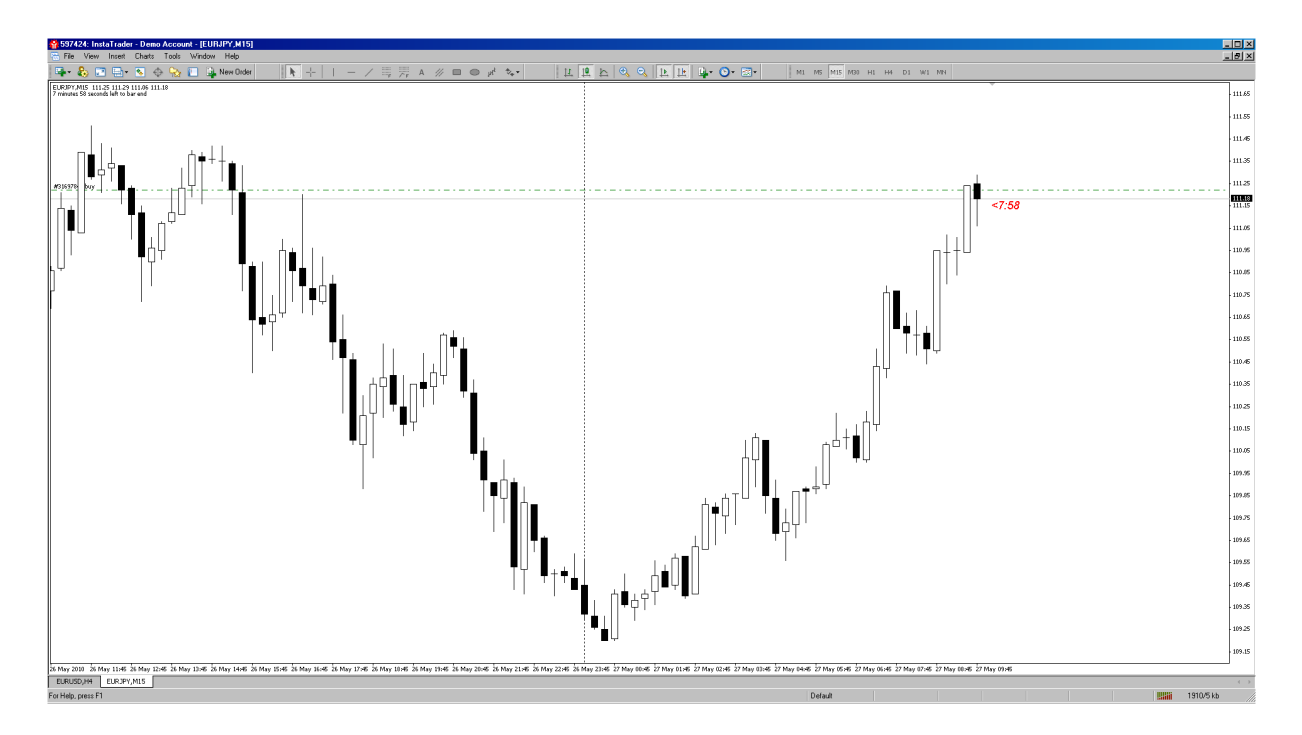

Untuk memasang StopLoss & TakeProfit, maka kita perlu meng-klik icon

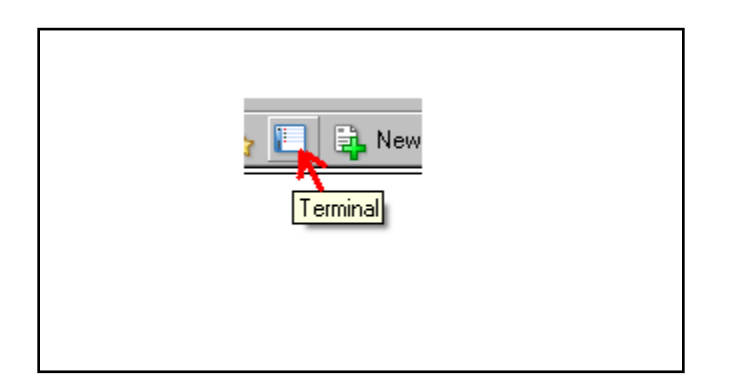

Setelah itu anda akan melihat tampilan Windows dibawah dengan posisi kita, dan segera kita klik kolom tersebut, maka akan muncul Pop Up Windows seperti contoh dibawah :

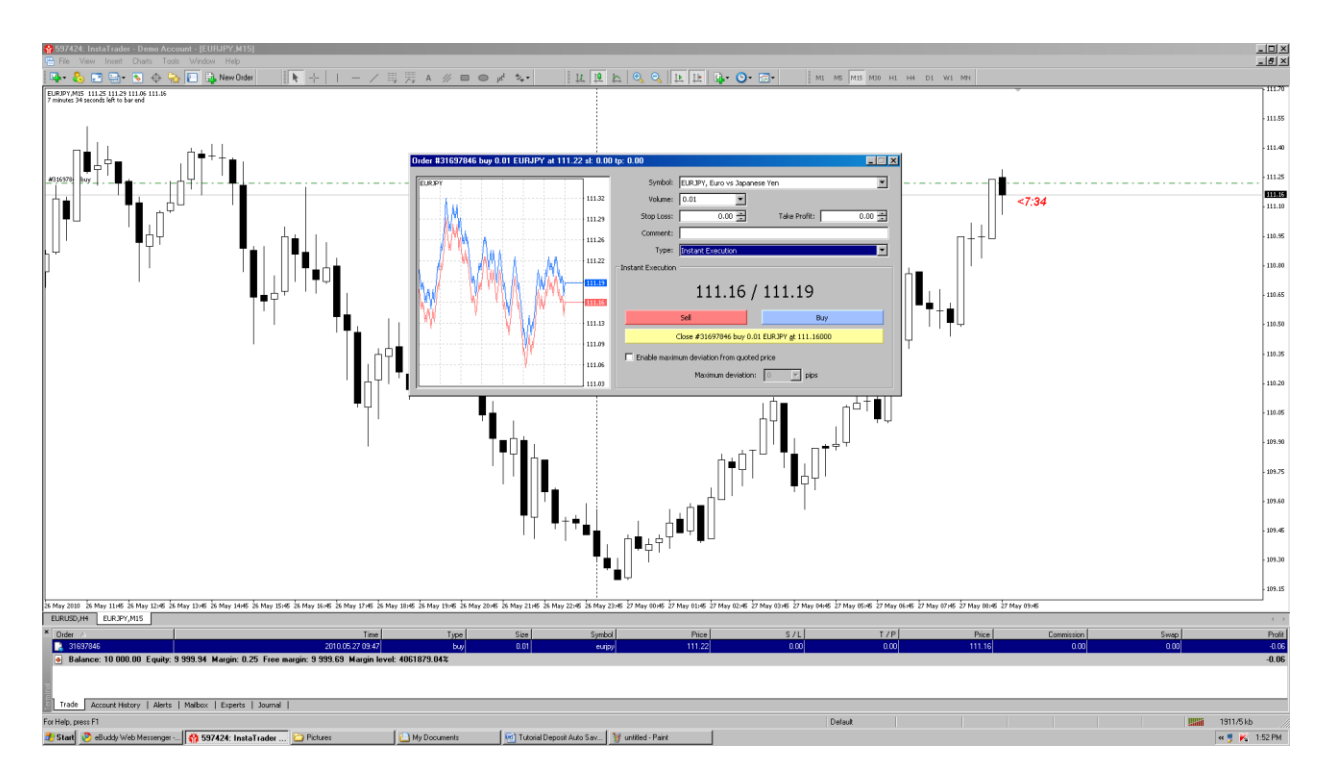

Kemudian di kolom Type klik tanda panah maka kemudian akan muncul pilihan seperti berikut:

### Kitab Forex

# **[CARA CEPAT BELAJAR FOREX & MENGHASILKAN PROFIT DENGAN ROBOT FOREX]**

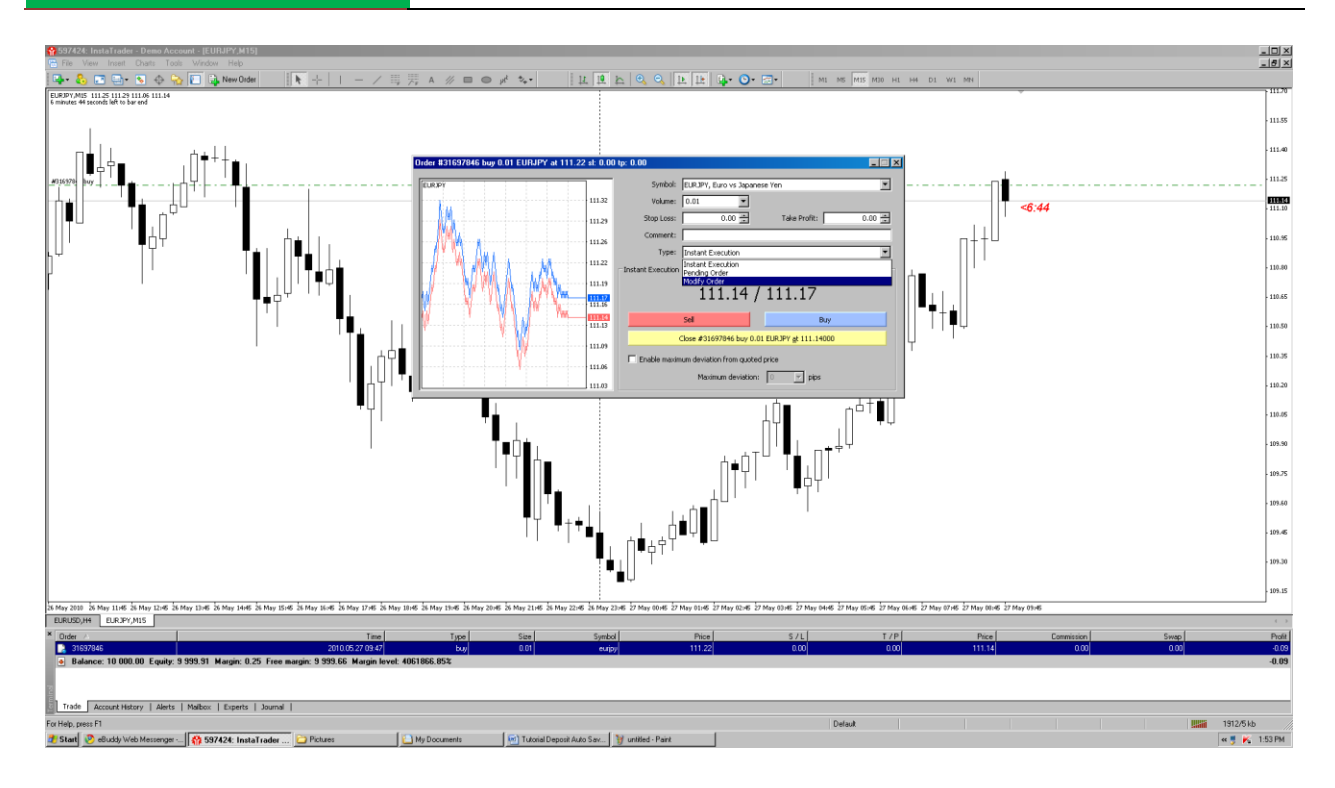

Pilih Modify order, selanjutnya akan muncul tampilan seperti ini :

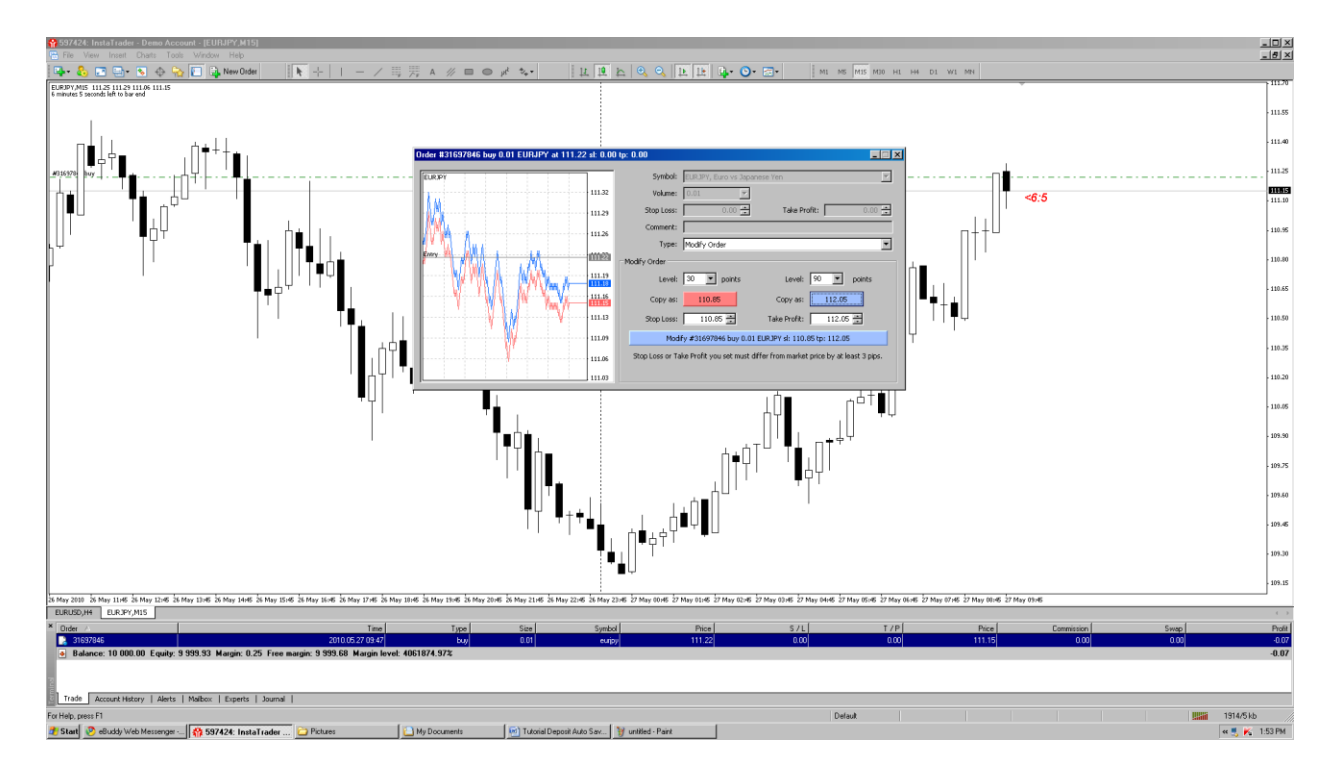

Untuk mengisi Stop Loss anda dapat lakukan dengan 2 cara yaitu : pertama langsung isi level dimana Stop Loss & TakeProfit, kedua melalui isi di kolom level nilai StopLoss

& TakeProfitnya misalnya StopLoss 30 Pips dan TakeProfit 90 Pips seperti contoh gambar diatas, setelah anda isi anda tinggal klik kotak kecil berwarna merah untuk StopLoss & TakeProfit untuk kotak berwarna biru kecil. Stelah anda klik kedua kotak tersbut, anda klik kotak besar yang dibawah, maka segera muncul Box berikut :

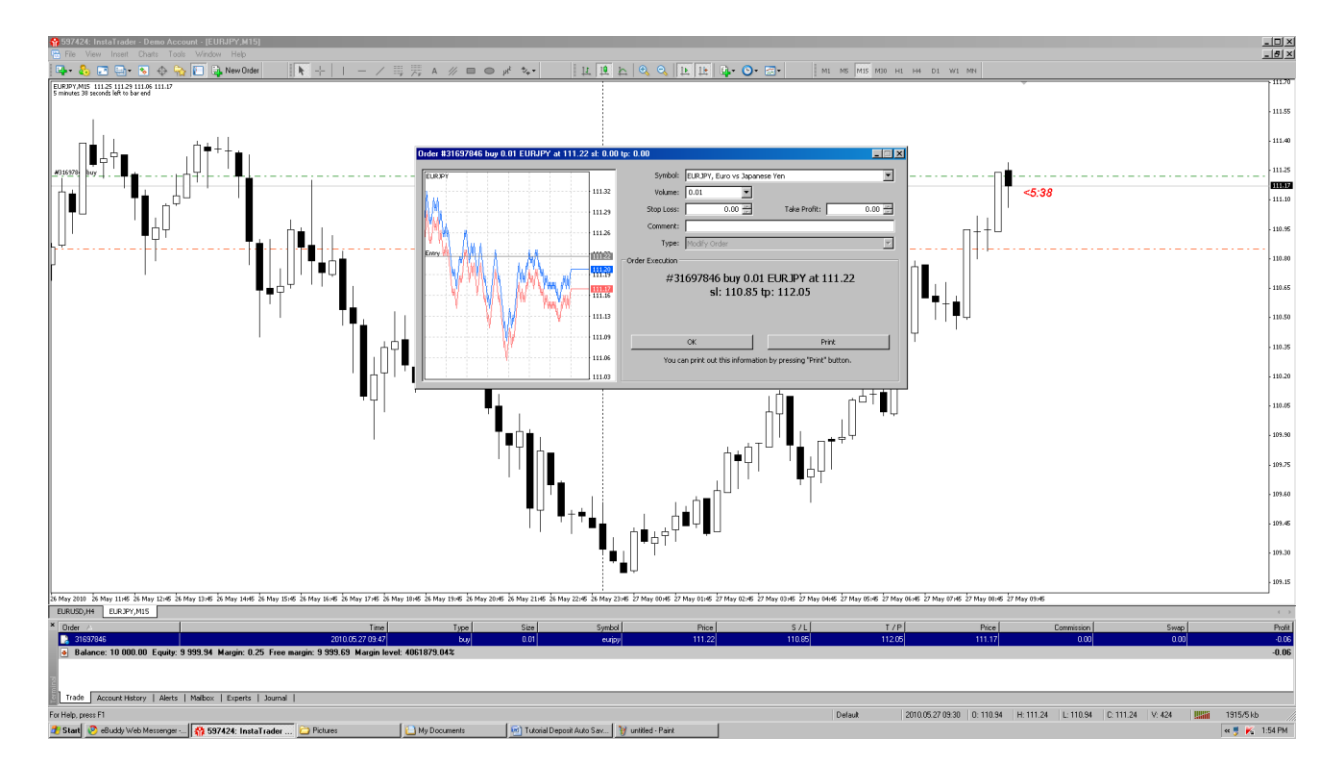

Setelah muncul kotak tersebut anda klik tombol OK ! lalu di Charts anda akan muncul garis Horizontal 3 buah seperti gambar dibawah ini :

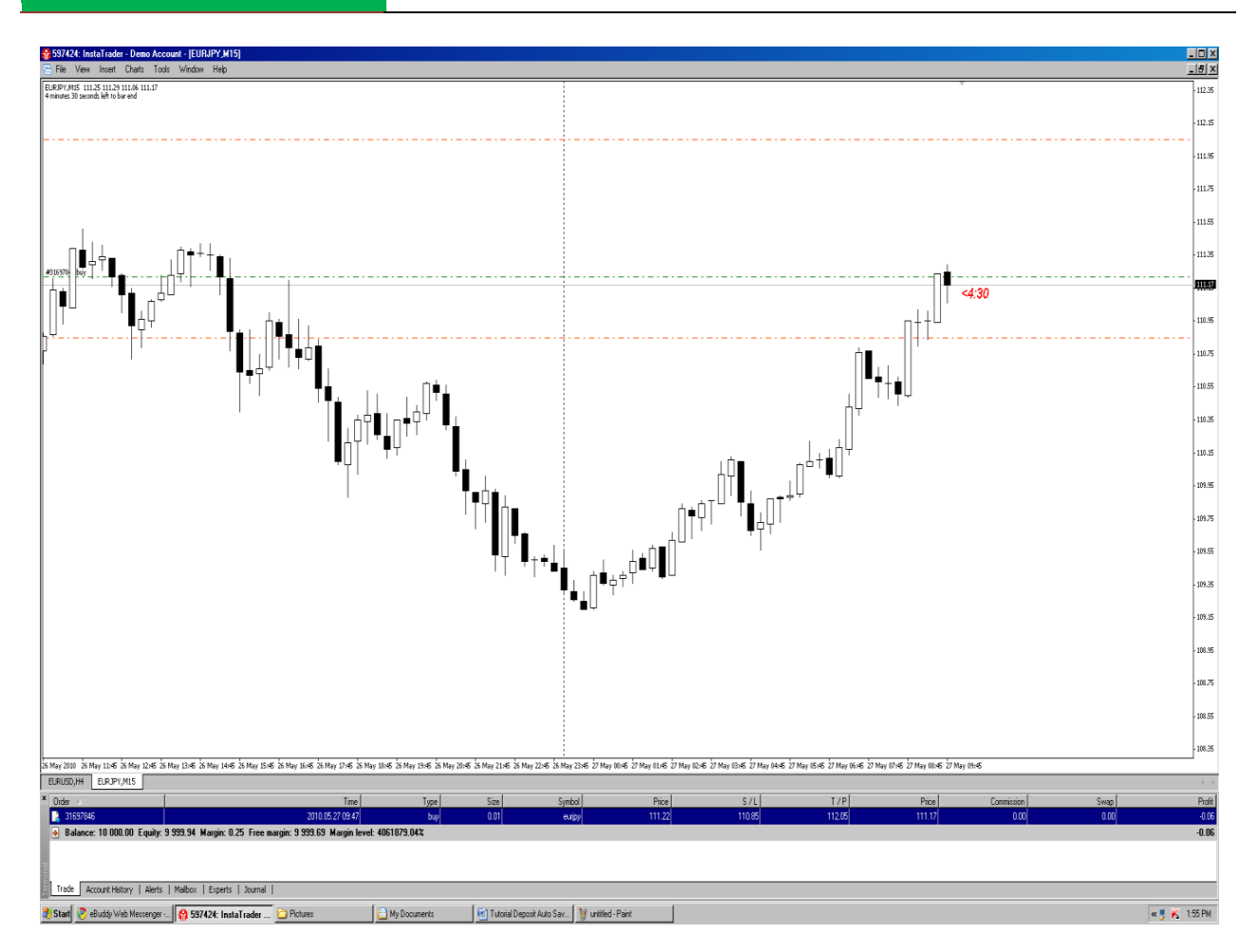

Kitab Forex

Kemudian untuk memasang Trailing StopLoss caranya tidak berbeda dengan memasang StopLoss & TakeProfit, anda cukup arahkan mouse anda ke kolom terminal yang ada posisi tersebut kemudian anda klik kanan pada tombol Mouse maka akan muncul tampilan seperti ini :

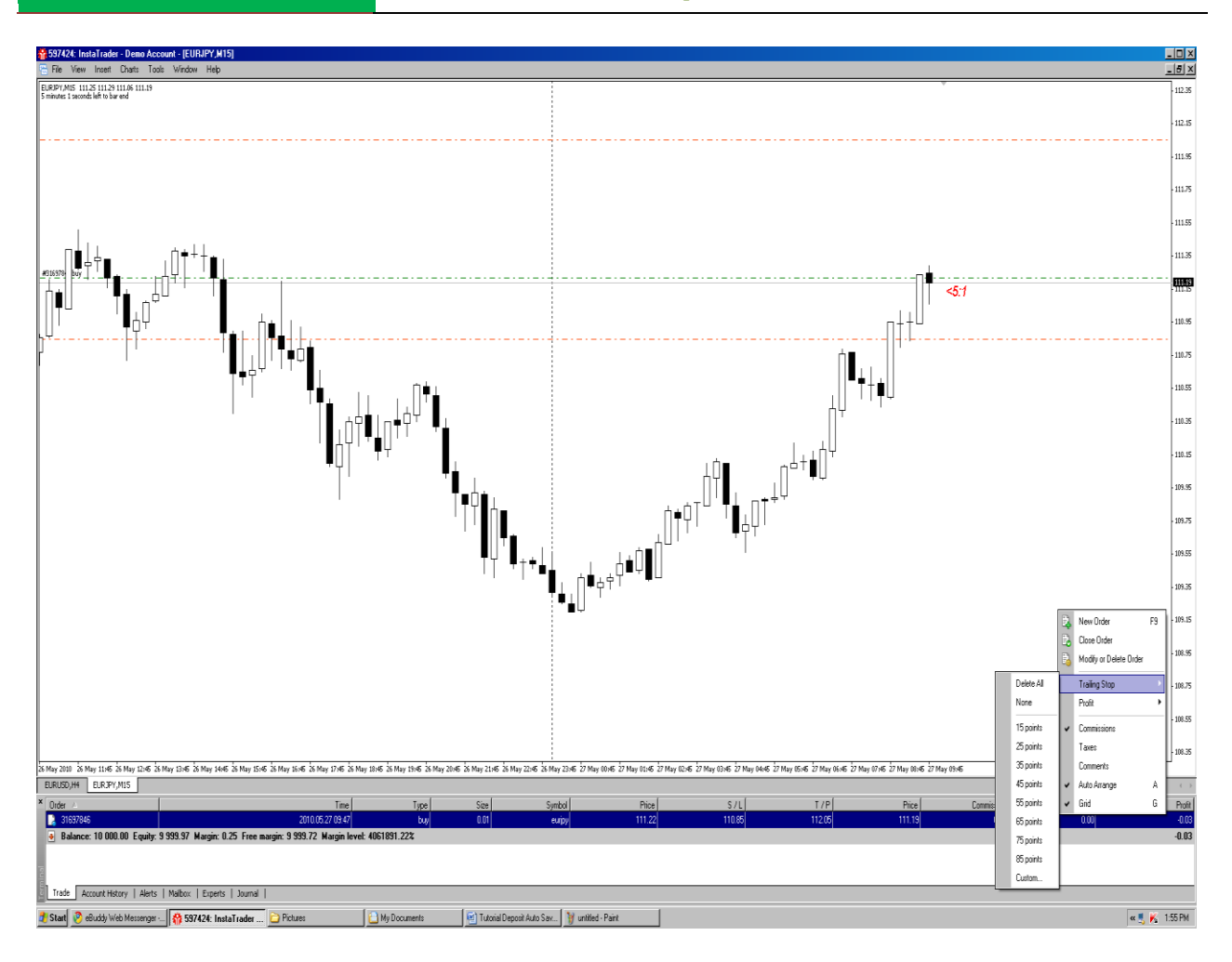

Kitab Forex

Pilih Trailing StopLoss, kemudian silahkan anda pilih mau berapa nilai trailing StopLossnya atau anda memiliki nilai sendiri untuk StopLoss anda dapat memilih Custom.

Selanjutnya untuk melikuidasi posisi yang terbuka secara manual atau istilahnya Close posisi secara manual, maka anda cukup melakukan hal yang sama seperti hendak membuat StopLoss & Takeprofit serta trailing stop; yaitu dengan cara mengklik kiri mouse sebanyak 2 kali atau bisa juga klik Mouse kanan 1 kali saja pada kolom posisi yang terbuka tersebut, maka akan muncul tampilan seperti berikut ;

#### Kitab Forex

#### **[CARA CEPAT BELAJAR FOREX & MENGHASILKAN PROFIT DENGAN ROBOT FOREX]**

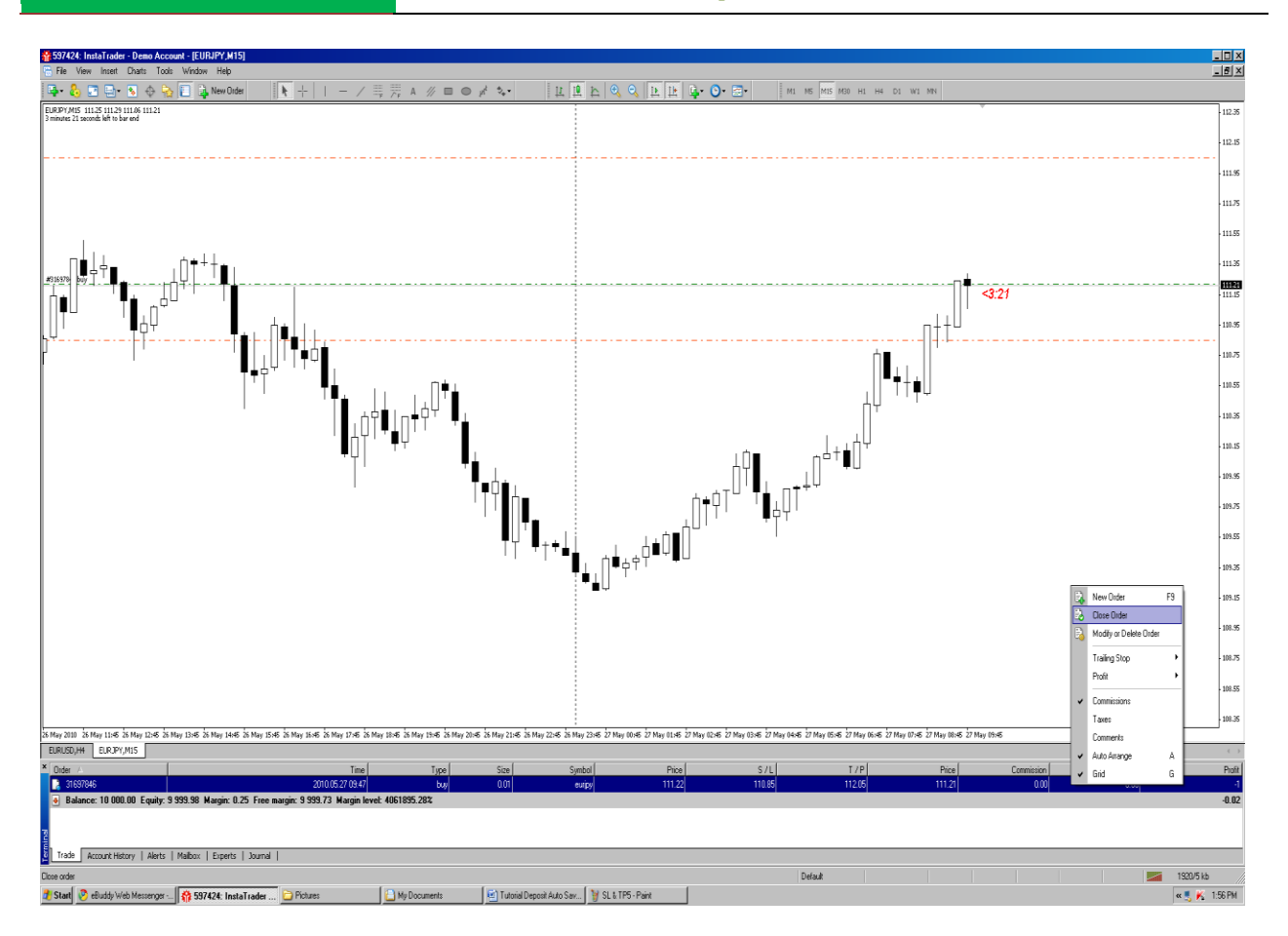

Pilih Close Order, maka selanjutnya akan muncul tampilan seperti ini :

Kitab Forex

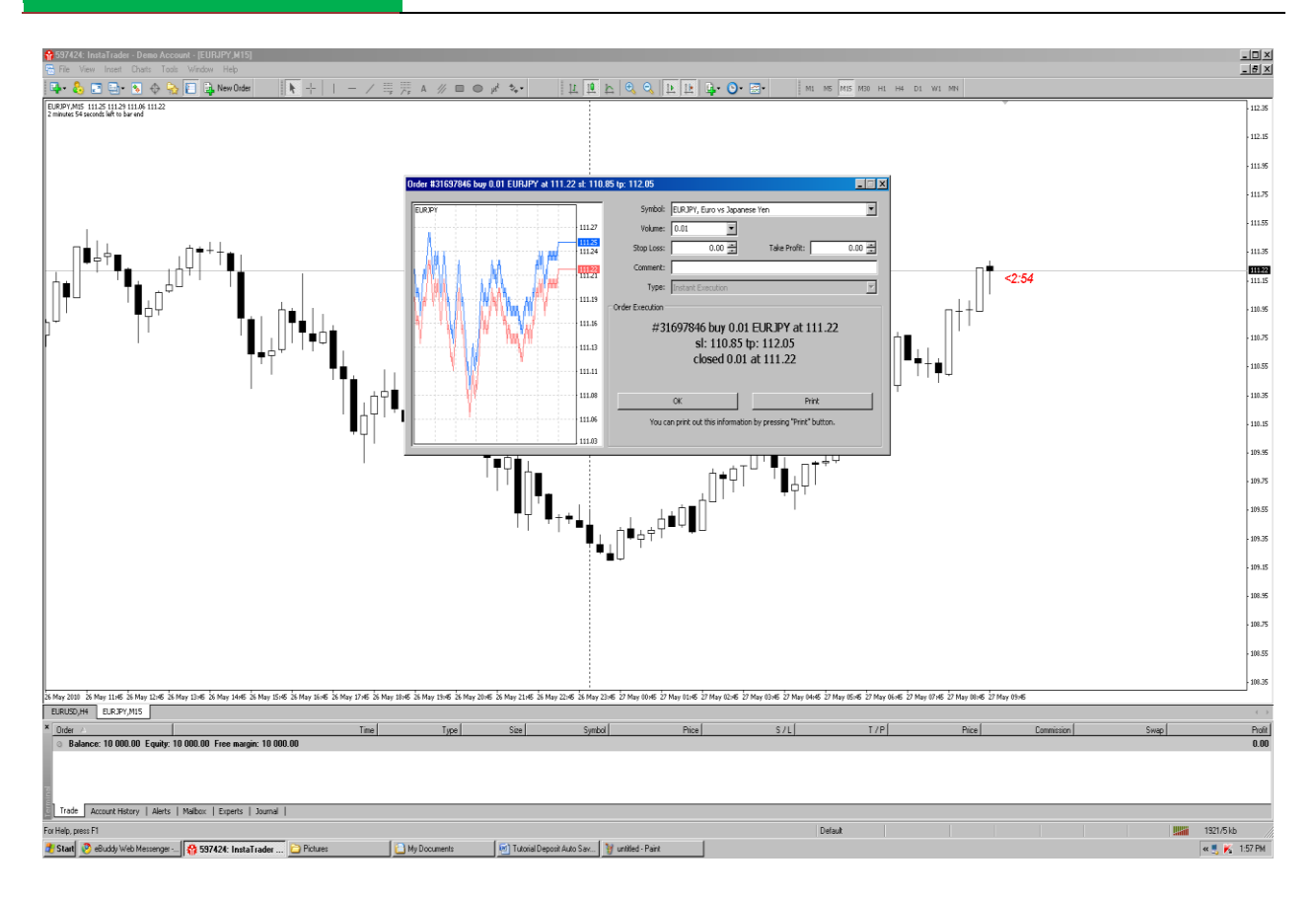

Klik OK, maka posisi yang terbuka akan segera terlikuidasi (ditutup).

# **2.Tidak Langsung; melalui Pending Order.**

Sekedar contoh; seandainya kita lihat USD/JPY yang Sideways seperti gambar dibawah ini :

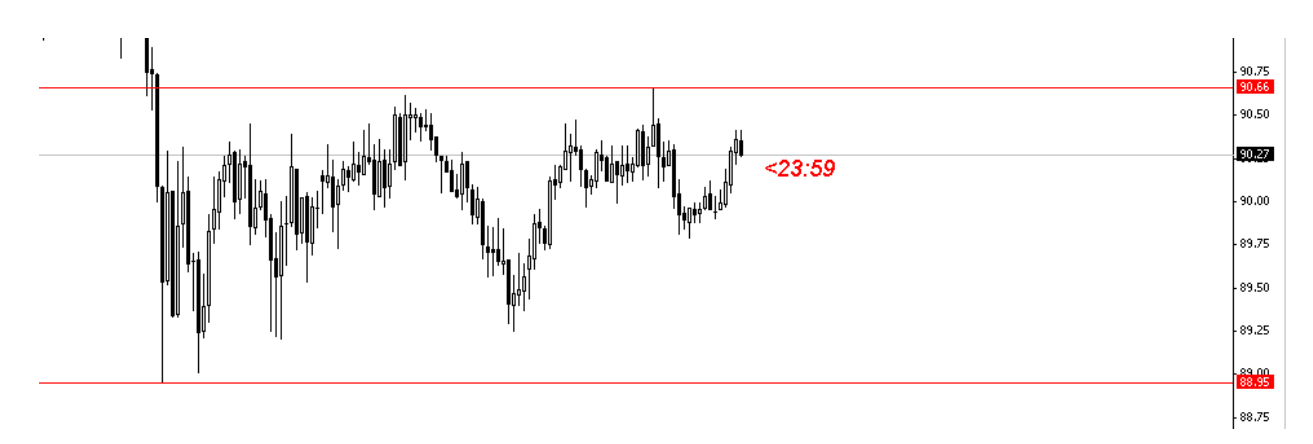

Daripada kita menunggu lama didepan chart untuk breakout Support & Resistance tersebut maka kita tinggal buat Pending Order. Misalkan kita berasumsi bahwa bila Breakout dari Resistance maka kita akan BUY, sedangkan bila breakout dari Support akan berlanjut Downtrend, maka kita akan pasang pending Order BUY STOP diatas Resistance & SELL STOP dibawah Support, maka caranya :

Klik New Order atau bisa juga F9

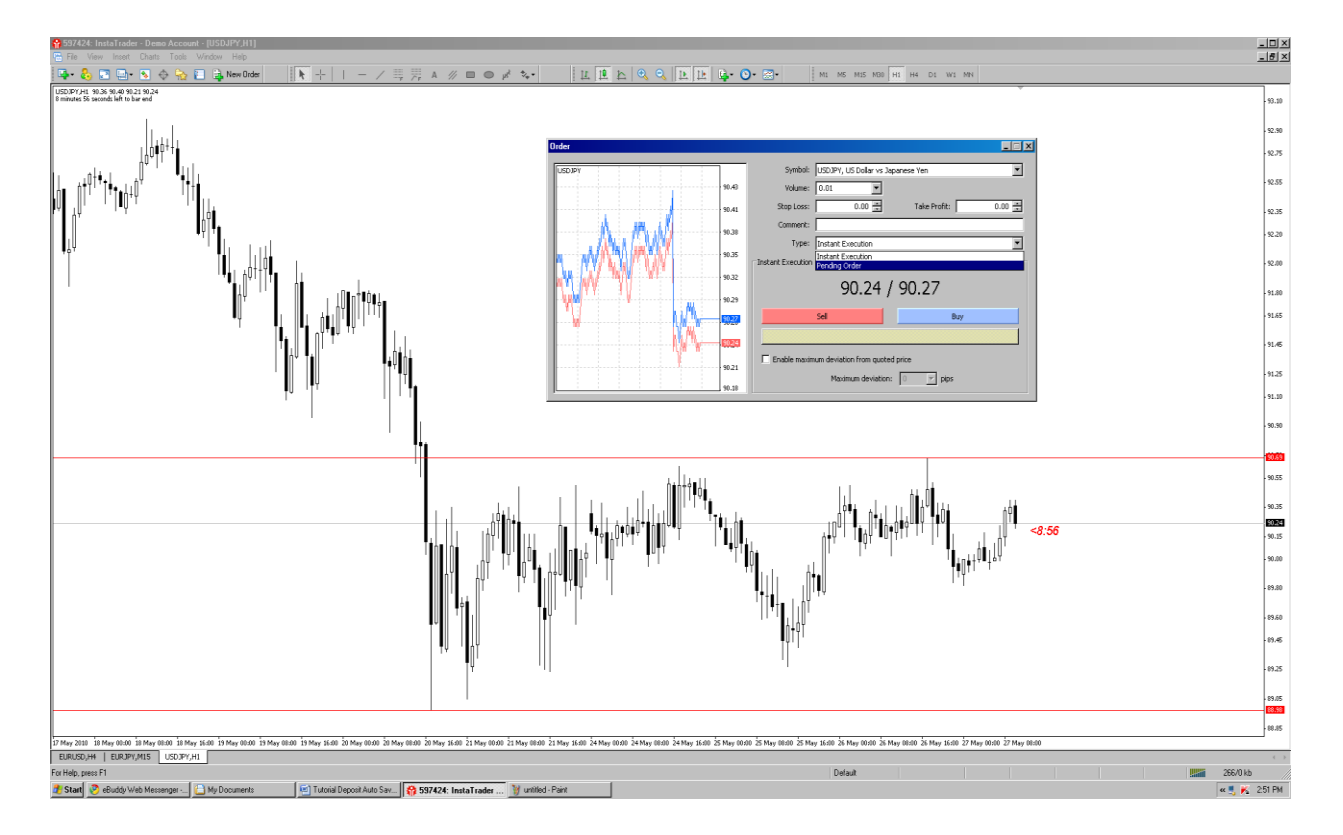

Pilih Pending Order :

# Kitab Forex

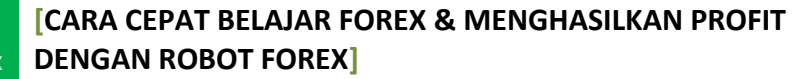

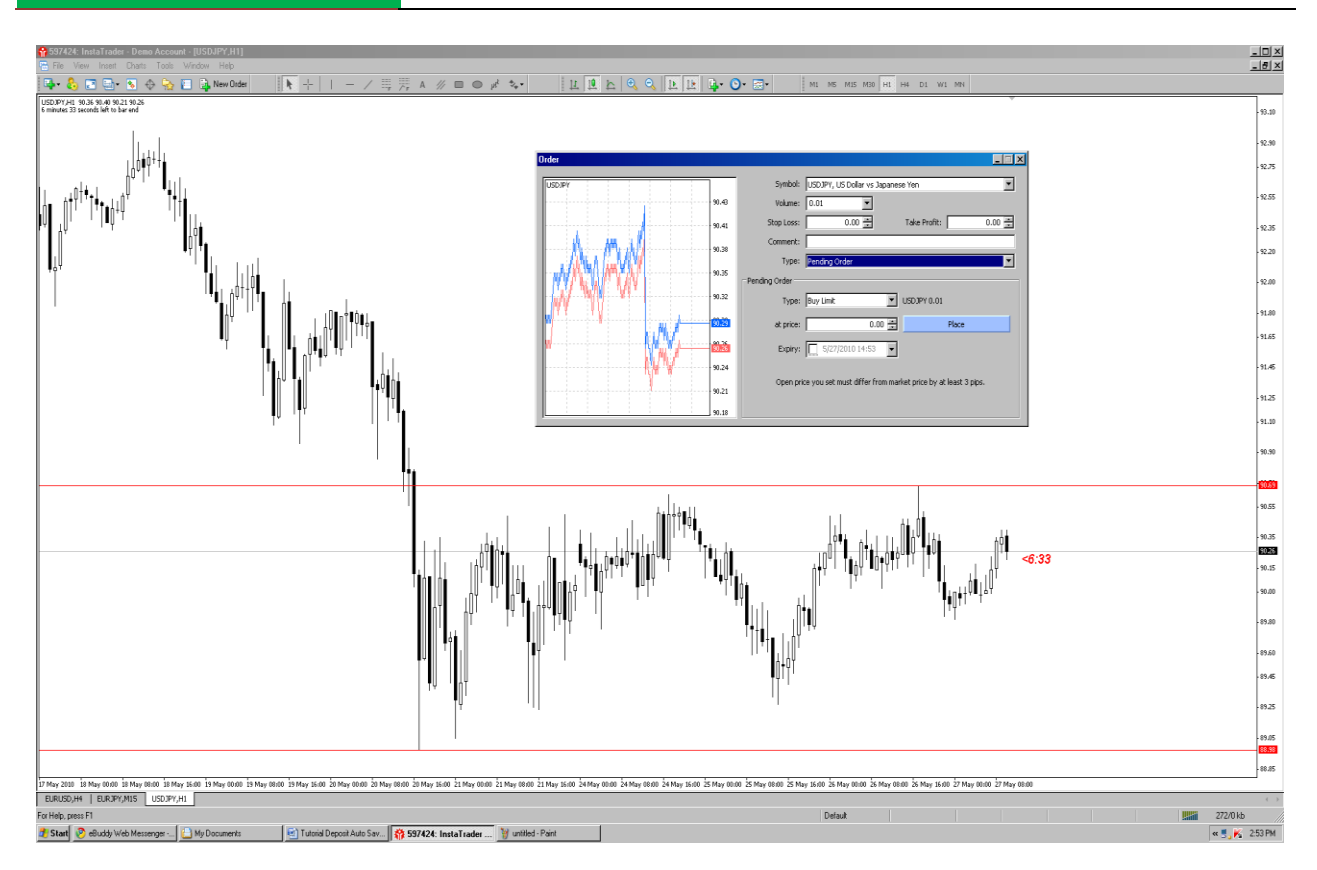

Untuk Order Buy diatas Resistance kita pilih BUY STOP; Jangan lupa pasang Order BUY STOP-nya tapi ditambah +3 Pips (Spread) PERHATIAN: khusus untuk posisi BUY saja. Kalau SELL tidak usah ditambahin Spread.

Kembali ke cara pemasangan Pending Order :

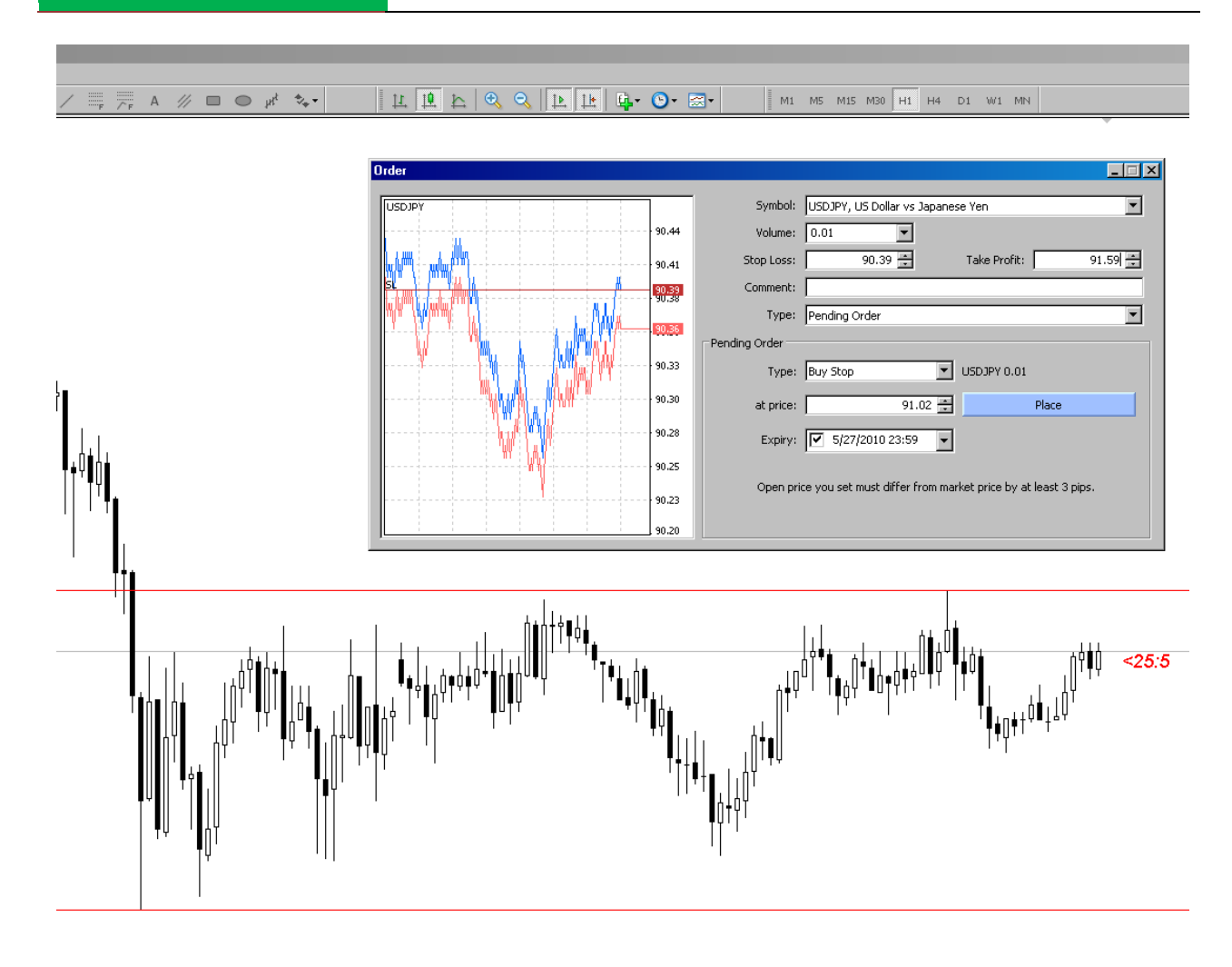

## PERHATIKAN :

1.Khusus BUY STOP harus ditambah dengan Spread, dalam hal ini 3 pips.

2.Expiry jamnya dicatat berdasarkan jam Candle bukan jam WIB jadi misalnya kalau jam 4 pagi Expirede bukan jam 04:00 tetapi diisi 00:00 waktu di candle, karena pada saat candle menunjukanwaktu 00:00 WIB = jam 04:00 WIB pagi.

Selanjutnya segera di klik kotak biru berisi Place, sehingga muncul tampilan berikut ini :

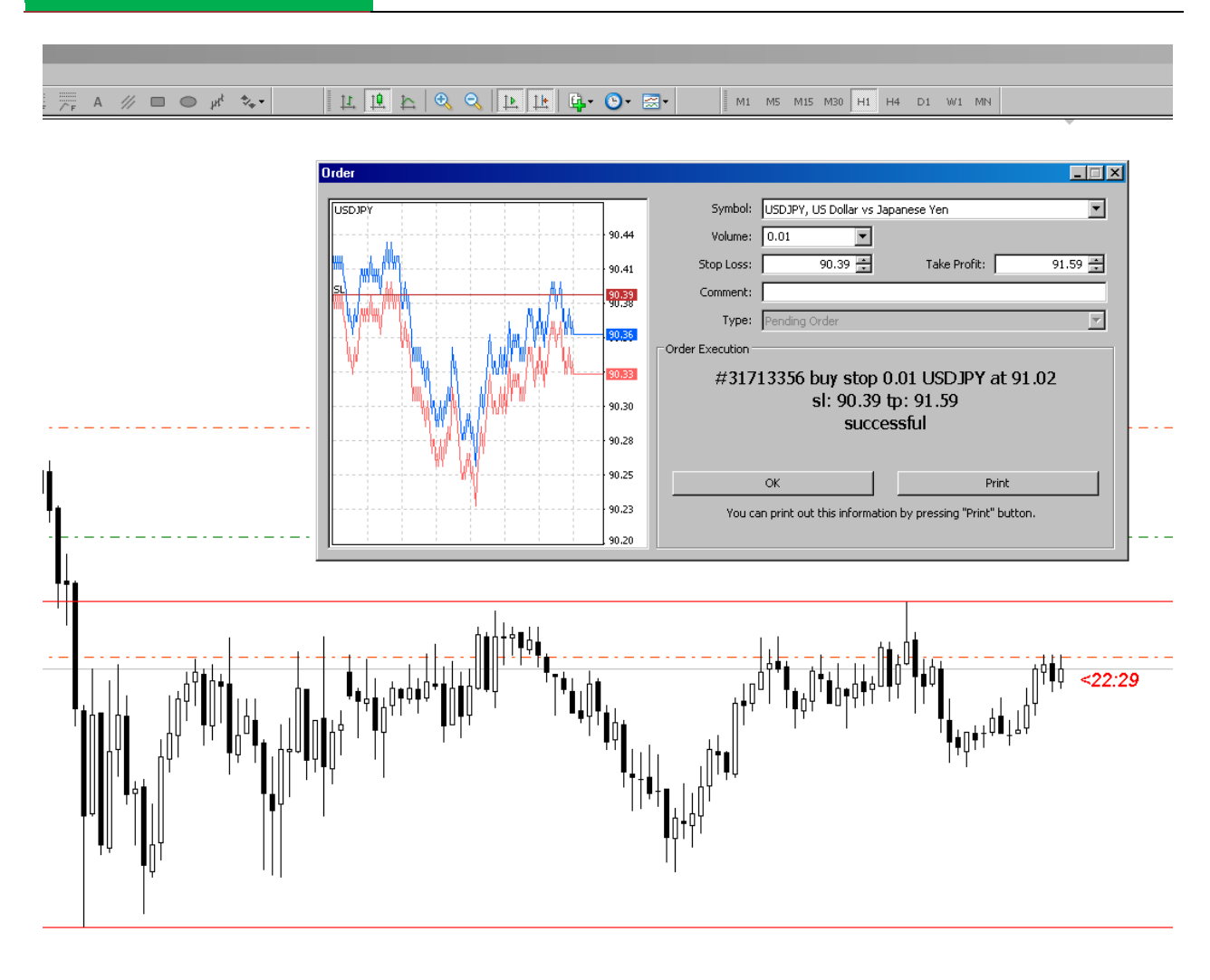

Selanjutnya klik OK.

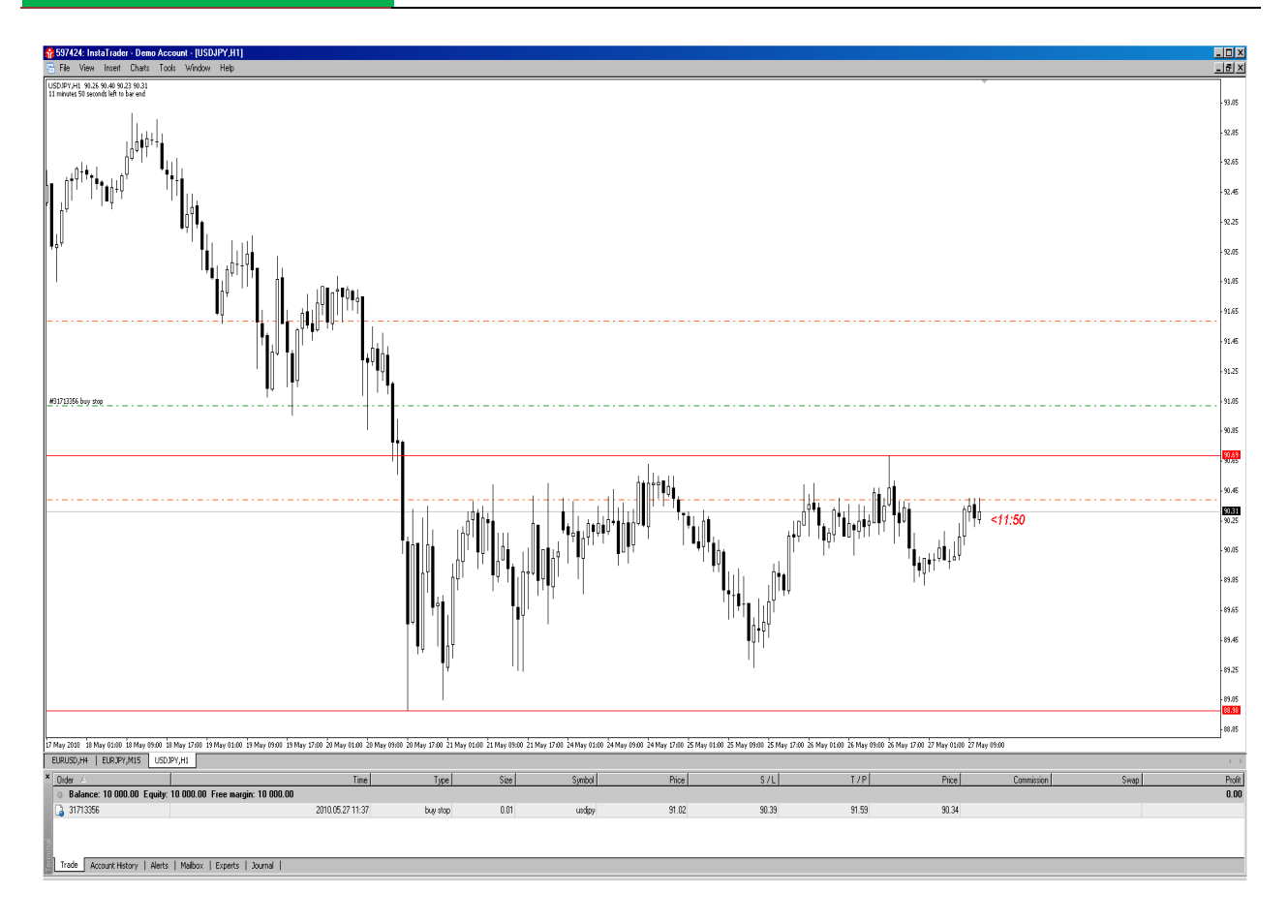

Kitab Forex

Seandainya anda berniat membatalkan Pending Oder tersebut anda bisa melakukan langkah-langkah seperti ini:

1.Klik kanan Mouse kolom order dibawah, maka akan muncul pilihan seperti berikut :

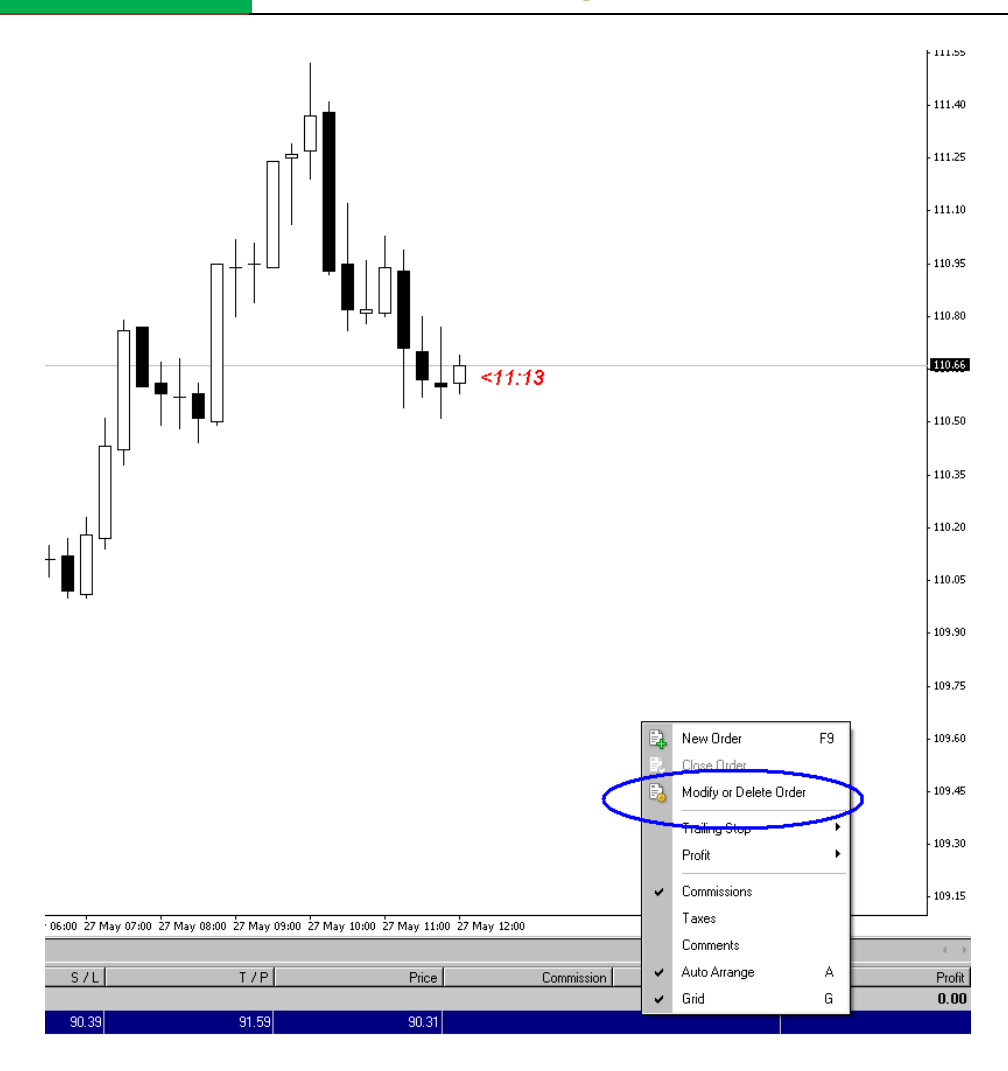

Kitab Forex

Pilih Modify or Delete order, setelah anda pilih, maka akan muncul tampilan berikut ini :

#### Kitab Forex

#### **[CARA CEPAT BELAJAR FOREX & MENGHASILKAN PROFIT DENGAN ROBOT FOREX]**

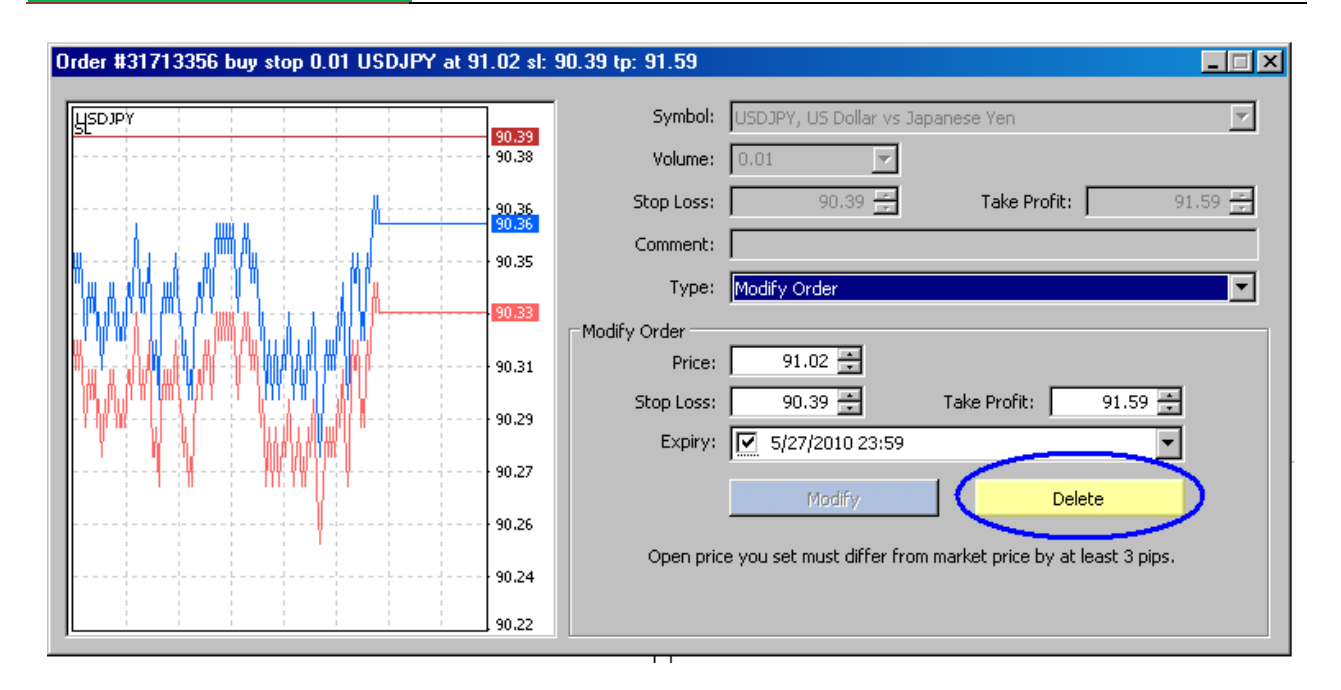

## Pilih Delete !

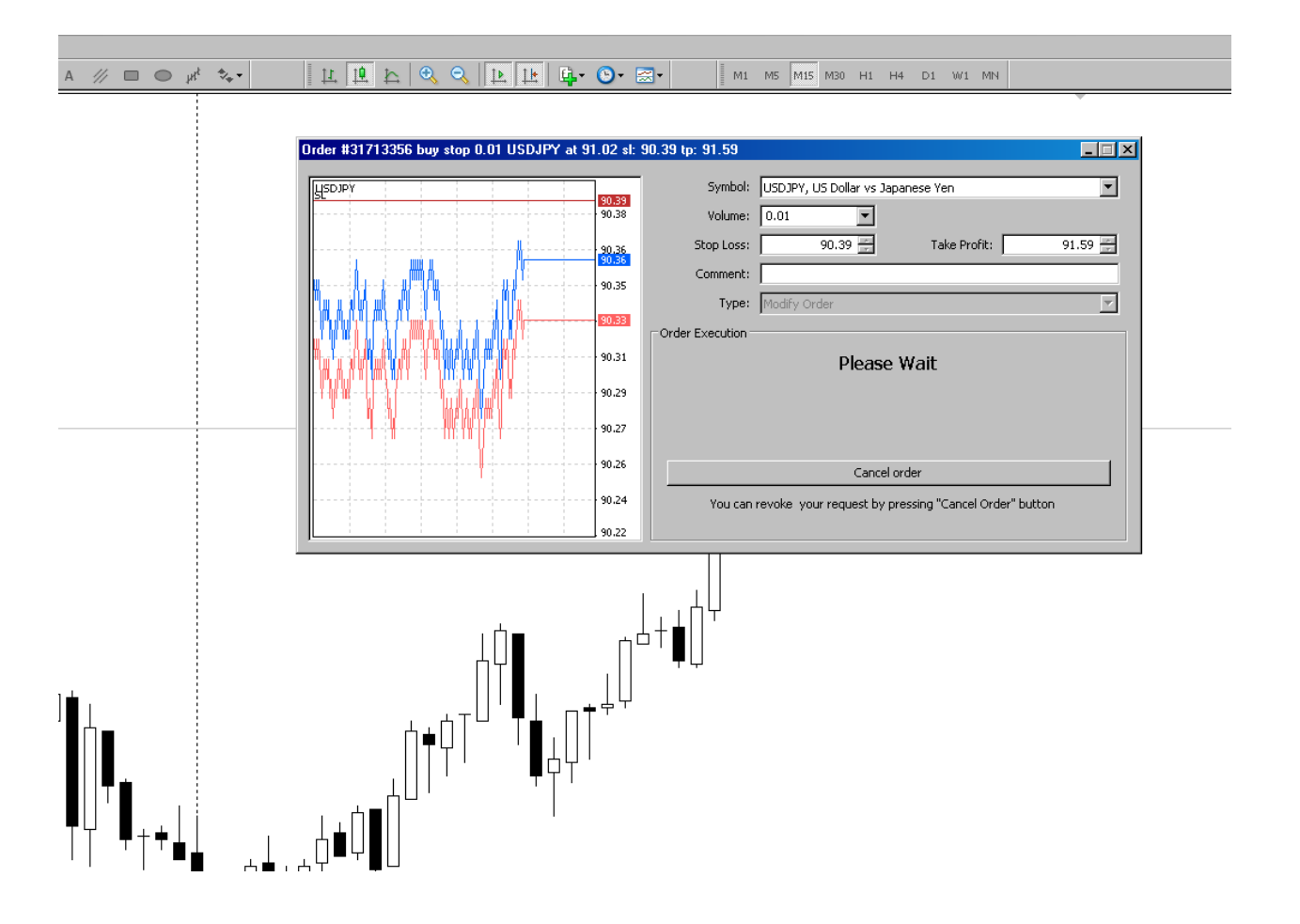

Tunggu sebentar, hingga keluar tampilan seperti berikut :

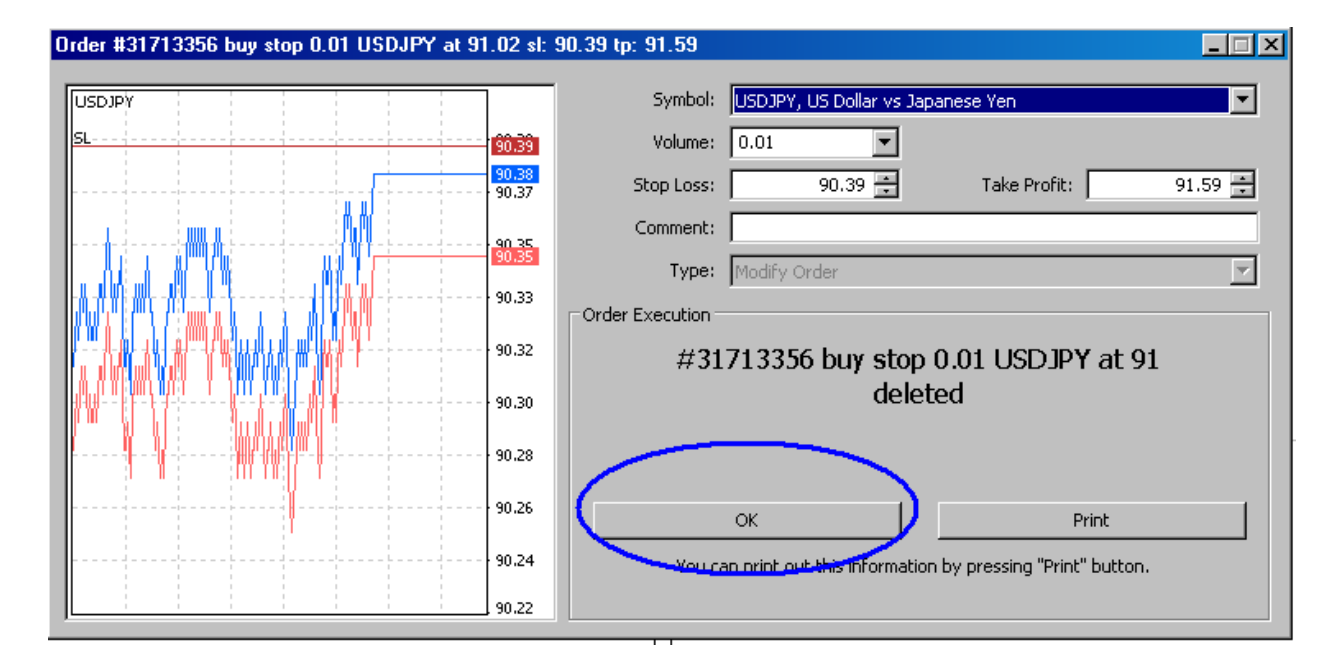

Selanjutnya klik OK, maka otomatis Pending Order tersebut sudah ter-cancel !

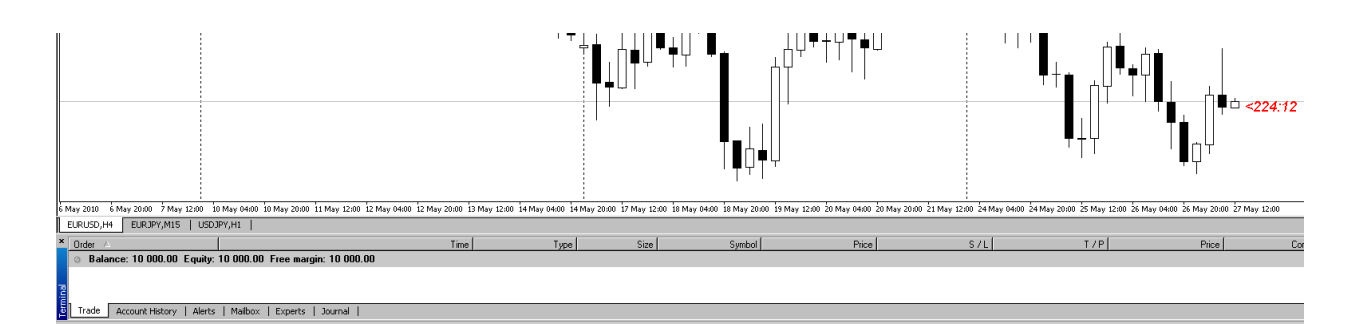

Anda lihat Pending order yang ada di kolom terminal sekarang sudah tidak ada .

Akan tetapi bila anda melihat USD JPY bila terkena Resistancenya dia akan berbalik lagi kebawah maka pending Order yang akan kita gunakan adalah SELL LIMIT

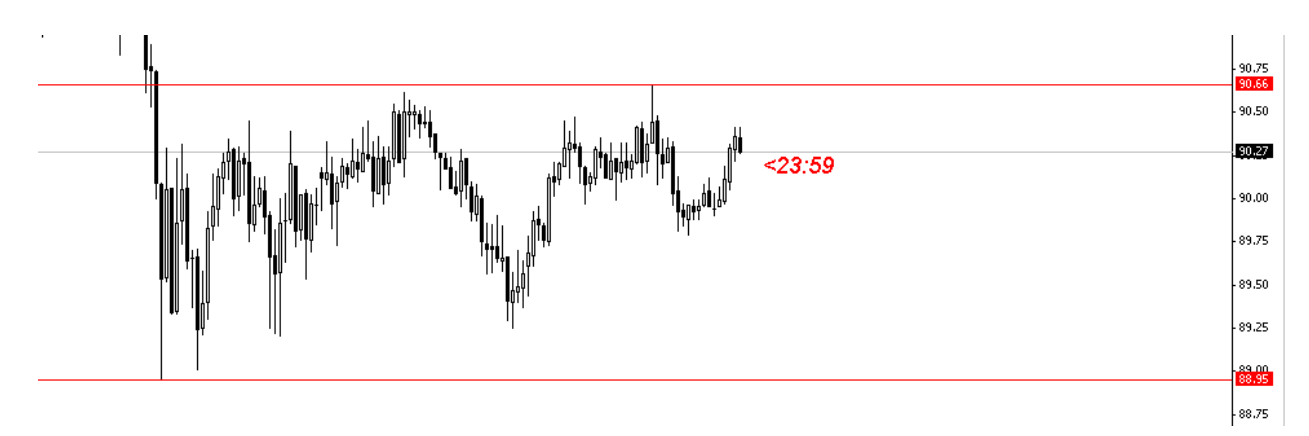

Jadi sekarang kita akan pasang SELL LIMIT tersebut :

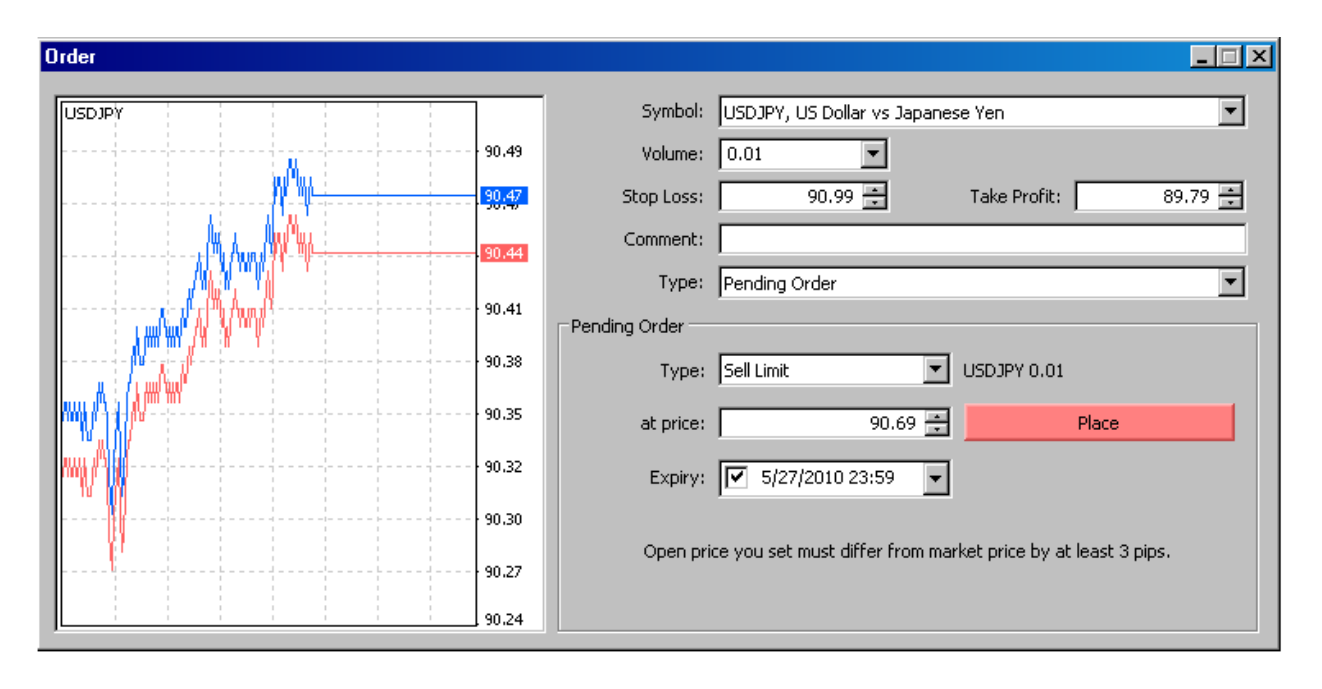

INGAT: Expiry time berdasarkan waktu di Candle bukan berdasarkan jam WIB !

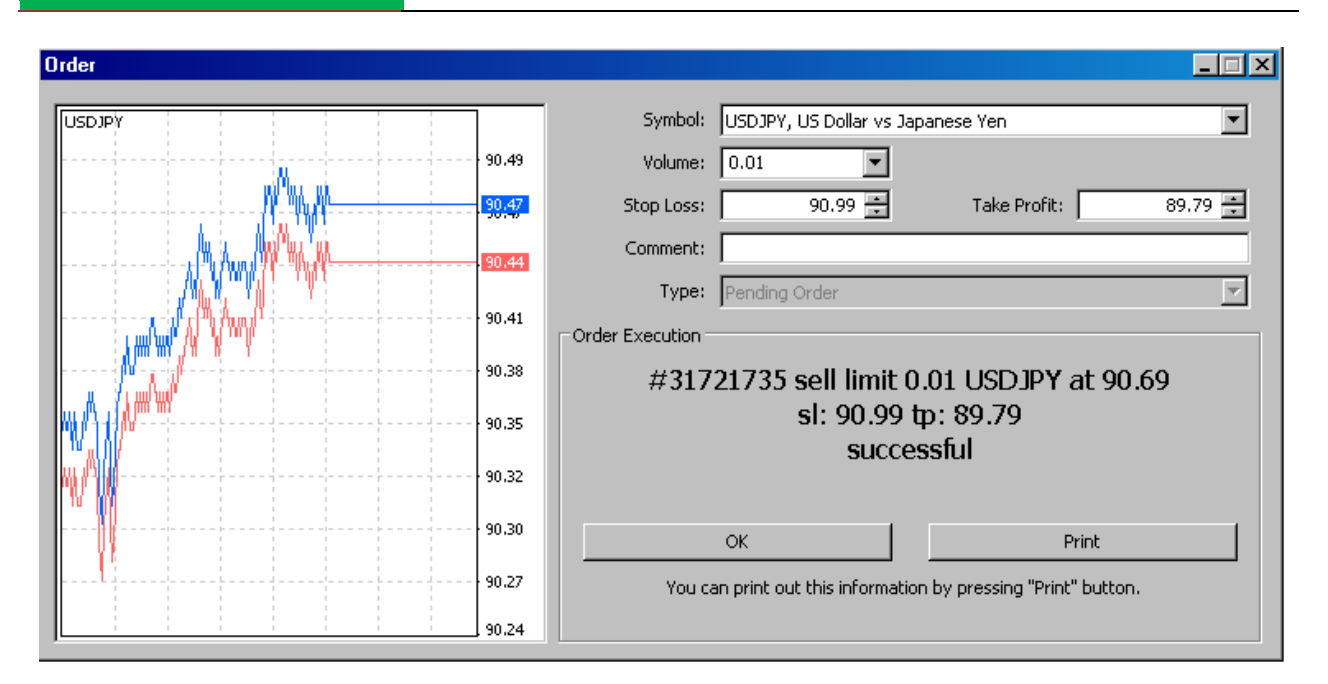

Dan sekarang anda klik OK.

Kitab Forex

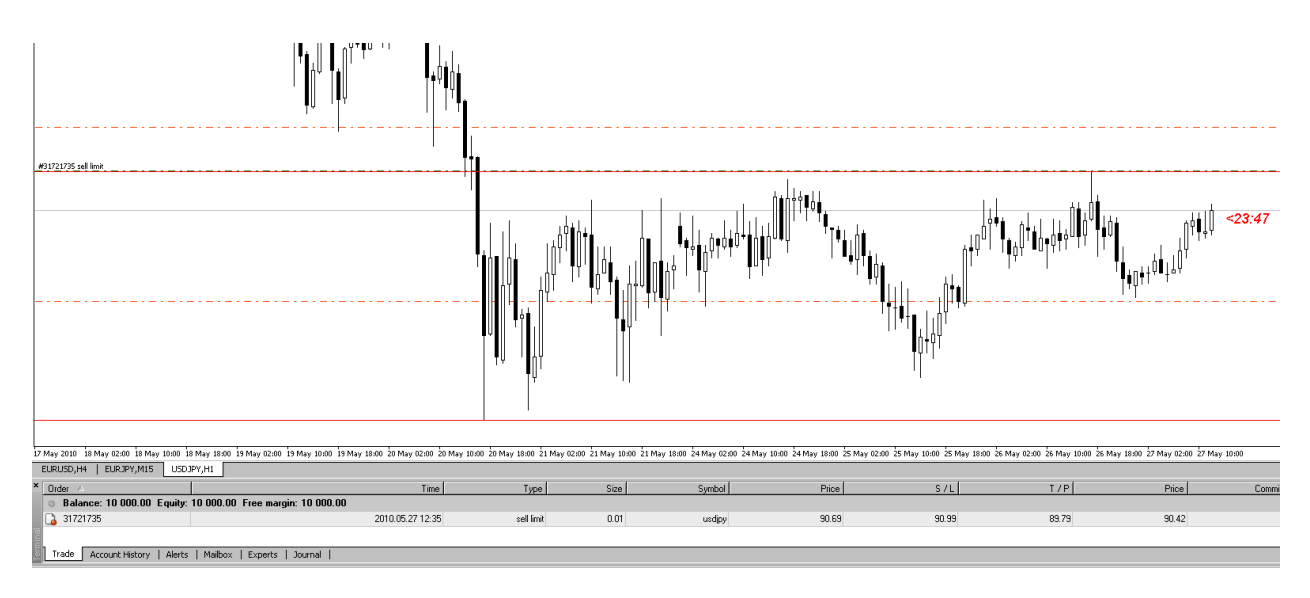

Maka Sell Limit sudah terpasang !

Jadi Intinya adalah :

BUY/SELL STOP adalah BUY diatas/SELL dibawah. Sedangkan BUY/SELL LIMIT adalah BUY Dibawah/SELL diatas.

# Dapatkan welcome bonus 30% dengan membuka Account di [http://instaforexjakarta.com](http://instaforexjakarta.com/)

Kitab Forex

# Deposit dan Withdrawl Lokal semakin mudah dan gampang dari [http://insta-changer.com](http://insta-changer.com/)

# Request Robot Trading

[http://instaforexjakarta.com/request](http://instaforexjakarta.com/request-robot-forex)[robot-forex](http://instaforexjakarta.com/request-robot-forex)

# **BONUS : ROBOT TRADING**

# **EXPERT ADVISOR (AUTOMATIC TRADING)**

Expert Advisor adalah sebuah sarana untuk menjalankan program Automatic Trading di Platform Instatrader 4. Cara penggunaannya sangat sederhana :

Pertama-tama kita buka Navigator :

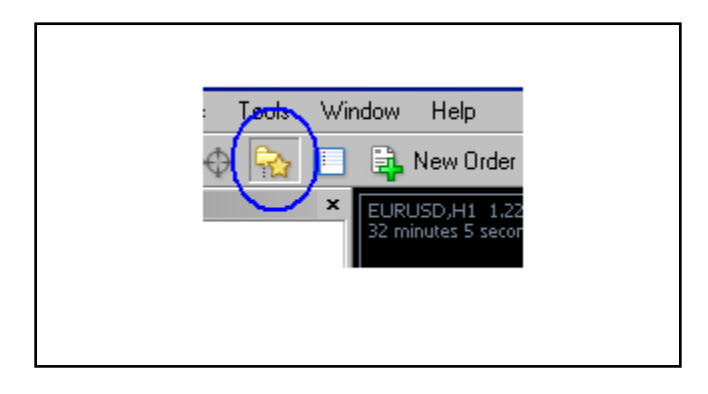

Setelah anda klik maka disebelah kiri charts akan muncul kolom seperti berikut :

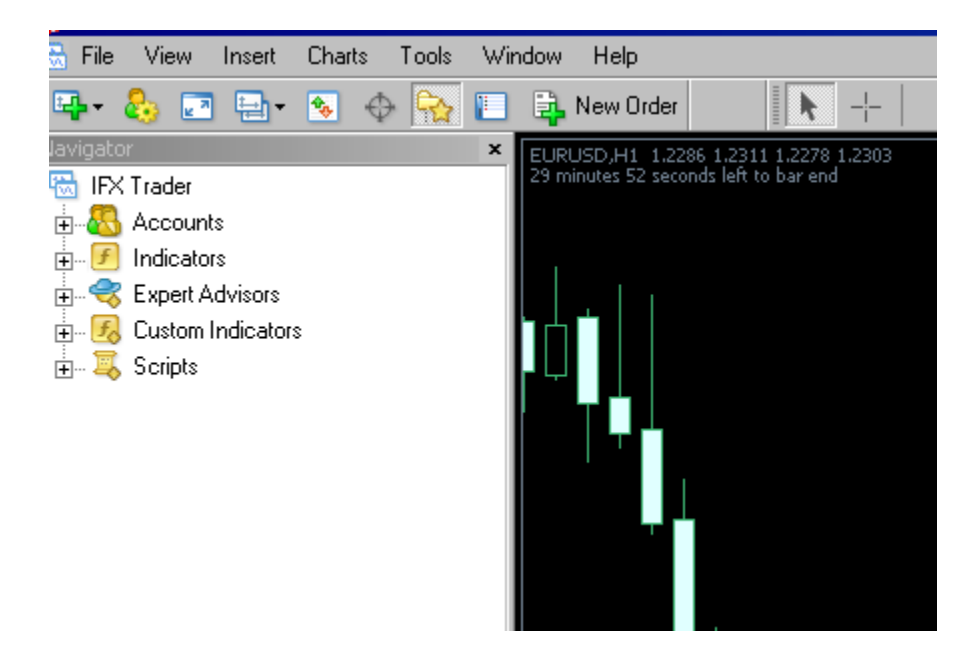

Double Klik Expert Advisor sehingga muncul :

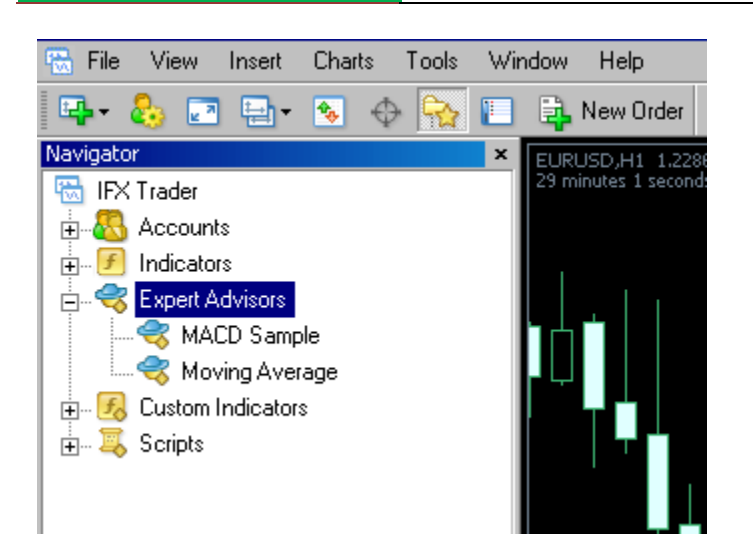

Pada Platform Metatrader.4 sebenarnya sudah disediakan dua buah Robot Standar, yang satu yang berbasiskan indikator MACD, yang satu lagi berbasiskan indikator Moving Avarage.

**DENGAN ROBOT FOREX]**

**[CARA CEPAT BELAJAR FOREX & MENGHASILKAN PROFIT** 

Cara kita menyalakan EA tersebut adalah dengan Klik & Drag dari windows kiri ke Charts disebelah kanan.

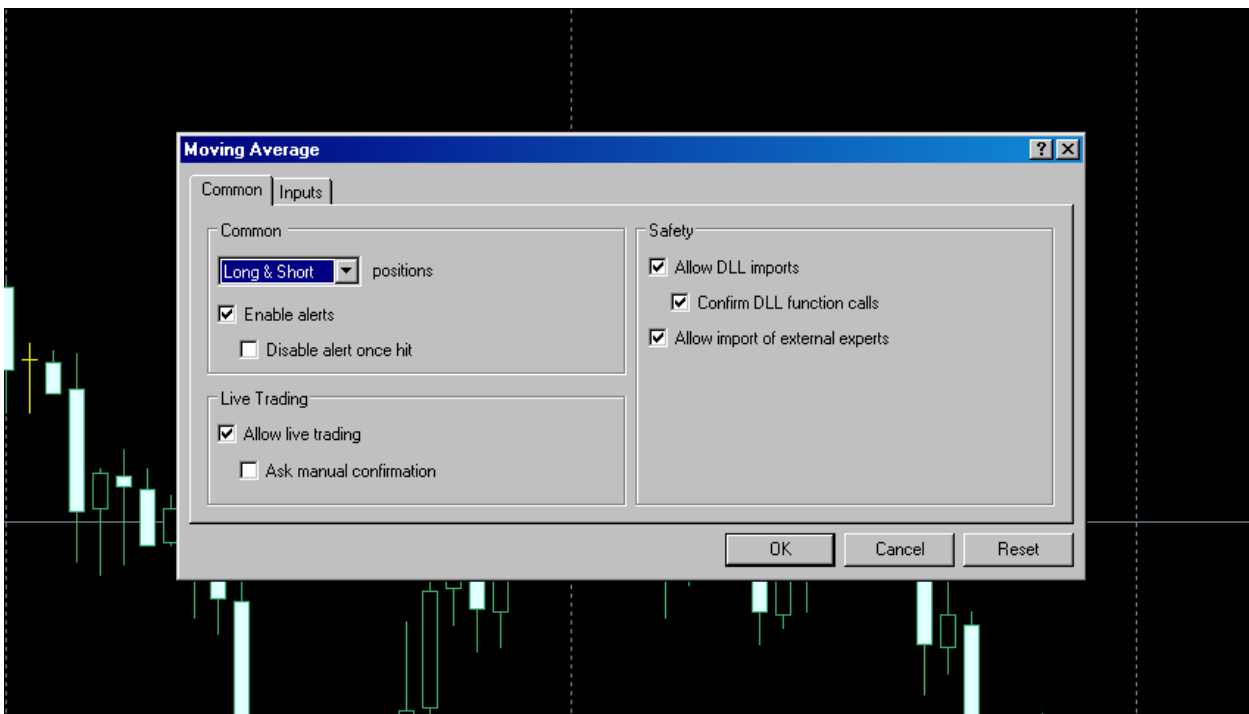

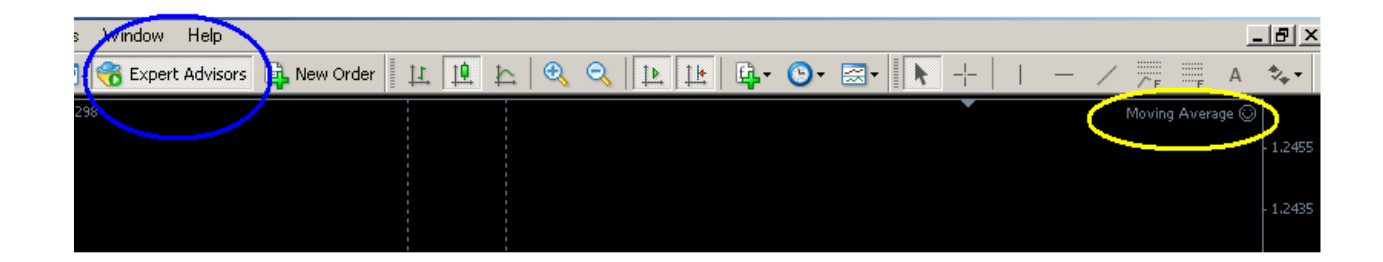

Setelah klik OK maka dikanan atas akan muncul symbol "Smiley" yang menandakan EA tersebut sudah jalan. Pastikan tombol Expert ADVISOR (Kiri Atas) On (berwarna hijau).

# **Strategy Tester**

Kitab Forex

Merupakan salah satu fasilitas yang sudah tersedia di platform Instatrader.4, dimana kegunaan fasilitas ini adalah untuk mencek sebuah trading system secara otomatis & Komprensif dan akurat untuk dari belakang kedepan, hanya saja hasil untuk Forward Test yaitu dari depan untuk kedepan selanjutnya hasilnya belum tentu sama dengan hasil dari backtest dikarenakan banyaknya faktor X yang ada di Market.

Untuk memulai fungsi strategy tester ini agar memperoleh hasil yang maksimal, maka kita perlu mendownload data histori selengkap-lengkapnya dengan cara meng-klik tombol F2; sehingga muncul tampilan berikut ini :

Kitab Forex

# **[CARA CEPAT BELAJAR FOREX & MENGHASILKAN PROFIT DENGAN ROBOT FOREX]**

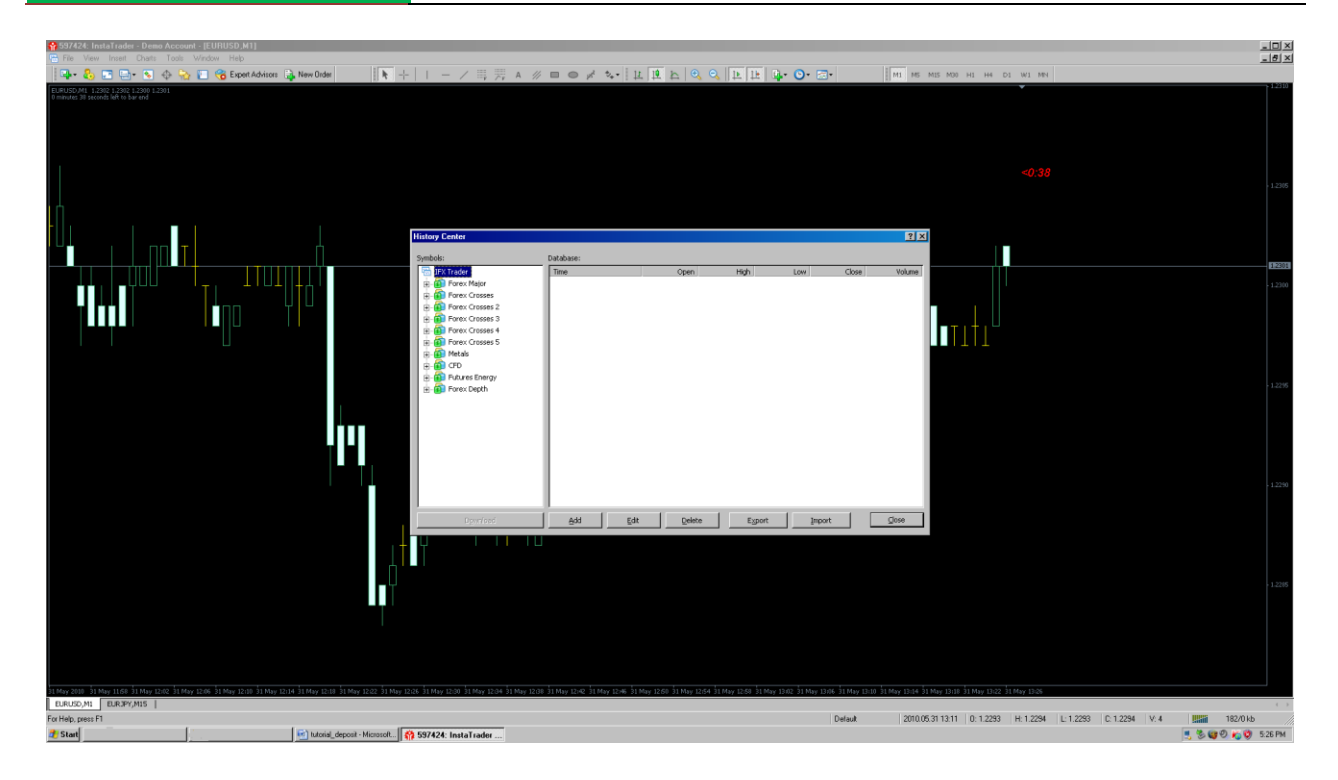

Setelah muncul Pop-Up Box tersebut diatas maka kita segera klik lajur Forex Major :

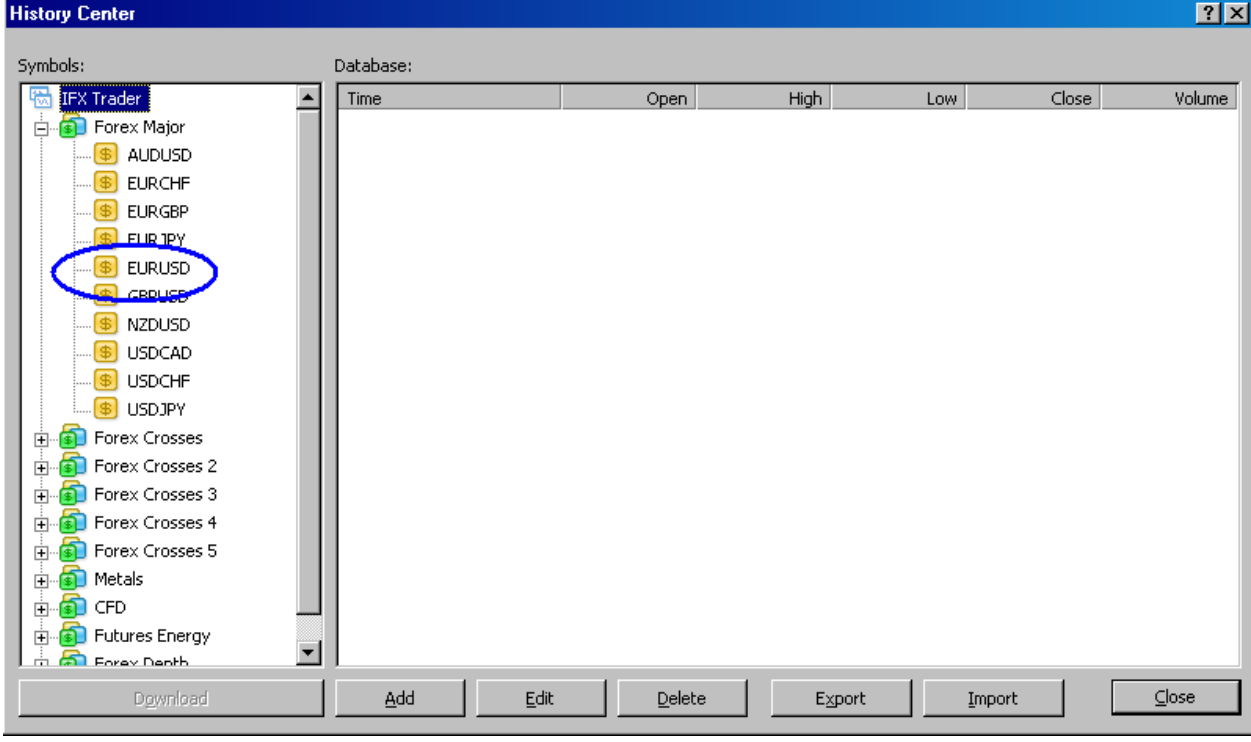

Klik EUR/USD; sehingga muncul :

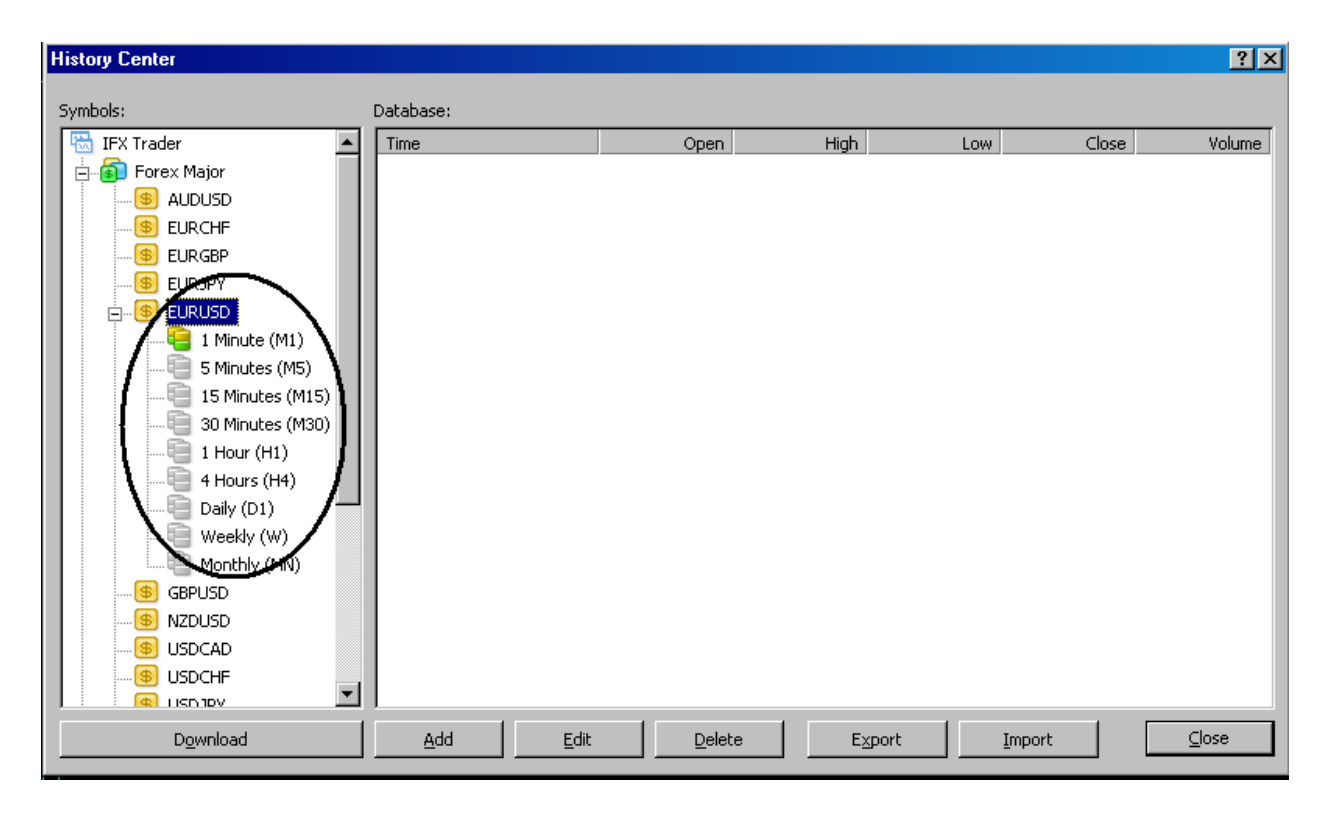

## Pilih klik 2x Mouse kiri di 1 menit !

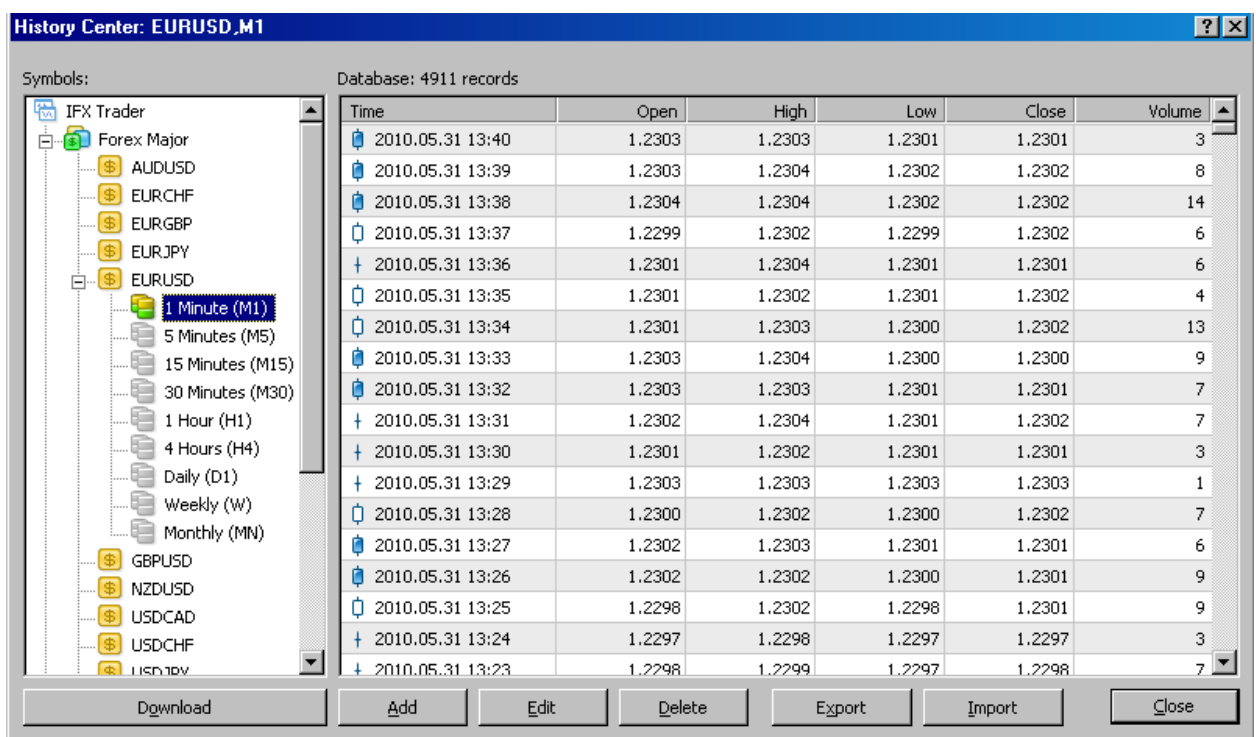

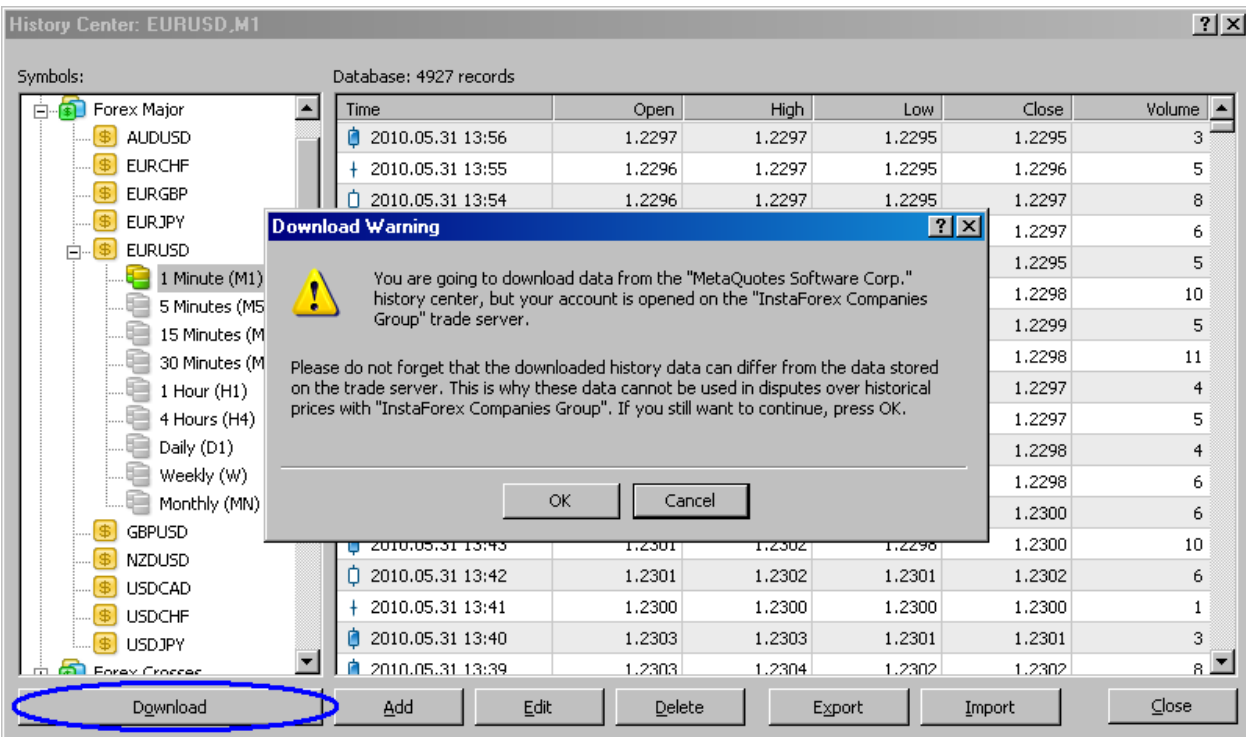

Klik Download; kemudian OK.

Kitab Forex

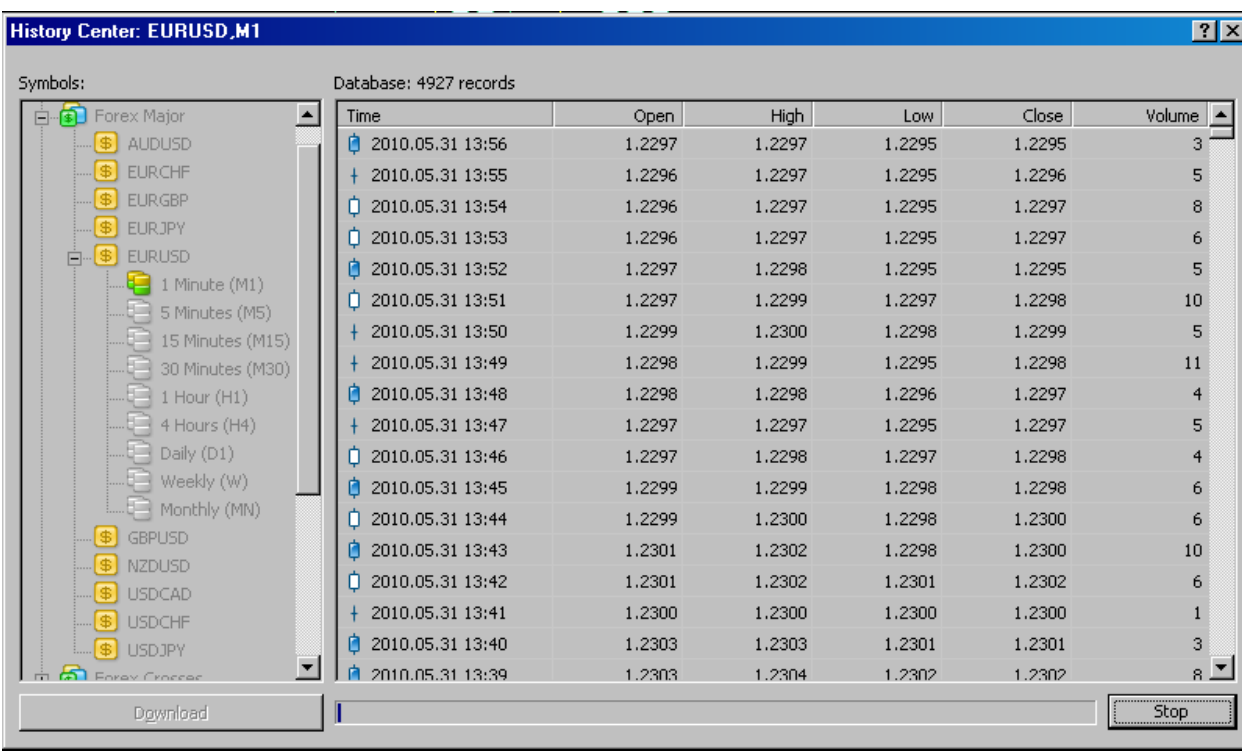

Kemudian tunggu sejenak hingga selesai. Setelah selesai Download tutup windows tersebut kemudain buka Navigator pilih expert & klik 2 kali MACD Sample, atau bisa juga klik & drag ke charts.

Setelah kita mengklik OK maka akan muncul tampilan :

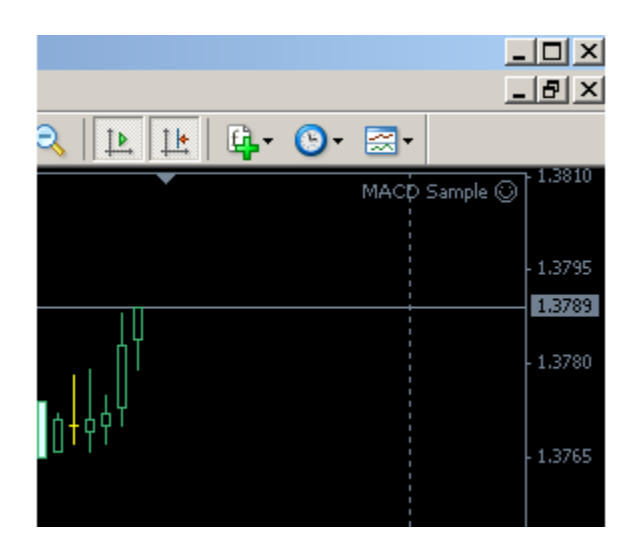

Kitab Forex

Setelah itu klik icon Strategy Tester :

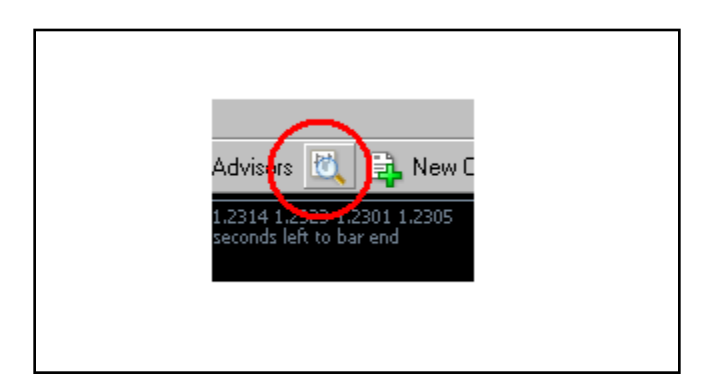

Sehingga muncul tampilan dibawah windows seperti ini:

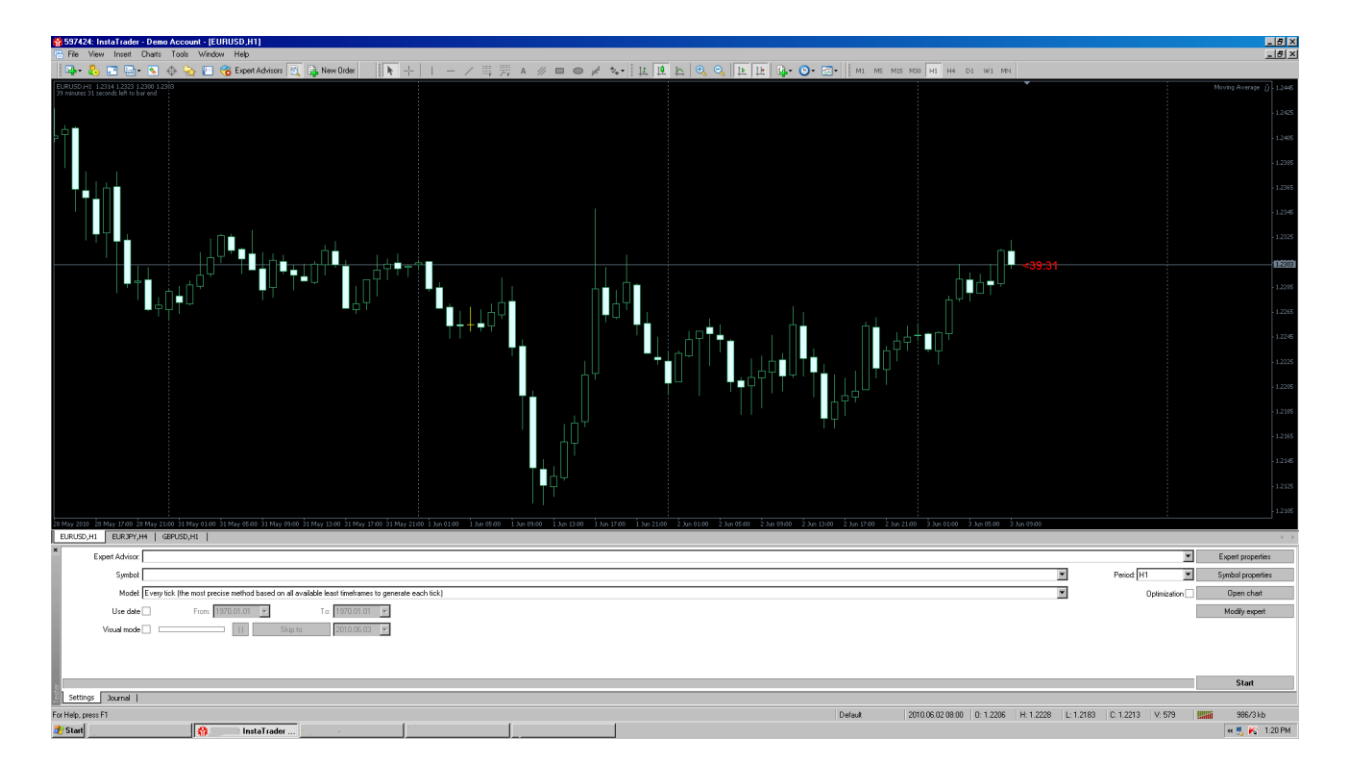

Ada 2 cara untuk melakukan Startegi Tester yang umum yaitu dengan cara yang cepat tetapi menghasilkan result yang tidak begitu presisi, caranya dengan mensetting seperti ini (By Open Price Only) :

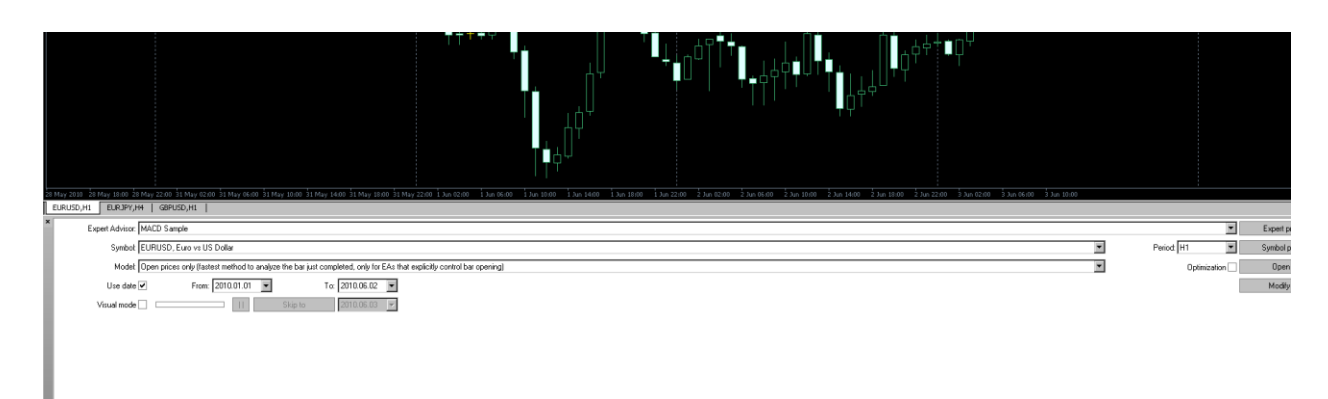

Untuk memulainya kita cukup menekan tombol : "Start"

Jadi kita sudah mulai mentest strategi menggunakan MACD, di H1 sejak 1 januari 2010; hingga tanggal 2 Juni 2010; setelah kita mengklik tombol Start maka akan kita sudah bisa mulai klik "Result" :

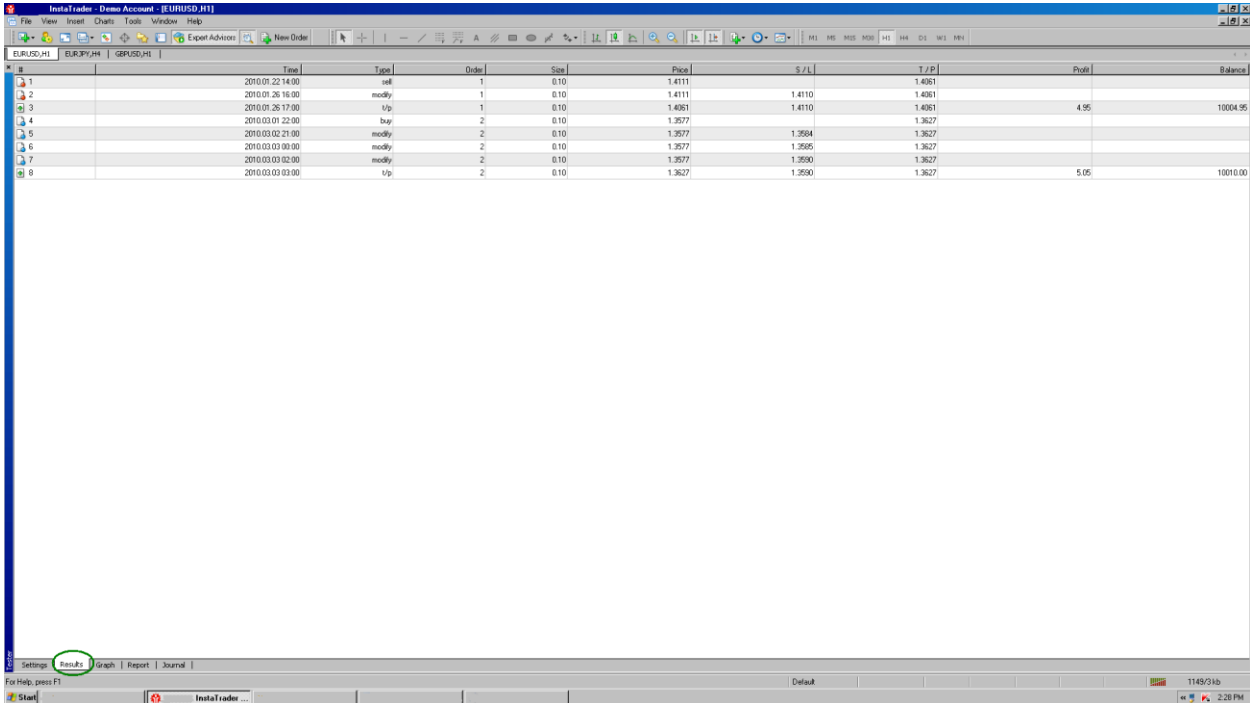

Kita juga bisa melihat Grafiknya dengan menekan Graph seperti berikut :

# Kitab Forex

# **[CARA CEPAT BELAJAR FOREX & MENGHASILKAN PROFIT DENGAN ROBOT FOREX]**

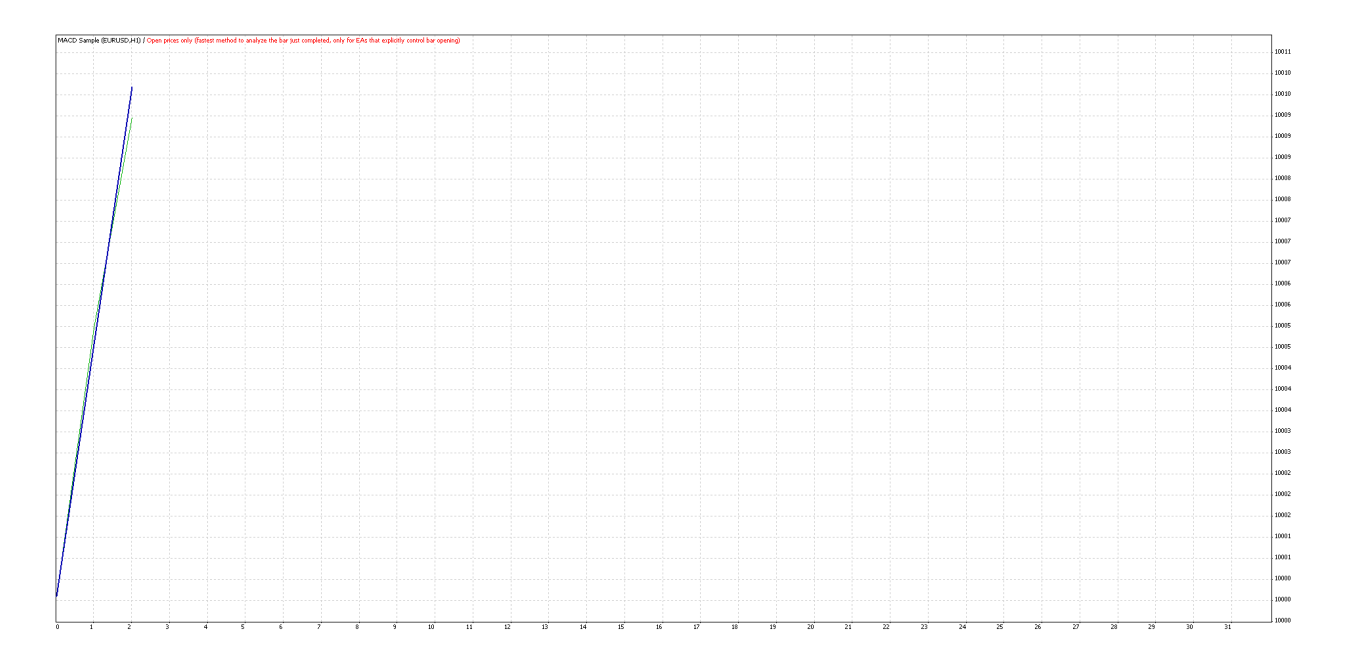

Kitab Forex

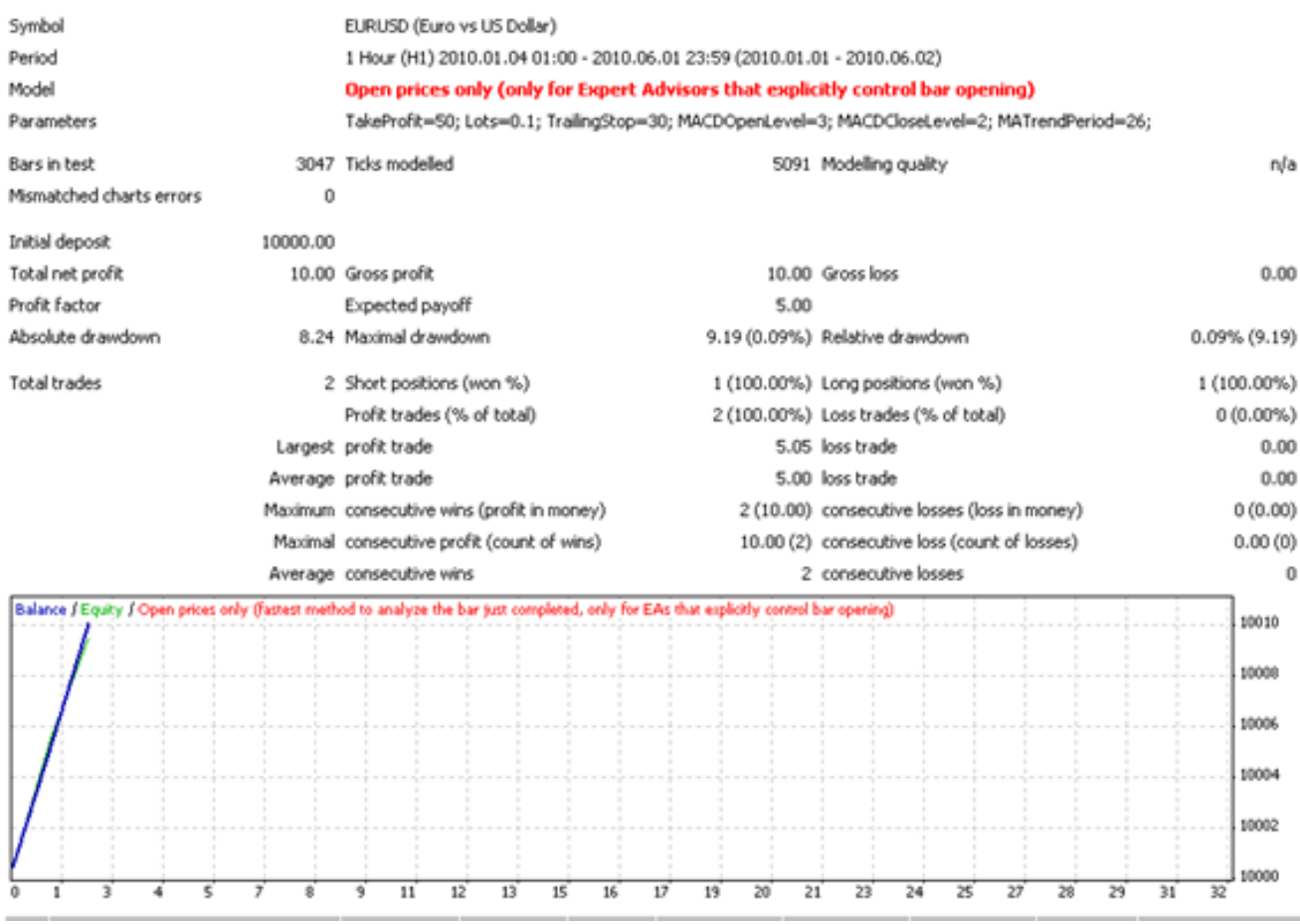

Apabila anda lihat Modeling Quality di sebelah pojok atas tertulis n/a; dikarenakan testing dilakukan berdasarkan Open Price jadi keabsahannya masih belum valid.

Jadi untuk valid kita harus menggunakan Strategi tester berdasarkan "Every Tick" dimana salah satu syaratnya adalah semua History kita sudah download lengkap (baca kembali pelajaran yang terdahulu).

Lakukan langkah-langkah untuk menstes Strategi Tester seperti seblumnya hanya Model dibuat menjadi "Every Tick" ; setelah selesai pencet tombol Start dipojok kanan bawah.

Hasilnya sangat berbeda dengan sebelumnya, dimana yang berbasiskan hanya dari Open Price hasilnya positif, maka yang dengan "every Tick" memiliki hasil kebalikannya

:

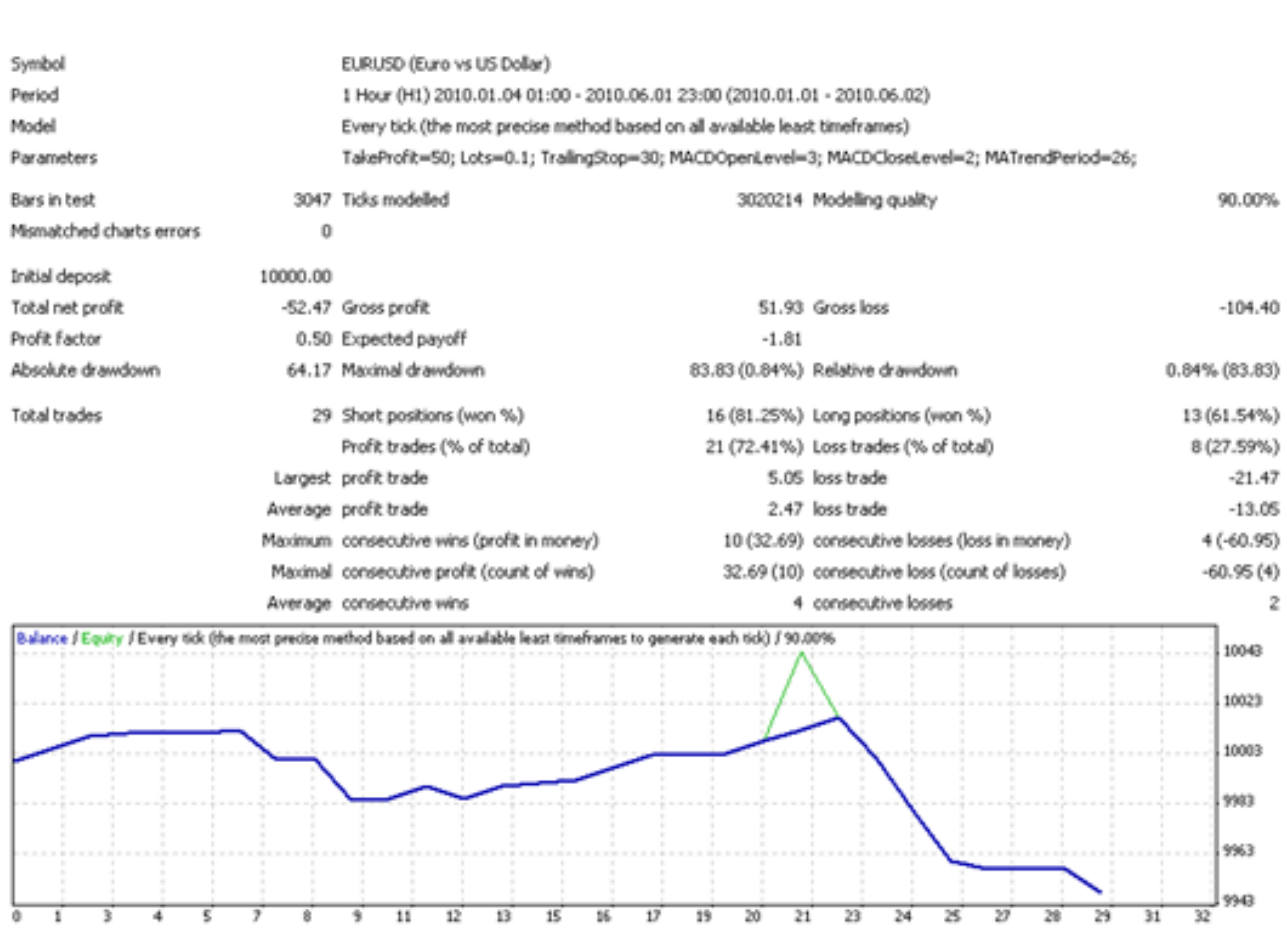

Perhatikan Modeling Quality disebelah pojok kanan atas 90.00% dimana menunjukan keabsahan dari testing yang kedua.

Bagi anda yang menginginkan Automatic Trading yang bisa memberikan profit cukup signifikan, anda membutuhkan Expert Advisor yang dibuat secara khusus seperti contoh EA dibawah ini :

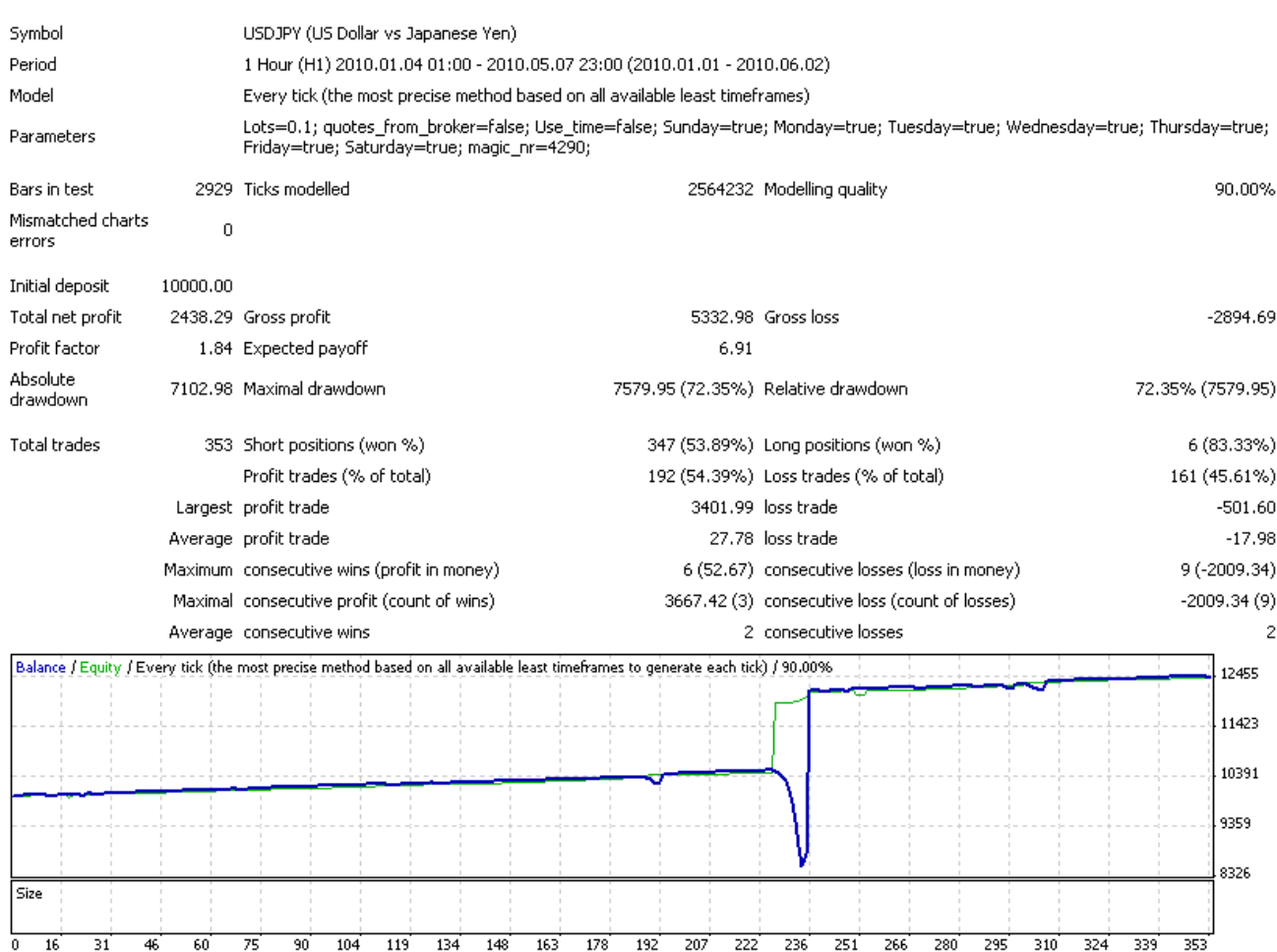

Kitab Forex

Dimana EA tersebut memiliki kemampuan untuk Hedging (Locking) sebagai bagian dari Risk Manajemen.

Bagi anda yang tertarik, pada EA tersebut, anda dapat bisa memilikinya dengan cara :

Dapatkan welcome bonus 30% dengan membuka Account di [http://instaforexjakarta.com](http://instaforexjakarta.com/)

Kitab Forex

# Deposit dan Withdrawl Lokal semakin mudah dan gampang dari [http://insta-changer.com](http://insta-changer.com/)

# Request Robot Trading

[http://instaforexjakarta.com/request](http://instaforexjakarta.com/request-robot-forex)[robot-forex](http://instaforexjakarta.com/request-robot-forex)